# Predator Orion X-950 Desktop Computer Service Guide

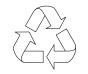

100% Recycled Paper

Service guide files and updates are available on the Acer/CSD web site; for more information, go to <a href="http://gcsd.acer.com.tw/GCSD\_Portal/">http://gcsd.acer.com.tw/GCSD\_Portal/</a>

# **Revision History**

Refer to the table below for changes made on this version of the Predator Orion X-950 Desktop Computer Service Guide.

| Date       | Version     | Chapter    | Updates                                                                                                    |
|------------|-------------|------------|----------------------------------------------------------------------------------------------------|
| 08-09-2023 | First Draft |            |                                                                                                    |
| 08-11-2023 | V1.00       |            |                                                                                                    |
|            |             | 1          | Page 1 - Added new graphics card support in "System Features"                                                                                                    |
|            |             | 3          | Updated the System Assembly and Disassembly information.                                                                                                    |
| 09-26-2023 | V1.01       | 6          | Page 145 - Added new graphics card support in "Predator Orion X-950 FRU List"                                                                                                    |
|            |             | Appendix A | Page 149 - Added new<br>graphics card support in<br>"Approved Vendor List<br>(AVL)"                                                                                                    |
| 01-18-2024 | V1.02       | 1          | Page 4 - Corrected USB port description in "Rear View"                                                                                                    |
| 04-09-2024 | V1.03       | 3          | Page 54 - Added adhesive tape removal step in "Removing the PCle x16 Extension Cable".  Page 79 - Added adhesive tape installation step in "Reinstalling the PCle x16 Extension Cable". |
|            |             |            |                                                                                                    |

### Copyright

Copyright ©2024 by Acer Incorporated. All rights reserved. No part of this publication may be reproduced, transmitted, transcribed, stored in a retrieval system, or translated into any language or computer language, in any form or by any means, electronic, mechanical, magnetic, optical, chemical, manual or otherwise, without the prior written permission of Acer Incorporated.

### **Disclaimer**

The information in this guide is subject to change without notice.

Acer Incorporated makes no representations or warranties, either expressed or implied, with respect to the contents hereof and specifically disclaims any warranties of merchantability or fitness for any particular purpose. Any Acer Incorporated software described in this guide is sold or licensed as is. Should the programs prove defective following their purchase, the buyer (and not Acer Incorporated, its distributor, or its dealer) assumes the entire cost of all necessary servicing, repair, and any incidental or consequential damages resulting from any defect in the software.

Acer is a registered trademark of Acer Corporation.

Other brand and product names are trademarks and/or registered trademarks of their respective holders.

HDMI, the HDMI logo, and High Definition Multimedia Interface are trademarks or registered trademarks of HDMI Licensing, LLC in the United States and other countries.

### **Conventions**

The following textual conventions are used in this service guide.

| SCREEN MESSAGES | Denotes actual messages that appear on screen.                                                               |
|-----------------|----------------------------------------------------------------------------------------------------|
| NOTE            | Gives additional information related to the current topic.                                                   |
| WARNING         | Alerts you to any physical risk or system damage that might result from doing or not doing specific actions. |
| CAUTION         | Gives precautionary measures to avoid possible hardware or software problems.                                |
| IMPORTANT       | Reminds you to do specific actions relevant to the accomplishment of procedures.                             |

### Service Guide Coverage

This Service Guide provides you with all technical information relating to the BASIC CONFIGURATION decided for our global product offering. To better fit local market requirements and enhance product competitiveness, your regional office MAY have decided to extend the functionality of a machine (e.g. add-on card, modem, or extra memory capability). These LOCALIZED FEATURES will NOT be covered in this generic service guide. In such cases, please contact your regional offices or the responsible personnel/channel to provide you with further technical details.

### FRU Information

Please note WHEN ORDERING FRU PARTS, that you should check the most up-to-date information available on your regional web or channel. If, for whatever reason, a part number change is made, it will not be noted in the printed service guide. For AUTHORIZED SERVICE PROVIDERS, your office may have a DIFFERENT part number code to those given in the FRU list of this printed service guide. You MUST use the list provided by your regional Acer office to order FRU parts for repair and service of customer machines.

# **Table of Contents**

| Features | and Specifications                        | . 1 |
|----------|-------------------------------------------|-----|
|          | System Features                           | 1   |
|          | Physical Specifications                   |     |
|          | Environmental Requirements                |     |
|          | Temperature                               |     |
|          | ·                                         |     |
|          | Humidity                                  |     |
|          | System Tour                               |     |
|          | Front View                                |     |
|          | Rear View                                 |     |
|          | Hardware Specifications                   |     |
|          | Processor                                 |     |
|          | Chipset                                   |     |
|          | Memory                                    |     |
|          | Hard Disk Drive                           |     |
|          | Solid State Drive (SSD)                   |     |
|          | Audio                                     |     |
|          | Ethernet                                  |     |
|          | Wireless LAN                              |     |
|          | SATA Interface                            |     |
|          | PCIe Interface                            |     |
|          | Keyboard and Input Devices                |     |
|          | Power Supply Unit                         | .7  |
| 04       |                                           | ^   |
| System   | Utilities                                 | . 9 |
|          | CMOS Setup Utility                        | .9  |
|          | Accessing the Setup Utility               |     |
|          | Navigating through the Setup Utility      |     |
|          | Advanced Settings Menus                   |     |
|          | Main menu                                 |     |
|          | Advanced                                  |     |
|          | Power                                     |     |
|          | Security                                  |     |
|          | Boot Options                              |     |
|          | Exit                                      |     |
|          |                                           |     |
| System I | Disassembly and Reassembly                | 23  |
| •        |                                           |     |
|          | Disassembly Tools.                        |     |
|          | Pre-disassembly Procedure.                |     |
|          | Disassembly Procedures                    |     |
|          | Removing the Portable SSD Device          |     |
|          | Removing the Left Side Panel              |     |
|          | Removing the Graphics Card                |     |
|          | Removing the Right Side Panel             |     |
|          | Removing the Water Cooling Thermal Module |     |
|          | Removing the Processor                    |     |
|          | Removing the Memory Modules               |     |
|          | Removing the SSD2 Module                  |     |
|          | Removing the SSD Board                    |     |
|          | Removing the SSD1 Module                  |     |
|          | Removing the WLAN Module                  |     |
|          | Removing the Bottom Cover                 |     |
|          | Removing the HDD2 Module                  |     |
|          | Removing the Front Bezel                  |     |
|          | Removing the HDD1 Module                  | 52  |

# **Table of Contents**

|                    |                                                                                                    | 54                                                                               |
|--------------------|----------------------------------------------------------------------------------------------------|----------------------------------------------------------------------------------|
|                    | Removing the Power Supply Module                                                                                                    |                                                                                  |
|                    | Removing the HDD SATA Cables                                                                                                    |                                                                                  |
|                    | Removing the Front I/O Bracket                                                                                                    |                                                                                  |
|                    | Removing the Mainboard                                                                                                    |                                                                                  |
|                    | Removing the WLAN Antenna Cables                                                                                                    | 65                                                                               |
|                    | Reassembly Procedures                                                                                                    |                                                                                  |
|                    | Reinstalling the WLAN Antenna Cables                                                                                                    | 67                                                                               |
|                    | Reinstalling the Mainboard                                                                                                    | 69                                                                               |
|                    | Reinstalling the Front I/O Module                                                                                                    |                                                                                  |
|                    | Reinstalling the HDD SATA and Power Cables                                                                                                    |                                                                                  |
|                    | Reinstalling the Power Supply Module                                                                                                    |                                                                                  |
|                    | Reinstalling the PCle x16 Extension Cable                                                                                                    |                                                                                  |
|                    | Reinstalling the HDD1 Module                                                                                                    |                                                                                  |
|                    | Reinstalling the Front Bezel                                                                                                    |                                                                                  |
|                    | Reinstalling the HDD2 Module                                                                                                    |                                                                                  |
|                    | Reinstalling the Bottom Cover                                                                                                    |                                                                                  |
|                    | Reinstalling the WLAN Module                                                                                                    |                                                                                  |
|                    | Reinstalling the SSD1 Module                                                                                                    |                                                                                  |
|                    | Reinstalling the SSD Board                                                                                                    |                                                                                  |
|                    | Reinstalling the SSD2 Module                                                                                                    |                                                                                  |
|                    | Reinstalling the Memory Modules                                                                                                    |                                                                                  |
|                    | Reinstalling the Processor                                                                                                    |                                                                                  |
|                    |                                                                                                    |                                                                                  |
|                    | Reinstalling the Water Cooling Thermal Module                                                                                                    |                                                                                  |
|                    | Reinstalling the Right Side Panel                                                                                                    |                                                                                  |
|                    | Reinstalling the Graphics Card                                                                                                    |                                                                                  |
|                    | Reinstalling the Left Side Panel                                                                                                    |                                                                                  |
|                    | Reinstalling the Portable SSD Device                                                                                                    | 107                                                                              |
|                    |                                                                                                    |                                                                                  |
| Troubles           | shooting                                                                                                    | . 109                                                                            |
| Trouble            | shooting                                                                                                    |                                                                                  |
| Troubles           | Hardware Diagnostic Procedure                                                                                                    | 109                                                                              |
| Troubles           | Hardware Diagnostic Procedure                                                                                                    | 109                                                                              |
| Trouble            | Hardware Diagnostic Procedure                                                                                                    | 109<br>109<br>110                                                                |
| Troubles           | Hardware Diagnostic Procedure  System Check Procedures  Checkpoints  POST Error Indicators                                                                                                    | 109<br>109<br>110<br>114                                                         |
| Troubles           | Hardware Diagnostic Procedure  System Check Procedures  Checkpoints  POST Error Indicators  BIOS Recovery                                                                                                    | 109<br>109<br>110<br>114<br>126                                                  |
| Trouble            | Hardware Diagnostic Procedure  System Check Procedures  Checkpoints  POST Error Indicators  BIOS Recovery  Creating the BIOS Crisis Recovery Disk                                                                                                    | 109<br>109<br>110<br>114<br>126<br>126                                           |
| Trouble            | Hardware Diagnostic Procedure  System Check Procedures  Checkpoints  POST Error Indicators  BIOS Recovery  Creating the BIOS Crisis Recovery Disk  Performing a BIOS Recovery                                                                                                    | 109<br>109<br>110<br>114<br>126<br>126                                           |
| Trouble            | Hardware Diagnostic Procedure  System Check Procedures  Checkpoints  POST Error Indicators  BIOS Recovery  Creating the BIOS Crisis Recovery Disk  Performing a BIOS Recovery.  BIOS Update                                                                                                    | 109<br>110<br>114<br>126<br>126<br>126                                           |
| Trouble            | Hardware Diagnostic Procedure  System Check Procedures Checkpoints POST Error Indicators  BIOS Recovery Creating the BIOS Crisis Recovery Disk Performing a BIOS Recovery  BIOS Update Updating the BIOS using Windows Flash Utility:                                                                                                    | 109<br>109<br>110<br>114<br>126<br>126<br>127<br>127                             |
| Trouble            | Hardware Diagnostic Procedure  System Check Procedures Checkpoints POST Error Indicators  BIOS Recovery Creating the BIOS Crisis Recovery Disk Performing a BIOS Recovery.  BIOS Update Updating the BIOS using Windows Flash Utility: Updating the BIOS using EFI Flash Utility                                                                                                    | 109<br>109<br>110<br>114<br>126<br>126<br>126<br>127<br>127                      |
| Trouble            | Hardware Diagnostic Procedure  System Check Procedures Checkpoints POST Error Indicators  BIOS Recovery Creating the BIOS Crisis Recovery Disk Performing a BIOS Recovery.  BIOS Update Updating the BIOS using Windows Flash Utility: Updating the BIOS using EFI Flash Utility Clearing CMOS                                                                                                    | 109<br>109<br>110<br>114<br>126<br>126<br>127<br>127<br>129<br>133               |
| Trouble            | Hardware Diagnostic Procedure  System Check Procedures Checkpoints POST Error Indicators  BIOS Recovery Creating the BIOS Crisis Recovery Disk Performing a BIOS Recovery.  BIOS Update Updating the BIOS using Windows Flash Utility: Updating the BIOS using EFI Flash Utility                                                                                                    | 109<br>109<br>110<br>114<br>126<br>126<br>127<br>127<br>129<br>133               |
|                    | Hardware Diagnostic Procedure  System Check Procedures Checkpoints POST Error Indicators  BIOS Recovery Creating the BIOS Crisis Recovery Disk Performing a BIOS Recovery  BIOS Update Updating the BIOS using Windows Flash Utility: Updating the BIOS using EFI Flash Utility  Clearing CMOS To clear the CMOS data:                                                                                                    | 109<br>109<br>110<br>114<br>126<br>126<br>127<br>127<br>129<br>133               |
|                    | Hardware Diagnostic Procedure  System Check Procedures Checkpoints POST Error Indicators  BIOS Recovery Creating the BIOS Crisis Recovery Disk Performing a BIOS Recovery.  BIOS Update Updating the BIOS using Windows Flash Utility: Updating the BIOS using EFI Flash Utility Clearing CMOS                                                                                                    | 109<br>109<br>110<br>114<br>126<br>126<br>127<br>127<br>129<br>133               |
|                    | Hardware Diagnostic Procedure  System Check Procedures Checkpoints POST Error Indicators  BIOS Recovery Creating the BIOS Crisis Recovery Disk Performing a BIOS Recovery.  BIOS Update Updating the BIOS using Windows Flash Utility: Updating the BIOS using EFI Flash Utility Clearing CMOS To clear the CMOS data:  Architecture                                                                                                    | 109<br>109<br>110<br>114<br>126<br>126<br>127<br>127<br>129<br>133<br>133        |
|                    | Hardware Diagnostic Procedure  System Check Procedures Checkpoints POST Error Indicators  BIOS Recovery Creating the BIOS Crisis Recovery Disk Performing a BIOS Recovery.  BIOS Update Updating the BIOS using Windows Flash Utility: Updating the BIOS using EFI Flash Utility Clearing CMOS To clear the CMOS data:  Architecture  Block Diagram                                                                                             | 109<br>109<br>114<br>126<br>126<br>127<br>127<br>129<br>133<br>133               |
|                    | Hardware Diagnostic Procedure  System Check Procedures Checkpoints POST Error Indicators  BIOS Recovery Creating the BIOS Crisis Recovery Disk Performing a BIOS Recovery.  BIOS Update Updating the BIOS using Windows Flash Utility: Updating the BIOS using EFI Flash Utility Clearing CMOS To clear the CMOS data:  Architecture                                                                                                    | 109<br>109<br>114<br>126<br>126<br>127<br>127<br>129<br>133<br>133               |
| System             | Hardware Diagnostic Procedure  System Check Procedures Checkpoints POST Error Indicators  BIOS Recovery Creating the BIOS Crisis Recovery Disk Performing a BIOS Recovery.  BIOS Update Updating the BIOS using Windows Flash Utility: Updating the BIOS using EFI Flash Utility Clearing CMOS To clear the CMOS data:  Architecture  Block Diagram                                                                                             | 109<br>109<br>114<br>126<br>126<br>127<br>127<br>129<br>133<br>135<br>135        |
| System             | Hardware Diagnostic Procedure System Check Procedures Checkpoints POST Error Indicators  BIOS Recovery Creating the BIOS Crisis Recovery Disk Performing a BIOS Recovery.  BIOS Update Updating the BIOS using Windows Flash Utility: Updating the BIOS using EFI Flash Utility: Clearing CMOS To clear the CMOS data:  Architecture  Block Diagram Mainboard Layout  placeable Unit (FRU) List                                                 | 109<br>109<br>114<br>126<br>126<br>127<br>127<br>133<br>135<br>135               |
| System             | Hardware Diagnostic Procedure System Check Procedures Checkpoints POST Error Indicators  BIOS Recovery Creating the BIOS Crisis Recovery Disk Performing a BIOS Recovery.  BIOS Update Updating the BIOS using Windows Flash Utility: Updating the BIOS using EFI Flash Utility Clearing CMOS To clear the CMOS data:  Architecture  Block Diagram Mainboard Layout  Eplaceable Unit (FRU) List  Exploded Diagram                               | 109<br>109<br>114<br>126<br>126<br>127<br>129<br>133<br>135<br>135<br>135        |
| System             | Hardware Diagnostic Procedure System Check Procedures Checkpoints POST Error Indicators  BIOS Recovery Creating the BIOS Crisis Recovery Disk Performing a BIOS Recovery.  BIOS Update Updating the BIOS using Windows Flash Utility: Updating the BIOS using EFI Flash Utility: Clearing CMOS To clear the CMOS data:  Architecture  Block Diagram Mainboard Layout  placeable Unit (FRU) List                                                 | 109<br>109<br>114<br>126<br>126<br>127<br>129<br>133<br>135<br>135<br>135        |
| System<br>Field Re | Hardware Diagnostic Procedure System Check Procedures Checkpoints POST Error Indicators  BIOS Recovery Creating the BIOS Crisis Recovery Disk Performing a BIOS Recovery.  BIOS Update Updating the BIOS using Windows Flash Utility: Updating the BIOS using EFI Flash Utility Clearing CMOS To clear the CMOS data:  Architecture  Block Diagram Mainboard Layout  Eplaceable Unit (FRU) List  Exploded Diagram Predator Orion X-950 FRU List | 109<br>109<br>114<br>126<br>126<br>127<br>129<br>133<br>135<br>135<br>135<br>136 |
| System<br>Field Re | Hardware Diagnostic Procedure System Check Procedures Checkpoints POST Error Indicators  BIOS Recovery Creating the BIOS Crisis Recovery Disk Performing a BIOS Recovery.  BIOS Update Updating the BIOS using Windows Flash Utility: Updating the BIOS using EFI Flash Utility Clearing CMOS To clear the CMOS data:  Architecture  Block Diagram Mainboard Layout  Eplaceable Unit (FRU) List  Exploded Diagram                               | 109<br>109<br>114<br>126<br>126<br>127<br>129<br>133<br>135<br>135<br>136<br>136 |

| Table of Contents          |     |
|----------------------------|-----|
| Online Support Information | 149 |

# **Table of Contents**

# Features and Specifications

This chapter lists the features and specifications of the Predator Orion X-950 Desktop Computer.

**NOTE** The items listed in this section are for reference only. The exact configuration of your PC depends on the model purchased.

# System Features

| Component                | Description                                                                                                    |
|--------------------------|----------------------------------------------------------------------------------------------------|
| Operating system support | Microsoft Windows 11 ML x64                                                                                                    |
|                          | Microsoft Windows 11 SL x64                                                                                                    |
|                          | Microsoft Windows 11 CN x64                                                                                                    |
|                          | UEFI Shell                                                                                                    |
| Processor                | Socket LGA1700                                                                                                    |
|                          | <ul> <li>Supports the following Intel Raptor Lake-S processors:         <ul> <li>Intel Core i7 13700 2.1G 25M 4800/6000 8+8Cores 65W</li> <li>Intel Core i7 13700F 2.1G 25M 4800/6000 8+8Cores 65W</li> <li>Intel Core i5 13400 2.5G 18M 4800/6000 6+4Cores 65W</li> <li>Intel Core i5 13400F 2.5G 18M 4800/6000 6+4Cores 65W</li> </ul> </li> </ul>                                                                                                    |
| Chipset                  | PCH: Intel Z790                                                                                                    |
| Graphics controller      | One PCle x16 graphics card (nVidia RTX 4090 / nVidia RTX 4080 / nVidia RTX4070Ti)                                                                                                    |
| Hardware monitor         | EC I/O                                                                                                    |
| Memory                   | Support DDR5 1.1V 4800 or DDRV 1.35V 6000 U-DIMMs (8GB/ 16GB) dual channel up to 32GB total memory                                                                                                    |
| Expansion options        | One PCI Express x16 slot (reserved for GPU card installation)                                                                                                    |
|                          | Three M.2 slots                                                                                                    |
| Display                  | No on-board graphics controller                                                                                                    |
| Audio                    | Realtek ALC897 5.1 Channel High Definition Audio Codec                                                                                                    |
| I/O ports                | <ul> <li>Front panel         <ul> <li>One USB 3.2 Gen1 Type A port</li> <li>One USB 3.2 Gen1 Type C port</li> <li>One headset combo jack (does not support microphone only device)</li> <li>One Microphone jack</li> </ul> </li> <li>Rear panel         <ul> <li>One USB 3.2 Gen2x2 Type C port</li> <li>Three USB 3.2 Gen2 Type A ports</li> <li>Two USB 2.0 ports</li> <li>One Ethernet jack (RJ45)</li> <li>One Microphone jack</li> <li>One line-out jack</li> <li>One line-in jack</li> </ul> </li> </ul> |
| LED display and buttons  | Power LED     Power button                                                                                                    |

| Component               | Description                                                                                 |
|-------------------------|---------------------------------------------------------------------------------------------|
| Hard disk drive (HDD)   | Two HDD bays supporting 2.5-inch SATA HDDs                                                  |
|                         | Support 5400 rpm SATA HDD in 1TB capacity                                                   |
| Solid state drive (SSD) | Two M.2 slots supporting Solid State Drives (SSD)                                           |
|                         | Support SSD in 512GB/1024GB capacities                                                      |
| Connectivity            | Wired LAN: Onboard 10/100/1000 Ethernet (Killer E3100G)                                     |
|                         | WLAN option: Intel Garfield Peak Wireless LAN+BT (802.11 ax)                                |
| Power supply            | FR 850W power supply unit (Active PFC)                                                      |
| Security                | Firmware Trusted Platform Module (fTPM)                                                     |
|                         | BIOS-based user and supervisor passwords                                                    |
|                         | Kensington lock                                                                             |
| System BIOS             | AMI BIOS with 32 MB SPI Flash ROM                                                           |
|                         | Supports ACPI revision 6.2 standard                                                         |
|                         | Supports Plug and Play, STR(S3)/STD(S4), hardware monitor,<br>Multi Boot, and DMI protocols |

# **Physical Specifications**

| Aspect                        | Description                                         |
|-------------------------------|-----------------------------------------------------|
| Chassis dimension (W x H x D) | 389.8mm x 179mm x 292mm (15.35in x 7.05in x 11.5in) |
| System weight                 | 10.05kg (19.224lb)                                  |
| Mainboard form factor         | Mini ITX                                            |
| Mainboard dimensions (W × H)  | 170mm*170mm, 10 Layers                              |

# **Environmental Requirements**

# Temperature

| Item          | Description                           |
|---------------|---------------------------------------|
| Operating     | 5 to 35 °C (41 to 95 °F)              |
| Non-operating | Packed: -20 to 60 °C (-4 to 140 °F)   |
|               | Unpacked: -10 to 60 °C (14 to 140 °F) |

# Humidity

| Item          | Description                           |
|---------------|---------------------------------------|
| Operating     | 15% to 80% RH non-condensing          |
| Non-operating | 10% to 90% RH non-condensing at 40 °C |

# System Tour

The pictures and tables in this section illustrate the physical outlook of the computer.

### Front View

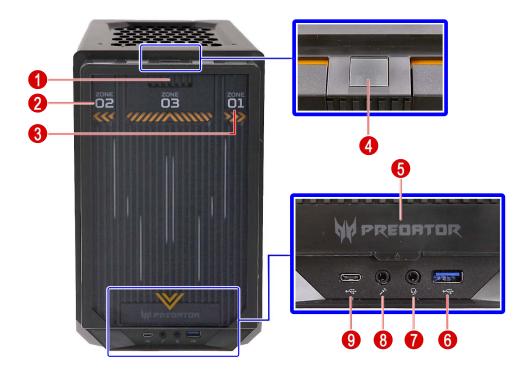

| Item | Component                                                    |
|------|--------------------------------------------------------------|
| 1    | Zone 3 Release Latch                                         |
| 2    | Zone 2 Release Latch                                         |
| 3    | Zone 1 Release Latch                                         |
| 4    | Power button/LED                                             |
| 5    | Portable SSD Device                                          |
| 6    | USB 3.2 Gen1 Type A port                                     |
| 7    | Headset combo jack (does not support microphone only device) |
| 8    | Microphone jack                                              |
| 9    | USB 3.2 Gen1 Type C port                                     |

# Rear View

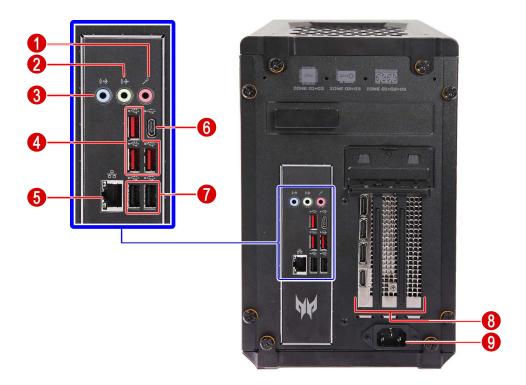

| Item | Component                  |
|------|----------------------------|
| 1    | Microphone jack            |
| 2    | Line-out jack              |
| 3    | Line-in jack               |
| 4    | USB 3.2 Gen2 Type A ports  |
| 5    | LAN connector              |
| 6    | USB 3.2 Gen2x2 Type C port |
| 7    | USB 2.0 ports              |
| 8    | Graphics card              |
| 9    | Power connector            |

# Hardware Specifications

### **Processor**

| Item         | Specification                                                                                                    |
|--------------|----------------------------------------------------------------------------------------------------|
| Socket       | Socket LGA1700                                                                                                    |
| Package type | 14 nm                                                                                                    |
| CPU type     | Supports the following Raptor Lake-S processors:  - Intel Core i7 13700 2.1G 25M 4800/6000 8+8Cores 65W  - Intel Core i7 13700F 2.1G 25M 4800/6000 8+8Cores 65W  - Intel Core i5 13400 2.5G 18M 4800/6000 6+4Cores 65W  - Intel Core i5 13400F 2.5G 18M 4800/6000 6+4Cores 65W |

# Chipset

| Item             | Specification   |
|------------------|-----------------|
| System chipset   | PCH: Intel Z790 |
| Hardware monitor | ECIO ITE8637    |

# Memory

| Item                 | Specification                                                                                    |
|----------------------|--------------------------------------------------------------------------------------------------|
| Controller           | Integrated in the Intel Raptor Lake-S processors                                                 |
| Number of DIMM slot  | 2                                                                                                |
| Maximum memory       | 32GB (using two 16GB modules)                                                                    |
| Data rate            | 4800 / 6000 MT/s                                                                                 |
| DIMM type            | DDR5 1.1V / 1.35V U-DIMMs                                                                        |
| Supported capacities | 8GB, 16GB                                                                                        |
| Vendor and models    | A-DATA – 8GB AO2V48UC8W1-BHLS / 16GB AO2Y60UCSV1-BHZS                                            |
|                      | KINGSTON – 16GB ACR48U40BS8MA-16F                                                                |
| Population rule      | Please refer to "Reinstalling the Memory Modules" on page 96 for Memory Population Matrix Table. |

### Hard Disk Drive

| Item                 | Specification                          |
|----------------------|----------------------------------------|
| Controller           | Integrated in the Intel Z790 chipset   |
| Number of HDD bays   | 2                                      |
| Form factor          | 2.5-inch                               |
| Interface            | SATA 3.0                               |
| Supported capacities | 1TB                                    |
| Vendor and models    | Western Digital – 1TB WD10SPZX-21Z10T0 |

# Solid State Drive (SSD)

| Item                 | Specification                                                        |
|----------------------|----------------------------------------------------------------------|
| Controller           | Integrated in the Intel Z790 chipset / Raptor Lake-S processors      |
| Number of SSD bays   | 2                                                                    |
| Form factor          | M.2 2280                                                             |
| Interface            | PCIe V4.0                                                            |
| Supported capacities | 512GB, 1024GB                                                        |
| Vendor and models    | Hynix – 1TB HFS001TEJ9X110N                                          |
|                      | Micron – 512GB MTFDKBA512TFK-1BC15ABYY / 1TB MTFDKBA1T0TFK-1BC15ABYY |
|                      | Western Digital – 512GB SN740 SDDQNQD-512G-1014                      |

# Audio

| Item       | Specification                                          |
|------------|--------------------------------------------------------|
| Controller | Realtek ALC897 5.1 Channel High Definition Audio Codec |
| Connectors | Three audio jacks                                      |

# **Ethernet**

| Item               | Specification    |
|--------------------|------------------|
| Controller         | Killer E3100G    |
| LAN protocol       | 10/100/1000 Mbps |
| LAN connector type | RJ-45            |

### Wireless LAN

| Item        | Specification                          |
|-------------|----------------------------------------|
| WLAN module | Intel AX211 Garfield Peak WLAN AX + BT |
|             | Killer 1675i WLAN AX + BT              |
|             | Killer 1690i WLAN AX + BT              |
| Form factor | M.2 2230                               |
| Interface   | PCIe V3.0                              |
| Protocol    | WLAN M.2 2X2 AX + BT 5.2               |

# SATA Interface

| Item            | Specification                        |
|-----------------|--------------------------------------|
| SATA Controller | Integrated in the Intel Z790 chipset |
| Connectors      | Two SATA 3.0 ports                   |

# PCIe Interface

| Item       | Specification                                                         |
|------------|-----------------------------------------------------------------------|
| Controller | Integrated in the Intel Raptor Lake-S processors (PCIe x16 / M.2 SSD) |
|            | Integrated in the Intel Z790 chipset (M.2 SSD / WLAN)                 |
| Connectors | One PCI Express x16 slot (PCIe V5.0)                                  |
|            | <ul> <li>One M.2 2230 WLAN+BT slot (PCIe V3.0)</li> </ul>             |
|            | One M.2 2280 SSD slot (PCIe V4.0)                                     |
|            | One M.2 2280 SSD connector (PCle V4.0)                                |

# Keyboard and Input Devices

| Item       | Specification                                  |
|------------|------------------------------------------------|
| Controller | ECIO ITE8637                                   |
| Connectors | Eight USB ports (two in front and six on rear) |

# Power Supply Unit

| Item              | Specification                          |
|-------------------|----------------------------------------|
| Туре              | FR 850W power supply unit (Active PFC) |
| Input             | 100-240V                               |
| Output (max.)     | 850W                                   |
| Vendor and models | FSP FSP850-57SBB 850W Active PFC SFX   |

# System Utilities

This chapter lists the system utilities installed in Predator Orion X-950 Desktop Computer.

### **CMOS Setup Utility**

CMOS Setup Utility is a hardware configuration program built into the system ROM. Since most systems are already properly configured and optimized, there is normally no need to run this utility.

You will need to run this utility under the following conditions:

- · When changing the system configuration including:
  - · Setting the system time and date
  - · Configuring the system drives and peripherals
  - Specifying the boot device sequence
  - · Configuring the power management modes
  - · Setting up system passwords or making other changes to the security setup
- · When trying to resolve IRQ conflicts
- When a configuration error is detected by the system and you are prompted (Run Setup message) to
  make changes to the BIOS settings.

The Setup Utility loads the configuration values in a battery-backed nonvolatile memory called CMOS RAM. This memory area is not part of the system RAM, which allows configuration data to be retained when power is turned off. The values take effect when the system is booted. POST uses these values to configure the hardware. If the values and the actual hardware do not agree, POST generates an error message. You must run this utility to change the hardware settings from the default or current configuration.

# IMPORTANT If you repeatedly receive "Run Setup" messages, the RTC battery located on the mainboard (BT1) may be defective. In this case, the system cannot retain configuration values in CMOS. Replace the RTC battery with a new one.

**NOTE** For ease of reading, CMOS Setup Utility will be simply referred to as "Setup" or "Setup Utility" in this Service Guide.

### Accessing the Setup Utility

1. Turn on the computer.

If the computer is already turned on, save your data and close all open applications, then restart the computer.

2. During POST, press Delete.

If you fail to press Delete before POST is completed, you will need to restart the computer.

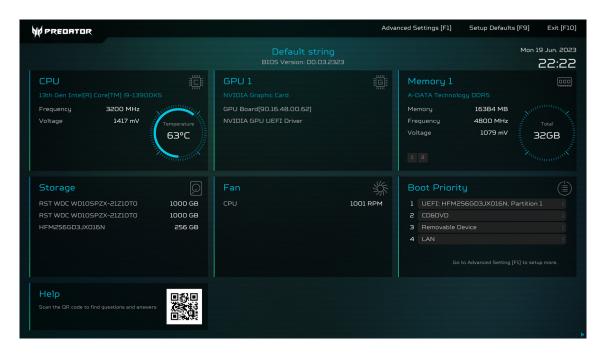

Press F1 to access the Advanced Settings Menu.

Use the **Left/Right/Up/Down** arrow keys to move between the menu screens, then press **Enter** to view that menu tab.

Some options lead to pop-up dialog boxes that prompt you to verify that you wish to execute that option. Other options lead to dialog boxes that prompt you for information.

Some options (marked with a > ) lead to submenus that enable you to change the values for the option. Use the **Up/Down/Left/Right** arrow keys to scroll through the items in the submenu

# Navigating through the Setup Utility

Use the keys listed in the legend bar on the bottom of the Setup screen to work your way through the various menu and submenu screens of the Setup Utility. The table below lists these legend keys and their respective functions.

| Key                   | Function                                                                                                    |
|-----------------------|----------------------------------------------------------------------------------------------------|
| Left                  | Go back to Main Menu.                                                                                                    |
| Up/Down arrow keys    | Move the cursor to the item you want. The currently selected field will be highlighted.                                                                                                    |
| Enter/Right arrow key | To open the page for the currently selected menu/submenu                                                                                                    |
|                       | To apply a field value.                                                                                                    |
| + / - / space bar     | To select a value for the currently selected field (only if it is user-configurable). Press these keys repeatedly to display all possible entries. A parameter that is enclosed in square brackets [] is user-configurable. Black font parameters are not user-configurable for one of the following reasons: |
|                       | The field value is auto-configured or auto-detected.                                                                                                    |
|                       | The field value is informational only.                                                                                                    |
|                       | The field is password-protected.                                                                                                    |
| F1                    | Toggle between Ez Mode and Advanced Settings                                                                                                    |
| F9                    | Press to load default system values.                                                                                                    |
| F10                   | Press to save changes and close the Setup Utility.                                                                                                    |
| Esc                   | If you press this key:                                                                                                    |
|                       | On one of the primary menu screens, the <u>Exit</u> menu displays.                                                                                                    |
|                       | On a submenu screen, the previous screen displays.                                                                                                    |
|                       | When you are making selections from a pop-up menu, closes the pop-<br>up without making a selection.                                                                                                    |

### **Advanced Settings Menus**

The Advanced Settings has five menus for configuring the various system functions. These include:

| Main Advanced | Power | Security | <b>Boot Options</b> | Exit |
|---------------|-------|----------|---------------------|------|
|---------------|-------|----------|---------------------|------|

### **NOTES**

- The screenshots used in this section are for illustration only. The values displayed may not be the same as those in your computer.
- In the descriptive tables following each of the menu screen illustrations, settings in **boldface** are the default and suggested settings.

### Main menu

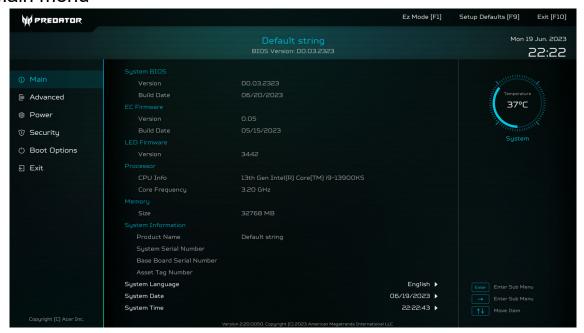

| Field                    | Description                                        |
|--------------------------|----------------------------------------------------|
| System BIOS              |                                                    |
| Version                  | Current system BIOS version                        |
| Build Date               | Date when the system BIOS was built.               |
| EC Firmware              |                                                    |
| Version                  | Current system Embedded Control Firmware version   |
| Build Date               | Date when the Embedded Control Firmware was built. |
| Processor                |                                                    |
| <model></model>          | Processor model installed                          |
| Core Frequency           | Core frequency of the installed processor          |
| Memory                   |                                                    |
| Size                     | Size of system memory detected during boot-up      |
| Product Name             | Official model name of the computer.               |
| System Serial Number     | System serial number.                              |
| Base Board Serial Number | Base board serial number.                          |
| Asset Tag Number         | System asset tag number                            |
| System Date              | Sets the system date.                              |
| System Time              | Sets the system time.                              |

### Advanced

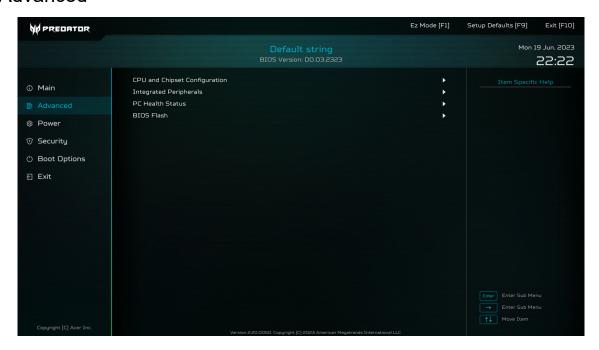

| Parameter                        | Description                                                                                                    |
|----------------------------------|----------------------------------------------------------------------------------------------------|
| CPU and Chipset<br>Configuration | Access this submenu to enable or disable various Intel technology functions and configure video memory settings. |
| Integrated Peripherals           | Access this submenu to enable or disable operation modes for the onboard I/O controllers.                        |
| PC Health Status                 | Access this submenu to view current level of system/processor/PCH temperature, voltages, and fan speed.          |
| BIOS Flash                       | Select this option to manually update the BIOS using a USB flash drive.                                          |

# **Advanced Chipset Configuration**

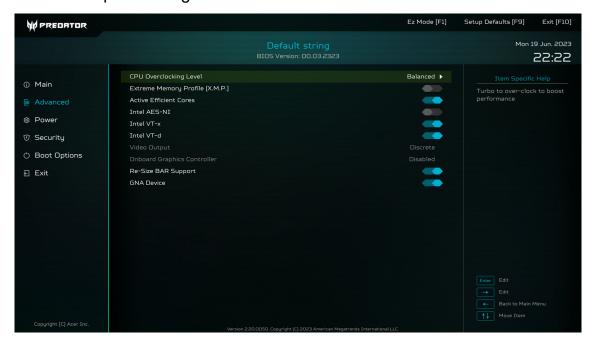

| Parameter                       | Description                                                                                                    |                                           |
|---------------------------------|----------------------------------------------------------------------------------------------------|-------------------------------------------|
| CPU Overclocking Level          | Select Overclocking Level based on user preference.                                                                                                    | Balanced<br>Performance<br>Turbo<br>Quiet |
| Extreme Memory Profile (X.M.P.) | Select whether to enable or disable Extreme Memory Profile (X.M.P.) function.                                                                                                    | Enabled<br><b>Disabled</b>                |
| Active Efficient Cores          | Select whether to enable or disable the Active Efficient Cores function of the processor.                                                                                                    | <b>Enabled</b><br>Disabled                |
| Intel AES-NI                    | Select whether to enable the Intel Advanced Encryption Standard New Instructions.                                                                                                    | Enabled<br><b>Disabled</b>                |
| Intel VT-x                      | Select whether to enable the Intel Virtualization Technology. VT allows a single platform to run multiple operating systems in independent partitions.                                                                                                    | <b>Enabled</b> Disabled                   |
| Intel VT-d                      | Select whether to enable the Intel Virtualization Technology for Directed I/O which enables protection by restricting direct memory access (DMA) of the devices to pre-assigned domains or physical memory regions.                                                                | <b>Enabled</b><br>Disabled                |
| Video Output                    | Shows information on display adapter that the system will use.                                                                                                    | <b>Discrete</b><br>UMA                    |
| Onboard Graphics<br>Controller  | Shows status information on the Onboard Graphics Controller.                                                                                                    | Enabled<br><b>Disabled</b>                |
| Re-Size BAR Support             | Enable or disable Re-Size BAR support function. Resizable BAR (Re-Size BAR) is an advanced PCI Express feature that enables the CPU to access the entire GPU frame buffer at once and improve performance.  NOTE: This option is only available when Above 4G Decoding is enabled. | <b>Enabled</b> Disabled                   |
| GNA Device                      | Enable or disable Intel® Gaussian & Neural Accelerator (Intel® GNA).                                                                                                    | <b>Enabled</b> Disabled                   |

### **Integrated Peripherals**

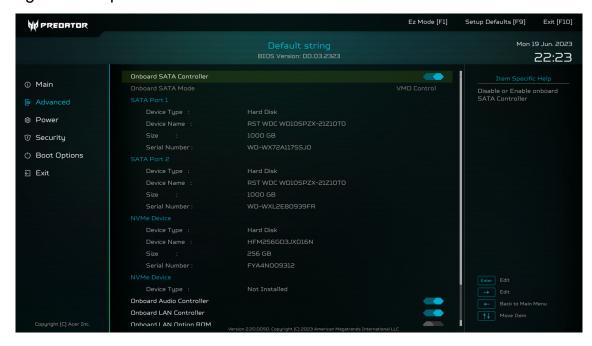

| Parameter                                   | Description                                                                         | Option                     |
|---------------------------------------------|-------------------------------------------------------------------------------------|----------------------------|
| Onboard SATA Controller                     | Enables or disables the onboard SATA controller.                                    | <b>Enabled</b> Disabled    |
| Onboard SATA Mode                           | Select an operating mode for the onboard SATA.                                      | AHCI<br>VMD Control        |
| SATA Port 1/2                               | Shows information on devices connected to the SATA port                             | S.                         |
| NVMe Device1/2                              | Shows information on devices connected to the M.2 PCIe                              | SSD.                       |
| Onboard Audio Controller                    | Enables or disables the onboard audio controller.                                   | <b>Enabled</b> Disabled    |
| Onboard LAN Controller                      | Enables or disables the onboard LAN controller.                                     | <b>Enabled</b> Disabled    |
| Onboard LAN Option ROM                      | Enables or disables the load of embedded option ROM for onboard network controller. | Enabled<br><b>Disabled</b> |
| Intel (R) Rapid Storage<br>Technology       | Select to configure the Intel Rapid Storage Technology (RST) function.              |                            |
| Killer E2600 Gigabit<br>Ethernet Controller | Select to configure the Killer E2600 LAN configuration.                             |                            |

### PC Health Status

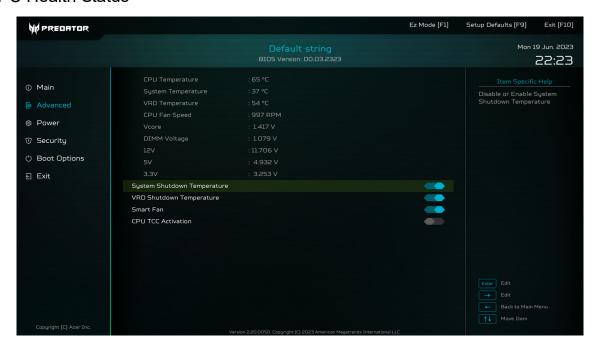

| Parameter                                                                                       | Description                                                                            | Option                     |
|-------------------------------------------------------------------------------------------------|----------------------------------------------------------------------------------------|----------------------------|
| CPU Temperature System Temperature VRD Temperature CPU Fan Speed Vcore DIMM Voltage 12V 5V 3.3V | These items lets you monitor the parameters for contemperatures and fan speeds.        | critical voltages,         |
| System Shutdown<br>Temperature                                                                  | Enables or disables the System Shutdown Temperature function.                          | <b>Enabled</b> Disabled    |
| VRD Shutdown<br>Temperature                                                                     | Enables or disables the VRD Shutdown Temperature function.                             | <b>Enabled</b> Disabled    |
| Smart Fan                                                                                       | Enables or disables the smart system fan control function.                             | <b>Enabled</b> Disabled    |
| CPU TCC Activation                                                                              | Enables or disables the processor's Thermal Control Circuit (TCC) activation function. | Enabled<br><b>Disabled</b> |

### Power

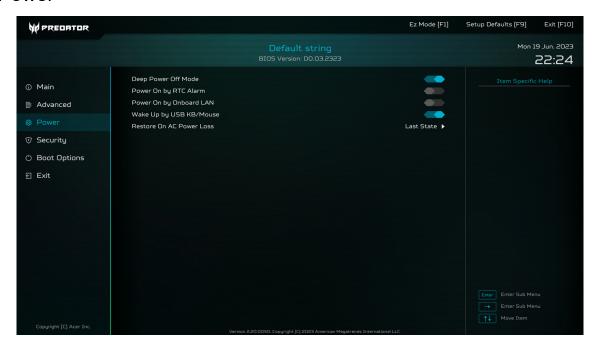

| Parameter                   | Description                                                                                                    | Option                        |
|-----------------------------|----------------------------------------------------------------------------------------------------|-------------------------------|
| Deep Power Off Mode         | Enables or disables the deep power off mode.                                                                           | <b>Enabled</b> Disabled       |
| Power On by RTC Alarm       | Enables or disables real time clock (RTC) to generate a wake event.                                                    | Enabled<br><b>Disabled</b>    |
| Power On by Onboard<br>LAN  | Enables or disables the system to wake up from a power-saving mode when an onboard LAN card received an incoming call. | Enabled<br><b>Disabled</b>    |
| Wake Up by USB KB/<br>Mouse | Enables or disables to wake up the system from a power saving mode using a USB keyboard or mouse.                      | <b>Enabled</b> Disabled       |
| Restore On AC Power<br>Loss | Enables or disables the system to reboot after a power failure or interrupt occurs.                                    | Power Off Power On Last State |

# Security

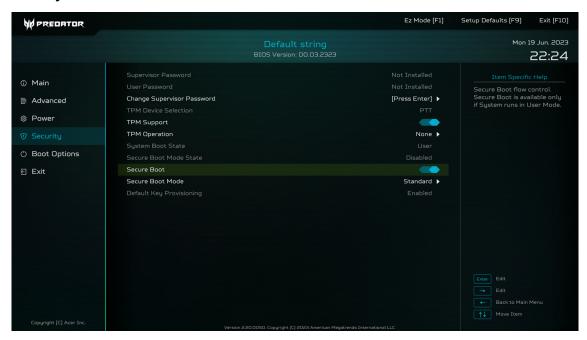

| Parameter                     | Description                                                                                                    | Option                                                  |
|-------------------------------|----------------------------------------------------------------------------------------------------|---------------------------------------------------------|
| Supervisor Password           | Displays the supervisor password status. When set to<br>Installed, this password will allow the user to access and<br>change all settings in the Setup Utility.                                                                            | Installed<br>Not Installed                              |
| User Password                 | Displays the user password status. Only the following menus will be accessible when this password is used to logged in:  • System Date and System Time  • Exit Without Saving The F9 key (Load Default Settings) will also be unavailable. |                                                         |
| Change Supervisor<br>Password | Press <b>Enter</b> to change the supervisor password.                                                                                                    |                                                         |
| Change User Password          | Press <b>Enter</b> to change the user password. Note that this fi    is only accessible when a supervisor password is set;    is cleared when the supervisor password is cleared.                                                          | eld:                                                    |
| TPM Device Selection          | Displays supported TPM device.                                                                                                    | PTT                                                     |
| TPM Support                   | Enables or disables the Trusted Platform Module (TPM) function.                                                                                                    | <b>Enabled</b> Disabled                                 |
| TPM Operation                 | Displays the current Trusted Platform Module (TPM) operation.                                                                                                    | None Enable Take Ownership Disable Take Ownership Clear |
| System Boot State             | Displays the current system boot status.  Setup - Secure keys not installed.  User - Secure keys installed                                                                                                    | Setup<br>User                                           |
| Secure Boot Mode State        | Displays the current system boot mode status.                                                                                                    | <b>Enabled</b> Disabled                                 |

| Parameter                | Description                                                | Option                  |
|--------------------------|------------------------------------------------------------|-------------------------|
| Secure Boot              | Enables or disables the secure boot function.              | <b>Enabled</b> Disabled |
| Secure Boot Mode         | Select the secure boot mode when secure boot is enabled.   | Standard<br>Custom      |
| Default Key Provisioning | Enables or disables the default key provisioning function. | <b>Enabled</b> Disabled |

Note the following before you define a system password:

- The maximum length of password contains 8 alphanumeric characters. The following keys are valid:
  - A-Z, a-z (case-insensitive)
  - 0-9
  - `-+[]\;',./,
  - Special keypad characters: 0-9 / \* +
- When you are prompted to enter a password, you have three tries before the system halts. Do not forget your password. If you forget your password, you may have to return your computer to your dealer to reset it.

### To set a system password:

NOTE You need to set a supervisor password first before setting the user password.

1. Select Change Supervisor Password or Change User Password, then press Enter.

The password box appears.

2. Type a password then press Enter.

**IMPORTANT** Be very careful when typing your password because the characters do not appear on the screen. Only shaded blocks representing each typed character are visible.

3. Retype the password to verify the first entry, then press Enter.

You will be prompted to save the new password.

- 4. Press Enter.
- 5. Press F10 to save the password and close the Setup Utility.

### To change a system password:

1. Select Change Supervisor Password or Change User Password, then press Enter.

The password box appears.

- 2. Type the original password, then press Enter.
- 3. Type a new password, then press Enter.
- **4.** Retype the new password to verify the first entry, then press **Enter**.

You will be prompted to save the new password.

- Press Enter.
- 6. Press F10 to save the password and close the Setup Utility.

### To remove a system password:

NOTE When the supervisor password is removed, the user password will also be remove.

1. Select Change Supervisor Password or Change User Password, then press Enter.

The password box appears.

- 2. Type the original password, then press Enter.
- 3. Press Enter twice without entering anything in the new and confirm password fields.

You will be prompted to confirm the password removal.

- 4. Press Enter.
- 5. Press **F10** to save the changes you made and close the Setup Utility.

# **Boot Options**

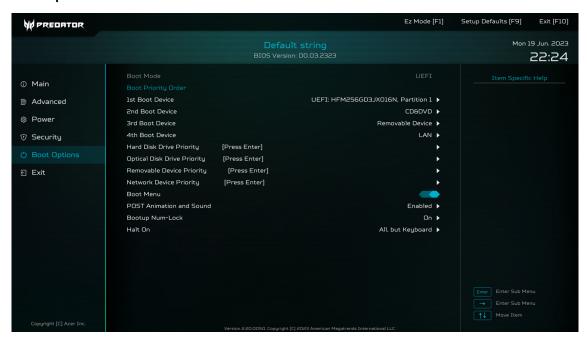

| Parameter                                                                | Description                                                                                                    | Option                                          |
|--------------------------------------------------------------------------|----------------------------------------------------------------------------------------------------|-------------------------------------------------|
| Boot Priority Order                                                      | Displays the device assigned to the specified boot sequent<br>Utility attempts to boot the operating system in this order. E<br>computer searches for boot devices in the following order:                                                                                                    | •                                               |
| 1st Boot Device<br>2nd Boot Device<br>3rd Boot Device<br>4th Boot Device | Windows Boot Manager     Optical drive (CD/DVD)     Removable device     Network boot (LAN)                                                                                                    |                                                 |
| Hard Disk Drive Priority Optical Disc Drive Priority                     | Press <b>Enter</b> to set the boot priority for the hard drive.  Press <b>Enter</b> to set the boot priority for the optical drive.                                                                                                    |                                                 |
| Removable Device Priority                                                | Press Enter to set the boot priority for a removable USB di                                                                                                    | rive.                                           |
| Network Device Priority                                                  | Press <b>Enter</b> to set the boot priority for a network boot.                                                                                                    |                                                 |
| Boot Menu                                                                | Enable or disable the boot menu function.                                                                                                    | <b>Enabled</b> Disabled                         |
| Post Animation and Sound                                                 | Enable or disable animation and sound during boot.                                                                                                    | <b>Enabled</b><br>Disabled                      |
| Bootup Num-Lock                                                          | Enables or disables the Num-Lock key during boot.                                                                                                    | On<br>Off                                       |
| Halt On                                                                  | Determines whether the system will stop for an error during the POST. Options include:  • All, but Keyboard – If a keyboard error is detected, BIOS will pause the system.  • All Errors — Any error detected will pause the system.  • No Errors – BIOS will ignore any errors detected during POST | All, But<br>Keyboard<br>All Errors<br>No Errors |

### Exit

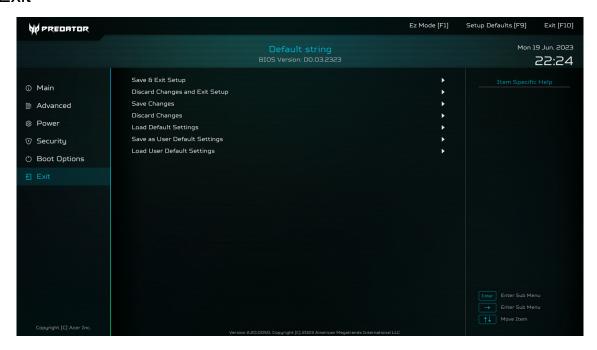

| Parameter                         | Description                                                                                                    |
|-----------------------------------|----------------------------------------------------------------------------------------------------|
| Save & Exit Setup                 | When you have completed the system configuration changes, select this option to leave the BIOS Setup Utility and reboot the computer, so the new system configuration parameters can take effect. Select <b>Save &amp; Exit Setup</b> from the Exit menu and press <b>Enter</b> .                                                 |
| Discard Changes and Exit<br>Setup | Select this option to quit the BIOS Setup Utility without making any permanent changes to the system configuration, and reboot the computer. Select <b>Discard Changes and Exit Setup</b> from the Exit menu and press <b>Enter</b> .                                                                                             |
| Save Changes                      | Select this option and press <b>Enter</b> to save all the changes and return to the BIOS Setup Utility.                                                                                                    |
| Discard Changes                   | Select this option and press <b>Enter</b> to discard all the changes and return to the BIOS Setup Utility.                                                                                                    |
| Load Default Settings             | To set this feature, select <b>Load Default Settings</b> from the Exit menu and press <b>Enter</b> . Then, select <b>OK</b> to allow the BIOS to automatically load optimal defaults to the BIOS settings. The Optimal settings are designed for maximum system performance, but may not work best for all computer applications. |
| Save as User Default<br>Settings  | Select this option and press <b>Enter</b> to save changes that you have made as user defaults.                                                                                                    |
| Load User Default Settings        | Select this option and press <b>Enter</b> to restore user defaults.                                                                                                    |

# System Disassembly and Reassembly

This chapter provides step-by-step instructions on how to disassemble the computer for maintenance and troubleshooting purposes.

### **Disassembly Tools**

In performing the disassembly process, you will need the following tools:

- · Wrist-grounding strap and conductive mat for preventing electrostatic discharge
- · Philips screwdriver
- Hex screwdriver
- · Flat screwdriver
- · Scissors (for cutting cable ties)

**NOTES** The screws for the different components vary in size. During the disassembly process, group the screws with their corresponding components to avoid mismatches when putting back the components.

### Pre-disassembly Procedure

Before proceeding with the disassembly procedure, perform the steps listed below:

- 1. Make sure that the optical disc drive and the card reader slot are empty.
- 2. Turn off the power to the computer and all peripherals.
- 3. Unplug the power cord from the computer.
- 4. Unplug the network cable and all connected peripheral devices from the computer.
- 5. Place the computer on a flat, steady surface with the rear cover facing upward.

# Disassembly Procedures

# Removing the Portable SSD Device

1. Open the portable SSD Device slot cover.

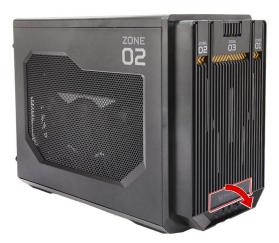

2. Pull out the portable SSD Device from the chassis.

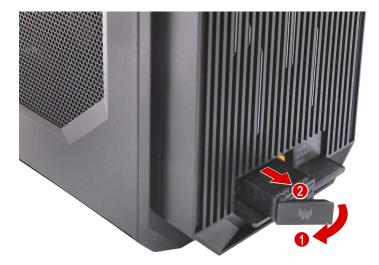

3. Remove the four screws securing the portable SSD device cover.

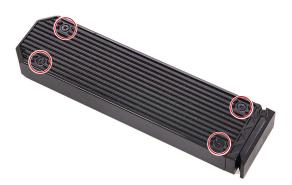

| Quantity | Color | Torque           | Part Number | Screw Type |
|----------|-------|------------------|-------------|------------|
| 4        | Black | 1.5 ± 0.2 kgf-cm | N/A         | -0         |

4. Detach the portable SSD device cover.

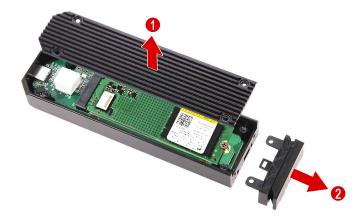

**5.** Remove the screw securing the SSD module to the portable SSD device.

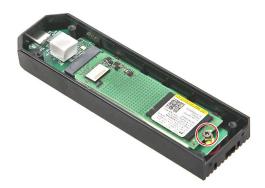

| Quantity | Color | Torque           | Part Number | Screw Type |
|----------|-------|------------------|-------------|------------|
| 1        | Black | 1.5 ± 0.3 kgf-cm | N/A         | <b>**</b>  |

6. Remove the SSD module from the portable SSD device.

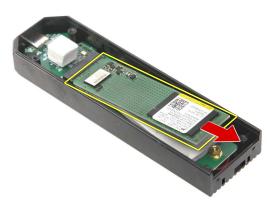

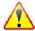

Note: WEEE Annex VII component. A circuit board >10 cm2 has been highlighted with the yellow rectangle as shown above. Please follow local regulations for disposal of detached circuit boards.

7. Detach the thermal pad from the portable SSD device.

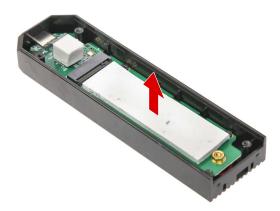

# Removing the Left Side Panel

1. Remove the two screws securing the left side panel to the chassis.

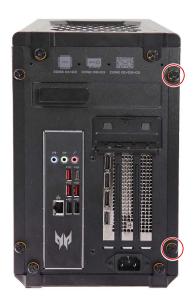

| Quantity | Color | Torque           | Part Number | Screw Type |
|----------|-------|------------------|-------------|------------|
| 2        | Black | 4.0 ± 0.5 kgf-cm | N/A         | <b>-</b>   |

2. Detach the left side panel.

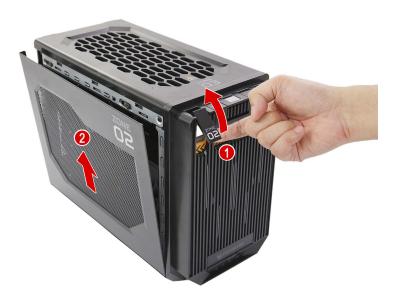

# Removing the Graphics Card

1. Disconnect the power cable from the graphics card.

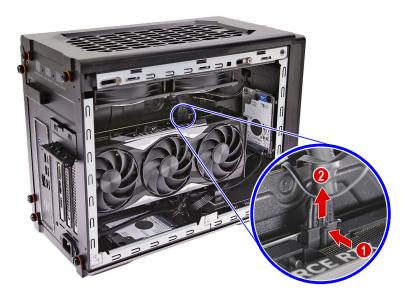

2. Remove the three screws securing the graphics card brackets to the chassis.

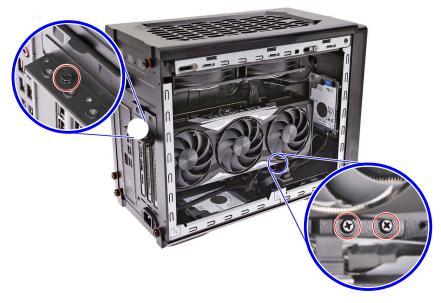

| Quantity | Color | Torque           | Part Number  | Screw Type |
|----------|-------|------------------|--------------|------------|
| 3        | Black | 6.0 ± 0.5 kgf-cm | 86.SR2D1.001 |            |

3. Unlatch the metal clip securing the graphics card bracket to the chassis.

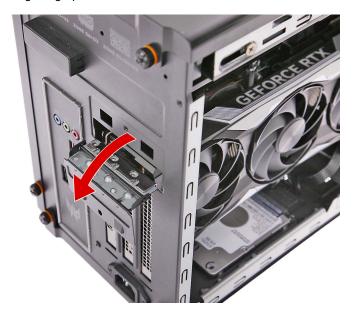

4. Detach the graphics card from the PCIe x16 extension slot.

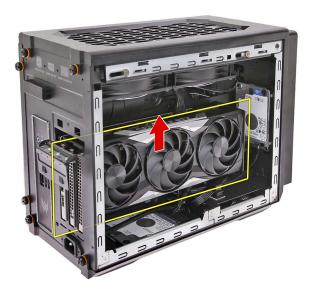

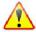

Note: WEEE Annex VII component. A circuit board >10 cm2 has been highlighted with the yellow rectangle as shown above. Please follow local regulations for disposal of detached circuit boards.

# Removing the Right Side Panel

1. Remove the two screws securing the right side panel to the chassis.

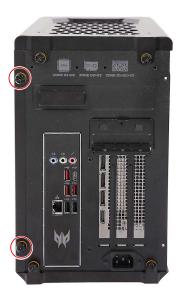

| Quantity | Color | Torque           | Part Number | Screw Type |
|----------|-------|------------------|-------------|------------|
| 2        | Black | 4.0 ± 0.5 kgf-cm | N/A         | <b>-</b>   |

2. Detach the right side panel.

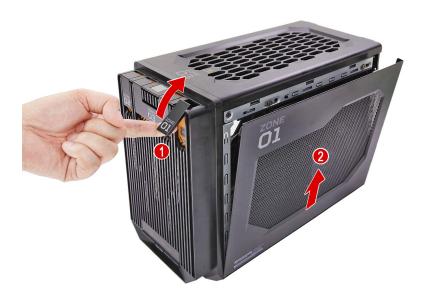

### Removing the Water Cooling Thermal Module

**WARNING:** The heatsink becomes very hot when the system is on. NEVER touch the heatsink with any metal or with your hands.

1. Disconnect the water cooling fan and LED cables from the mainboard.

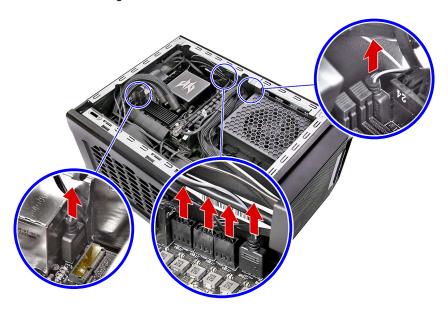

2. Loosen the four captive screws securing the water cooling thermal module to the mainboard.

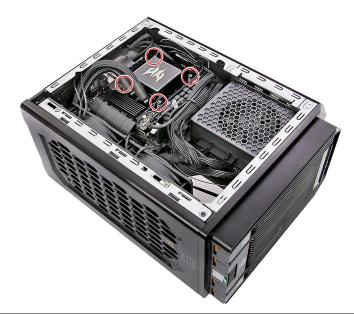

| Quantity | Color  | Torque           | Part Number | Screw Type     |
|----------|--------|------------------|-------------|----------------|
| 4        | Silver | 6.0 ± 0.5 kgf-cm | N/A         | Thermal Screws |

3. Lift the water cooling thermal module from the mainboard.

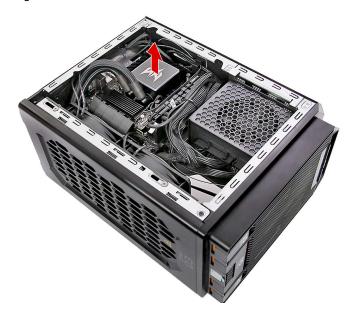

4. Remove the two screws securing the top cover to the chassis.

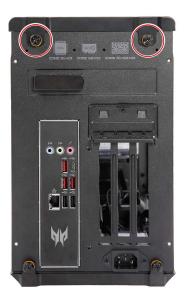

| Quantity | Color | Torque           | Part Number | Screw Type |
|----------|-------|------------------|-------------|------------|
| 2        | Black | 4.0 ± 0.5 kgf-cm | N/A         | •          |

**5.** Detach the top cover from the chassis.

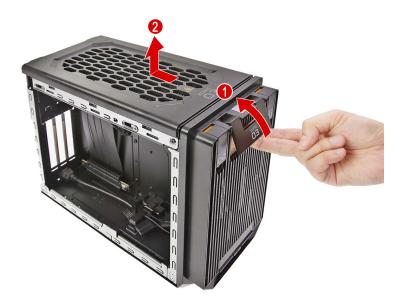

6. Detach the upper chassis assembly.

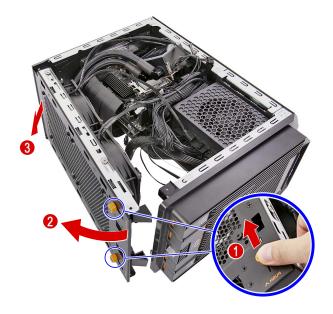

7. Remove the eight screws securing the water cooling thermal module to the upper chassis assembly.

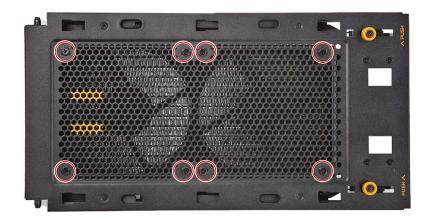

| Quantity | Color | Torque           | Part Number  | Screw Type |
|----------|-------|------------------|--------------|------------|
| 8        | Black | 4.0 ± 0.5 kgf-cm | 86.E3SD1.001 | and a      |

8. Detach the water cooling thermal module from the upper chassis assembly.

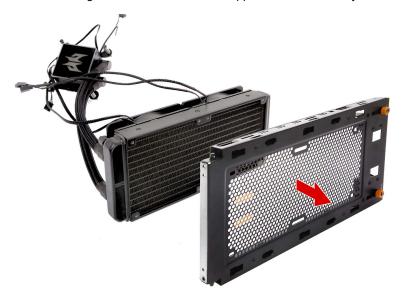

### Removing the Processor

**IMPORTANT:** Before removing a processor from the mainboard, make sure to create a backup file of all important data.

WARNING: The processor becomes very hot when the system is on. Allow it to cool off first before handling.

1. Press the load lever and move it to the right to release the load lever from the retention tab.

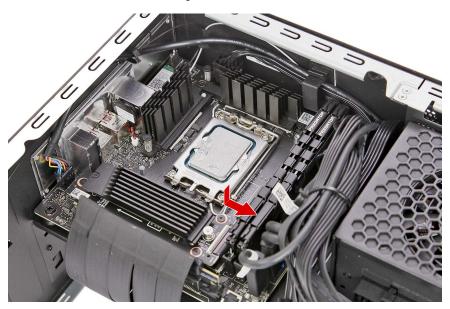

2. Pull the load lever to release the processor from its socket.

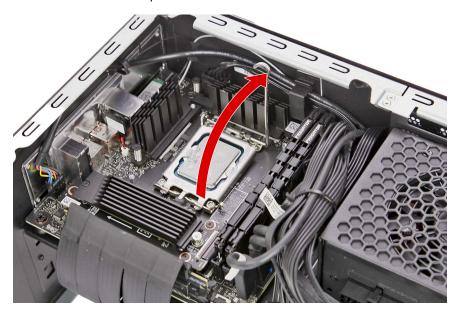

#### 3. Open the CPU cover plate.

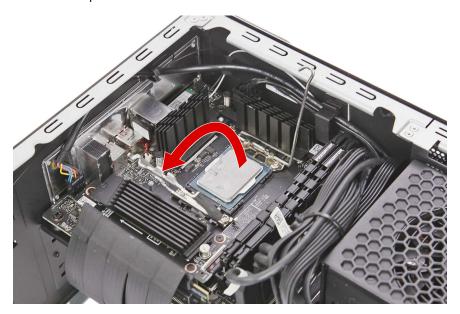

#### 4. Lift the processor from the socket.

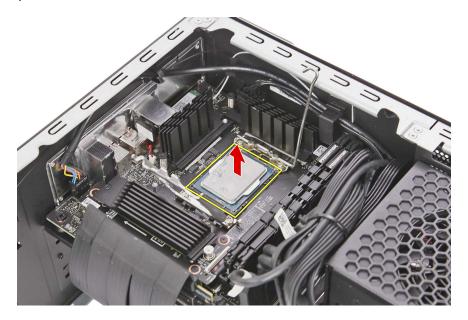

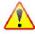

Note: WEEE Annex VII component. A circuit board >10 cm2 has been highlighted with the yellow rectangle as shown above. Please follow local regulations for disposal of detached circuit boards.

### Removing the Memory Modules

**1.** Press outward the holding clip on the left side of the DIMM slot to release the DIMM (**1**), then gently pull the DIMM upward to remove it from the mainboard (**2**).

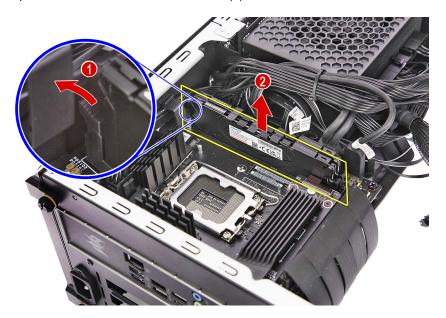

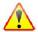

Note: WEEE Annex VII component. A circuit board >10 cm2 has been highlighted with the yellow rectangle as shown above. Please follow local regulations for disposal of detached circuit boards.

2. Repeat Step 1 to remove the remaining memory module.

# Removing the SSD2 Module

1. Remove the screw securing the SSD2 module assembly to the mainboard.

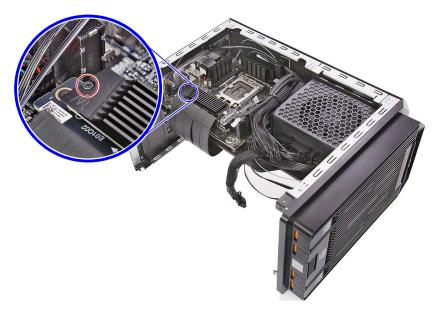

| Quantity | Color | Torque           | Part Number  | Screw Type |
|----------|-------|------------------|--------------|------------|
| 1        | Black | 1.5 ± 0.3 kgf-cm | 86.BFZD1.001 | *          |

2. Remove the SSD2 module assembly from the mainboard.

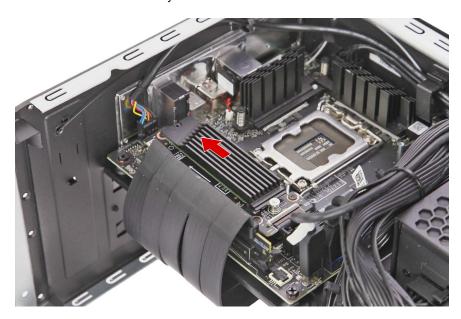

3. Detach the SSD2 module from the SSD heatsink.

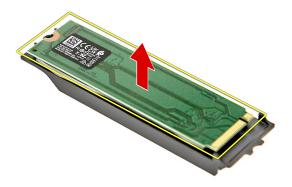

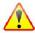

Note: WEEE Annex VII component. A circuit board >10 cm2 has been highlighted with the yellow rectangle as shown above. Please follow local regulations for disposal of detached circuit boards.

**4.** Detach the thermal pad from the SSD heatsink.

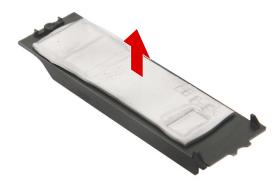

# Removing the SSD Board

1. Disconnect the SSD cable from the SSD board.

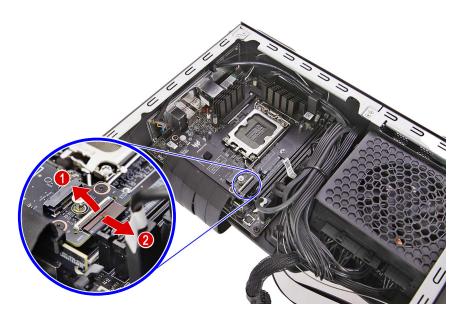

2. Remove the three screws securing the SSD board to the mainboard.

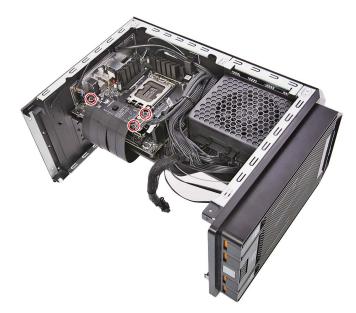

| Quantity | Color | Torque           | Part Number  | Screw Type |
|----------|-------|------------------|--------------|------------|
| 3        | Black | 1.5 ± 0.2 kgf-cm | 86.E3SD1.002 | ₹0         |

3. Remove the SSD board from the mainboard.

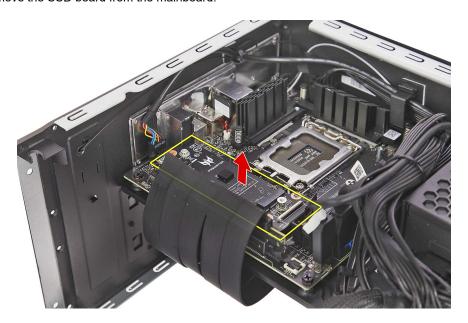

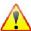

Note: WEEE Annex VII component. A circuit board >10 cm2 has been highlighted with the yellow rectangle as shown above. Please follow local regulations for disposal of detached circuit boards.

4. Disconnect and remove the SSD cable from the mainboard.

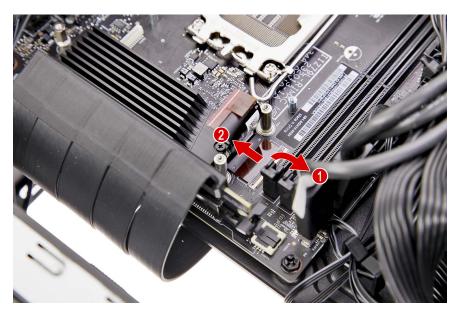

# Removing the SSD1 Module

1. Remove the screw securing the SSD1 module assembly to the mainboard.

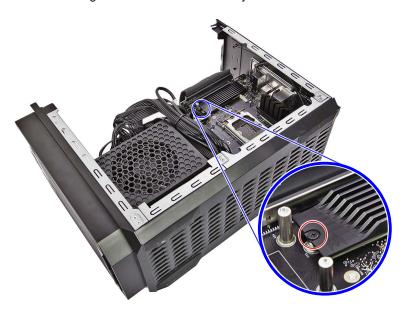

| Quantity | Color | Torque           | Part Number  | Screw Type |
|----------|-------|------------------|--------------|------------|
| 1        | Black | 1.5 ± 0.3 kgf-cm | 86.BFZD1.001 | -0         |

2. Remove the SSD1 module assembly from the mainboard.

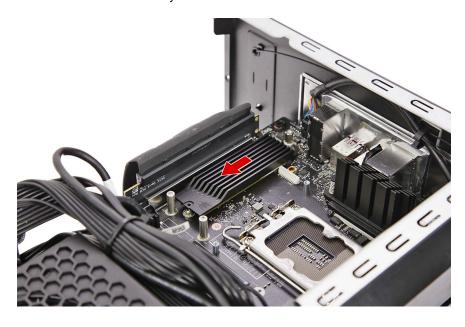

3. Detach the SSD1 module from the SSD heatsink.

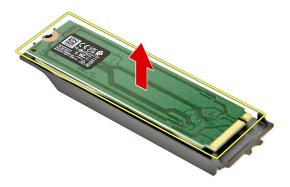

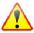

Note: WEEE Annex VII component. A circuit board >10 cm2 has been highlighted with the yellow rectangle as shown above. Please follow local regulations for disposal of detached circuit boards.

**4.** Detach the thermal pad from the SSD heatsink.

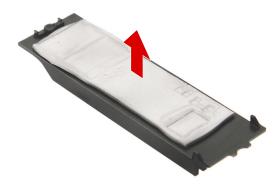

### Removing the WLAN Module

1. Disconnect the WLAN antenna cables from the WLAN module.

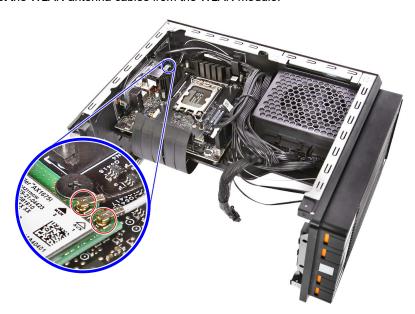

**NOTE:** For reference during machine reassembly, note which cable color corresponds to the main and auxiliary connectors.

2. Remove the screw securing the WLAN module to the mainboard.

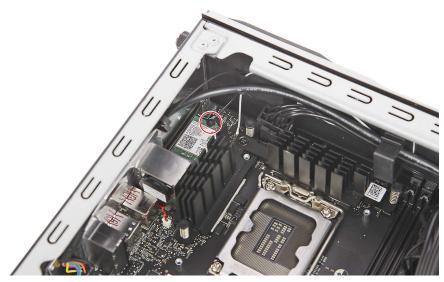

| Quantity | Color | Torque           | Part Number  | Screw Type |
|----------|-------|------------------|--------------|------------|
| 1        | Black | 1.5 ± 0.3 kgf-cm | 86.BFZD1.001 | -8         |

#### 3. Remove the WLAN module from the mainboard.

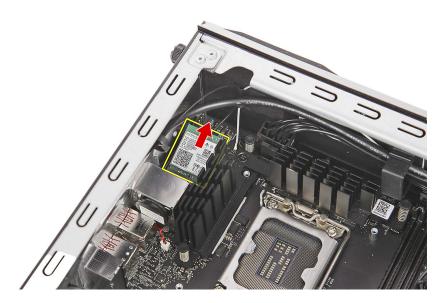

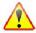

Note: WEEE Annex VII component. A circuit board >10 cm2 has been highlighted with the yellow rectangle as shown above. Please follow local regulations for disposal of detached circuit boards.

# Removing the Bottom Cover

1. Remove the two screws securing the bottom cover to the chassis.

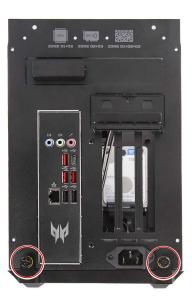

| Quantity | Color | Torque           | Part Number | Screw Type |
|----------|-------|------------------|-------------|------------|
| 2        | Black | 4.0 ± 0.5 kgf-cm | N/A         | <b>-</b>   |

2. Detach the bottom cover from the chassis.

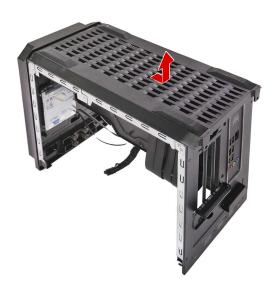

# Removing the HDD2 Module

1. Disconnect the power and data cables from the HDD2 module.

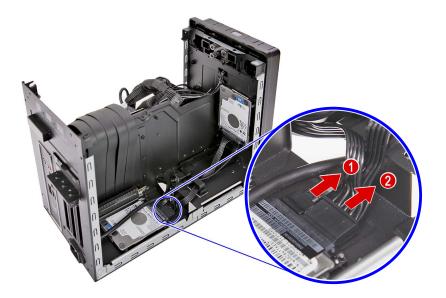

2. Remove the four screws securing the HDD2 module to the chassis.

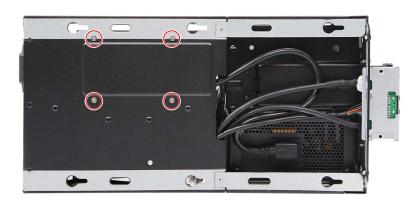

| Quantity | Color  | Torque           | Part Number  | Screw Type   |
|----------|--------|------------------|--------------|--------------|
| 2        | Silver | 4.0 ± 0.3 kgf-cm | 86.3A534.4R0 | <b>=</b> (\$ |

3. Detach the HDD2 module from the chassis.

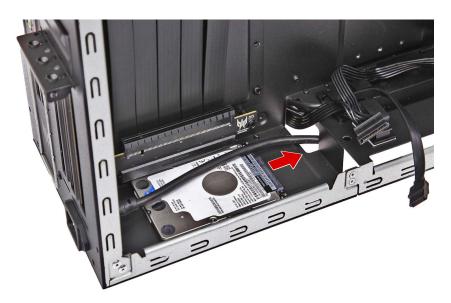

### Removing the Front Bezel

1. Release the cables from the cable tie and plastic clips that secure them to the chassis.

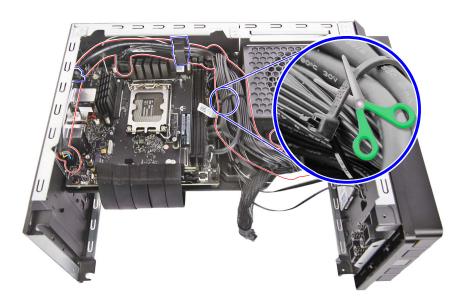

2. Disconnect the power button/LED cable from the mainboard.

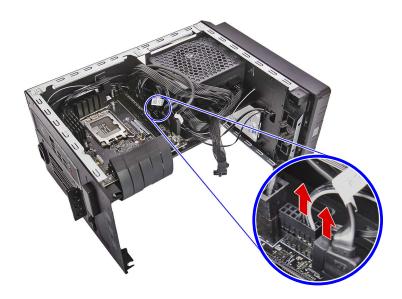

3. Release the power button/LED cables from the metal clip that secures them to the chassis.

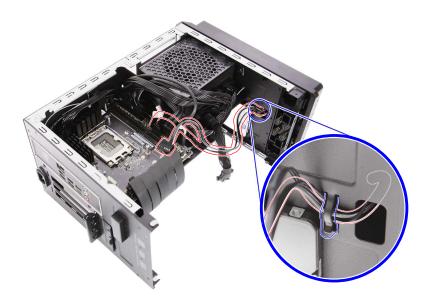

4. Remove the four screws securing the front bezel to the chassis.

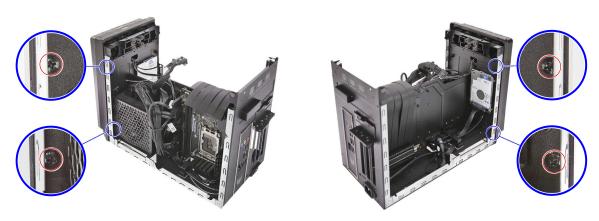

| Quantity | Color | Torque           | Part Number  | Screw Type |
|----------|-------|------------------|--------------|------------|
| 4        | Black | 6.0 ± 0.5 kgf-cm | 86.SR2D1.001 |            |

**5.** Disengage the latches securing the front bezel to the chassis.

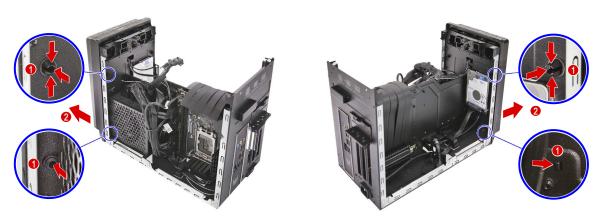

6. Detach the front bezel from the chassis.

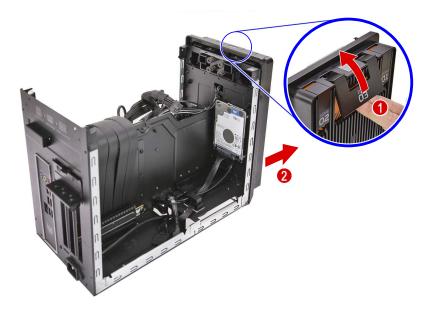

7. Pull out the power button/LED cables from the chassis.

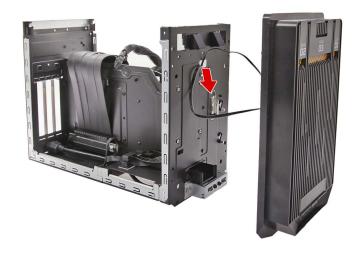

# Removing the HDD1 Module

1. Disconnect the power and data cables from the HDD1 module.

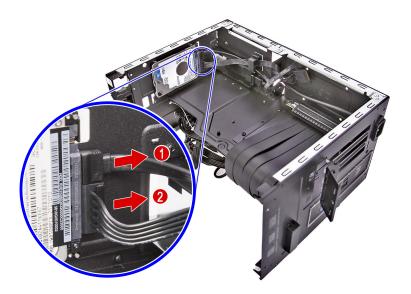

2. Remove the four screws securing the HDD1 module to the chassis.

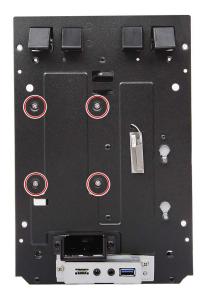

| Quantity | Color  | Torque           | Part Number  | Screw Type   |
|----------|--------|------------------|--------------|--------------|
| 2        | Silver | 4.0 ± 0.3 kgf-cm | 86.3A534.4R0 | <b>=</b> (\$ |

3. Detach the HDD1 module from the chassis.

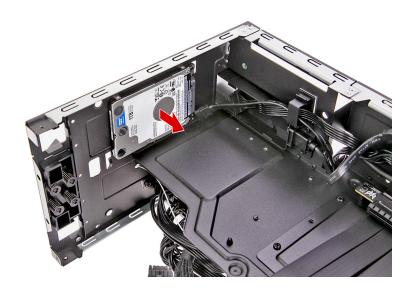

# Removing the PCIe x16 Extension Cable

1. Remove the adhesive tape.

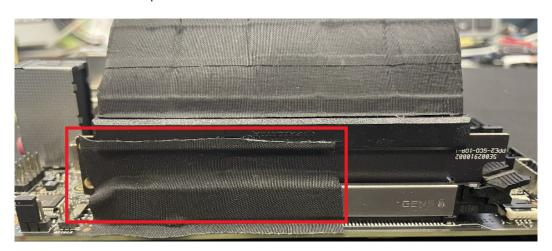

2. Disconnect the PCIe x16 extension cable from the mainboard.

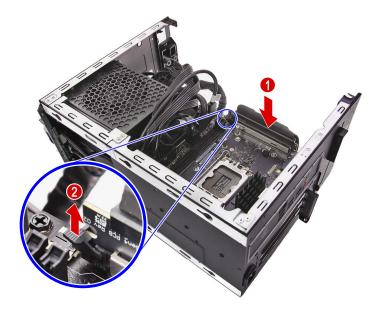

3. Remove the two screws securing the PCle x16 extension cable to the chassis.

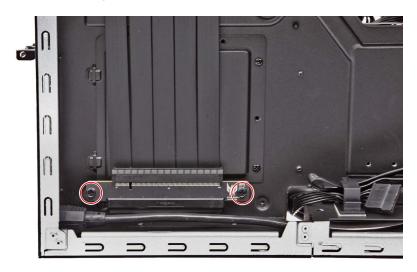

| Quanti | ty Color | Torque           | Part Number  | Screw Type |
|--------|----------|------------------|--------------|------------|
| 2      | Black    | 6.0 ± 0.5 kgf-cm | 86.B9AD1.001 |            |

**4.** Remove the PCIe x16 extension cable from the chassis.

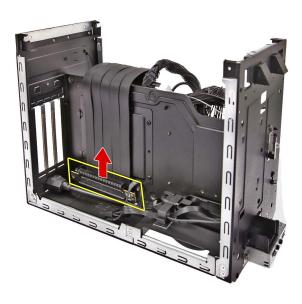

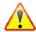

Note: WEEE Annex VII component. A circuit board >10 cm2 has been highlighted with the yellow rectangle as shown above. Please follow local regulations for disposal of detached circuit boards.

# Removing the Power Supply Module

1. Disconnect the power cable extension from the power supply module.

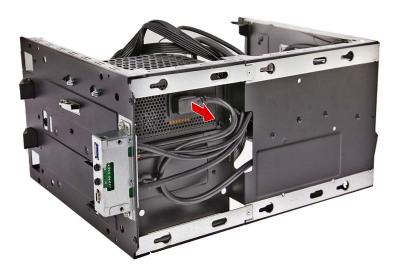

2. Disconnect the power supply cables from the mainboard.

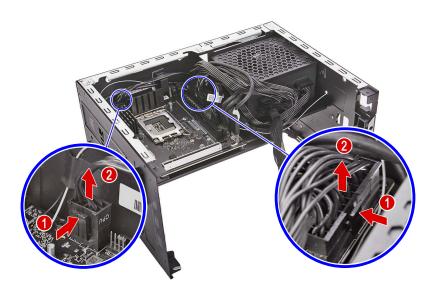

3. Remove the three screws securing the power supply module to the chassis.

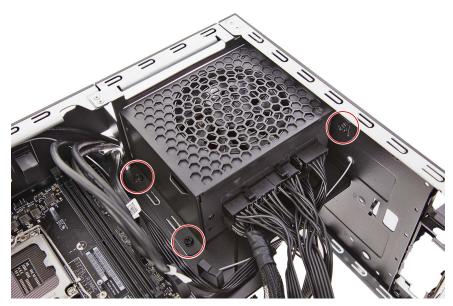

| Quantity | Color | Torque           | Part Number  | Screw Type |
|----------|-------|------------------|--------------|------------|
| 3        | Black | 6.0 ± 0.5 kgf-cm | 86.SR2D1.001 | <b>44</b>  |

**4.** Pull the power supply module out of the chassis.

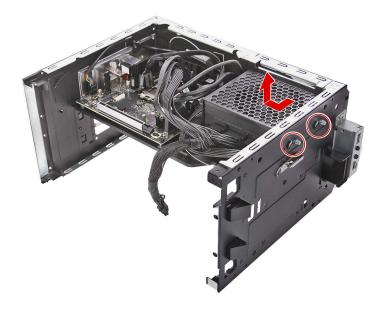

# Removing the HDD SATA Cables

1. Disconnect and remove the HDD SATA cables from the mainboard.

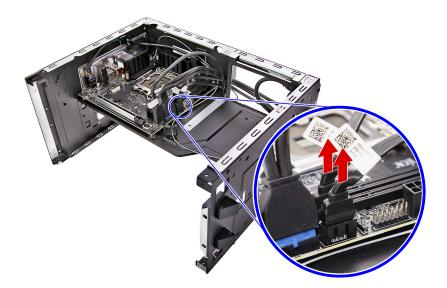

# Removing the Front I/O Bracket

1. Disconnect the front I/O and audio cables from the mainboard.

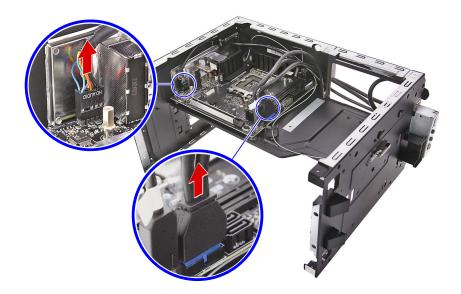

2. Pull out the front I/O and audio cables from the chassis.

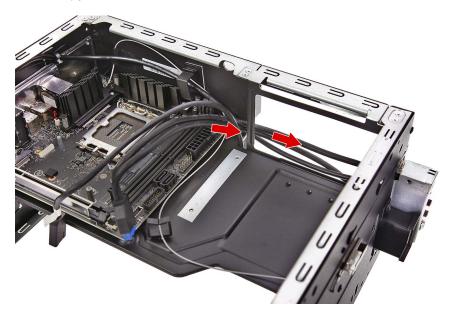

3. Remove the two screws securing the front I/O bracket to the chassis.

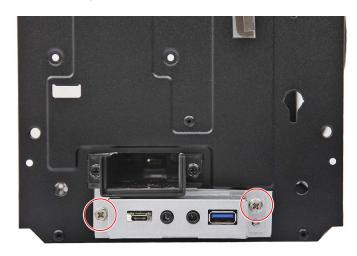

| Quantity | Color | Torque           | Part Number  | Screw Type  |
|----------|-------|------------------|--------------|-------------|
| 2        | Black | 6.0 ± 0.5 kgf-cm | 86.SR2D1.001 | <b>∞</b> €8 |

4. Detach the front I/O bracket from the chassis.

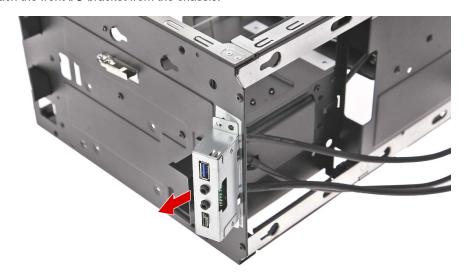

5. Pull out the front I/O and audio cables from the chassis.

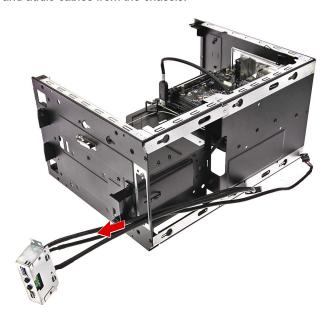

**6.** Remove the two screws securing the front I/O board to the bracket.

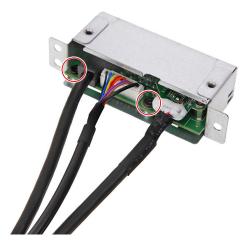

| Quantity | Color | Torque           | Part Number  | Screw Type |
|----------|-------|------------------|--------------|------------|
| 2        | Black | 1.5 ± 0.2 kgf-cm | 86.E3SD1.002 | -0         |

#### 7. Remove the front I/O board from the bracket.

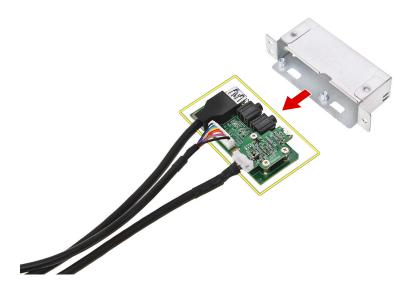

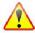

Note: WEEE Annex VII component. A circuit board >10 cm2 has been highlighted with the yellow rectangle as shown above. Please follow local regulations for disposal of detached circuit boards.

# Removing the Mainboard

1. Disconnect the portable SSD device cable from the mainboard.

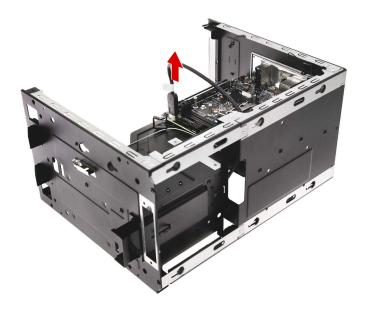

2. Remove the four screws securing the mainboard to the chassis.

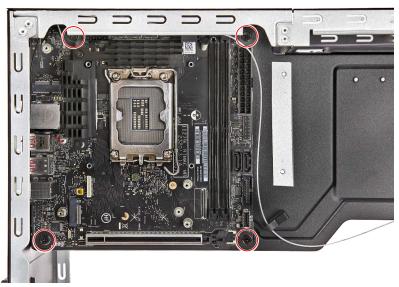

| Quantity | Color | Torque           | Part Number  | Screw Type |
|----------|-------|------------------|--------------|------------|
| 4        | Black | 6.0 ± 0.5 kgf-cm | 86.B9AD1.001 | •          |

#### 3. Gently lift the mainboard off the chassis.

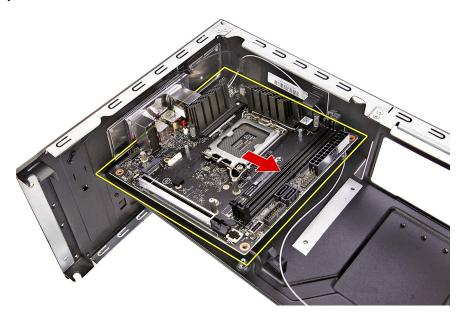

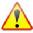

Note: WEEE Annex VII component. A circuit board >10 cm2 has been highlighted with the yellow rectangle as shown above. Please follow local regulations for disposal of detached circuit boards.

4. Detach the RTC battery from the side of the RJ45 connector.

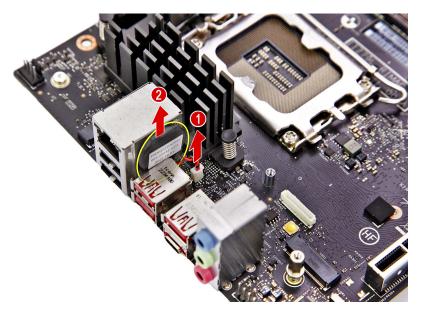

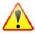

Note: WEEE Annex VII component. The RTC battery has been highlighted with the yellow circle as shown above. Please follow local regulations for disposal of used batteries.

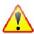

Caution: Risk of explosion if battery is replaced by an incorrect type. Dispose of used batteries according to the instructions.

# Removing the WLAN Antenna Cables

1. Detach the WLAN antenna cover from the rear chassis.

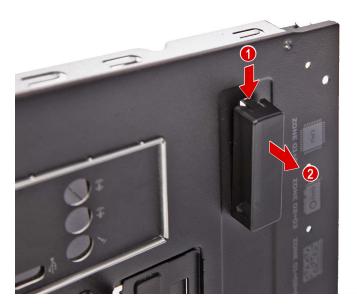

2. Release the WLAN antenna cable from the adhesive tape that secures them to the chassis.

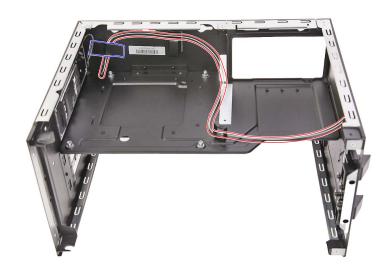

3. Gently peel off the WLAN antenna from the chassis.

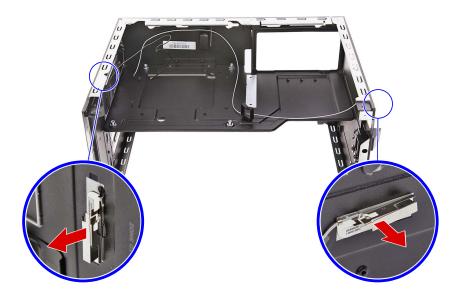

4. Pull and remove the WLAN antenna cables from the chassis.

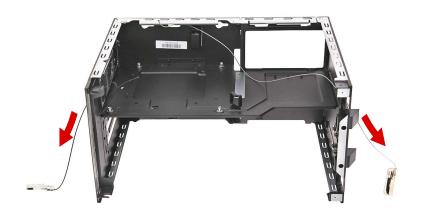

# Reassembly Procedures

# Reinstalling the WLAN Antenna Cables

1. Insert the WLAN antenna cables into the chassis.

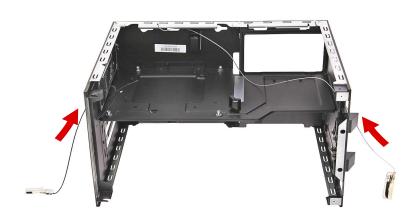

2. Use double sided adhesive tape to secure the WLAN antenna into the chassis.

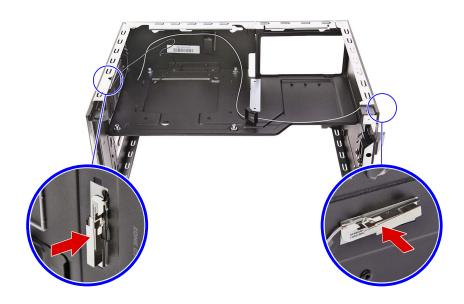

3. Secure the WLAN antenna cable to the chassis using adhesive tape.

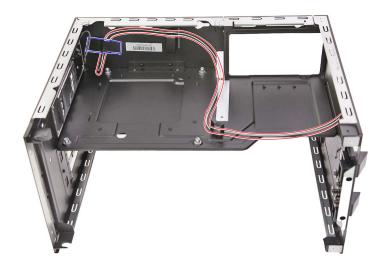

4. Insert the WLAN antenna cover into the rear chassis and press it down until it latches into place.

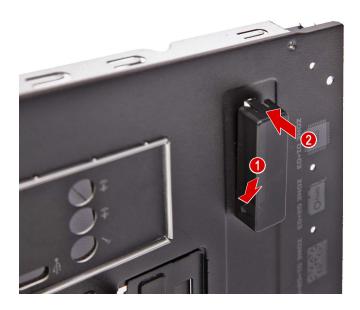

#### Reinstalling the Mainboard

**1.** Use a double sided tape to secure the RTC battery to the side of the RJ45 connector (1), then connect the RTC battery cable to the mainboard (2).

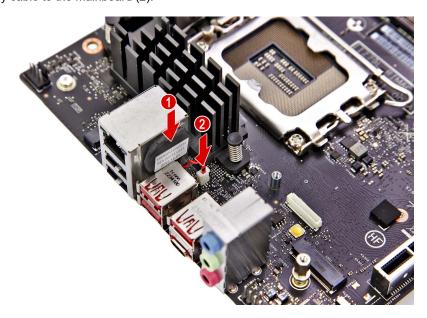

2. Insert the mainboard towards the rear of the chassis, making sure the I/O ports of the mainboard are extruding from their port holes.

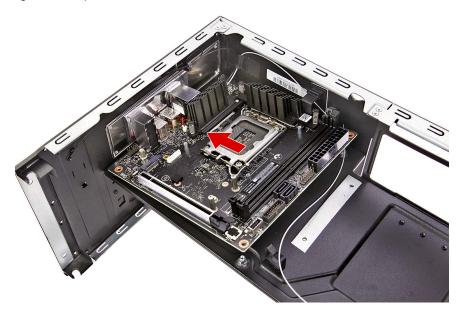

3. Secure the mainboard to the chassis using four screws.

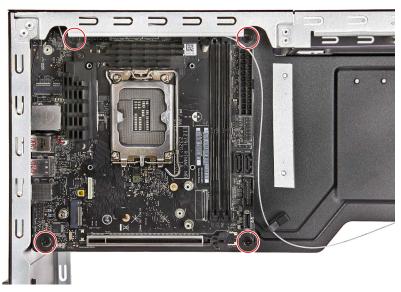

| Quantity | Color | Torque           | Part Number  | Screw Type |
|----------|-------|------------------|--------------|------------|
| 4        | Black | 6.0 ± 0.5 kgf-cm | 86.B9AD1.001 | •          |

4. Connect the portable SSD device cable to the mainboard.

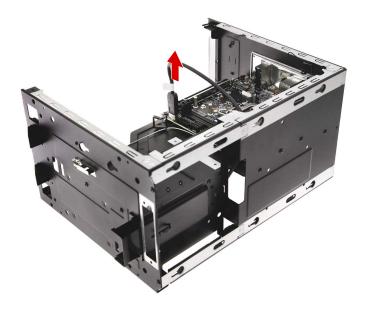

# Reinstalling the Front I/O Module

1. Insert the front I/O board into the bracket.

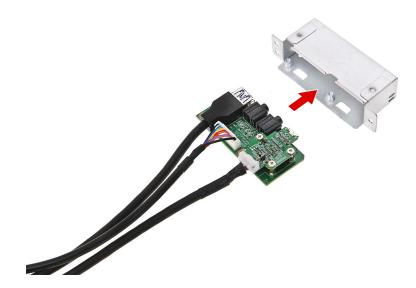

2. Secure the front I/O board to the bracket using two screws.

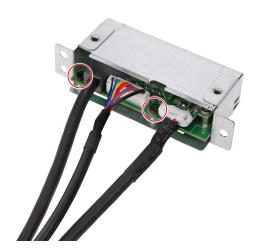

| Quantity | Color | Torque           | Part Number  | Screw Type |
|----------|-------|------------------|--------------|------------|
| 2        | Black | 1.5 ± 0.2 kgf-cm | 86.E3SD1.002 | ₹0         |

3. Insert the front I/O and audio cables into the chassis.

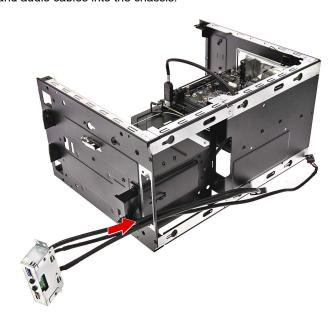

4. Place the front I/O bracket into the chassis.

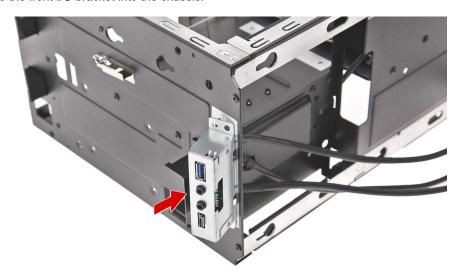

5. Secure the front I/O bracket to the chassis using two screws.

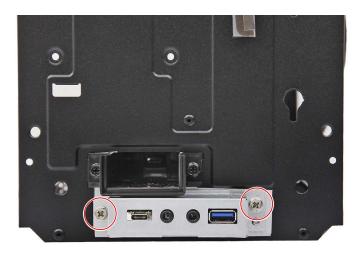

| Quantity | Color | Torque           | Part Number  | Screw Type   |
|----------|-------|------------------|--------------|--------------|
| 2        | Black | 6.0 ± 0.5 kgf-cm | 86.SR2D1.001 | <b>~</b> (.) |

**6.** Insert the front I/O and audio cables into the chassis.

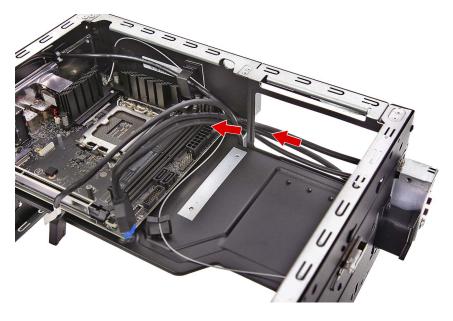

7. Connect the front I/O and audio cables to the mainboard.

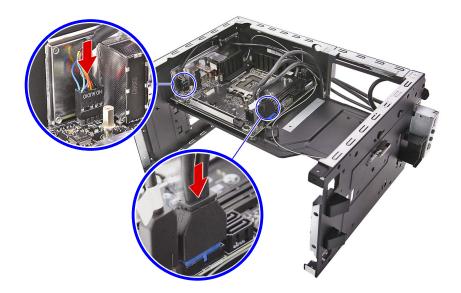

#### Reinstalling the HDD SATA and Power Cables

**NOTE:** Some Predator Orion X-950 systems will not ship with 2.5-inch HDD modules installed. However, the HDD power and SATA cables are included in the original accessory box.

1. Connect the HDD SATA cables to the mainboard.

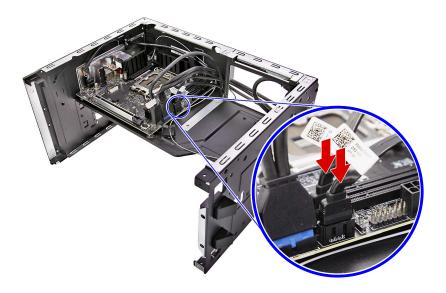

2. Connect the HDD power supply cable to the power supply module.

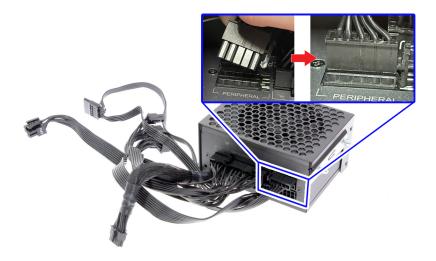

# Reinstalling the Power Supply Module

1. Slide the power supply module into its socket in the chassis.

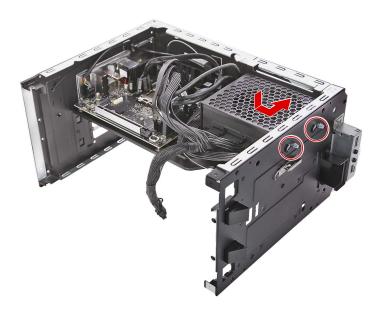

2. Secure the power supply module to the chassis using four screws.

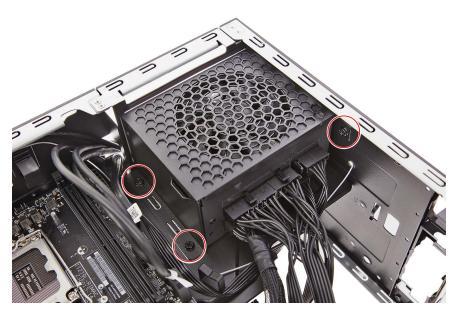

| Quantity | Color | Torque           | Part Number  | Screw Type |
|----------|-------|------------------|--------------|------------|
| 3        | Black | 6.0 ± 0.5 kgf-cm | 86.SR2D1.001 |            |

3. Connect the power supply cables to the mainboard.

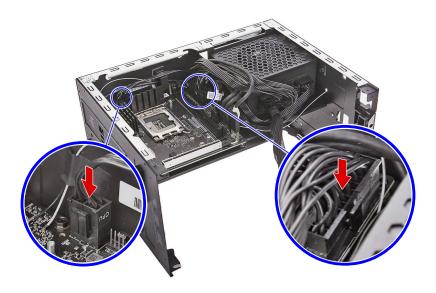

4. Connect the power cable extension to the power supply.

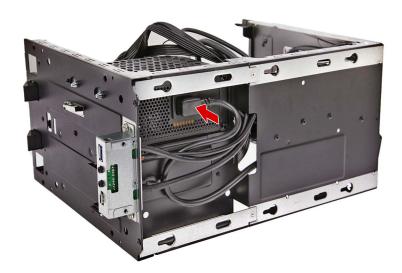

# Reinstalling the PCIe x16 Extension Cable

1. Place the PCle x16 extension cable into the chassis.

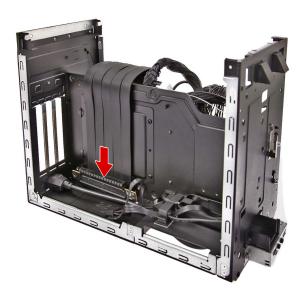

2. Secure the PCIe x16 extension cable to the chassis using two screws.

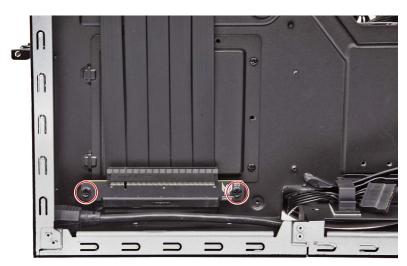

| Quantity | Color | Torque           | Part Number  | Screw Type |
|----------|-------|------------------|--------------|------------|
| 2        | Black | 6.0 ± 0.5 kgf-cm | 86.B9AD1.001 | <b>4</b>   |

**3.** Connect the PCle x16 extension cable to the mainboard.

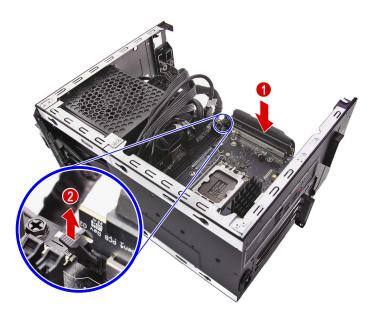

**4.** Secure the PCle x16 extension cable using adhesive tape.

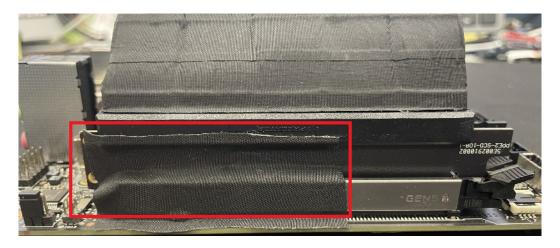

# Reinstalling the HDD1 Module

1. Place the HDD1 module into the chassis.

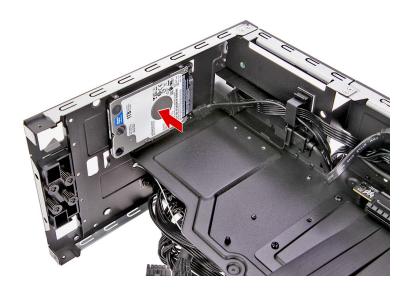

2. Secure the HDD1 module to the chassis using four screws.

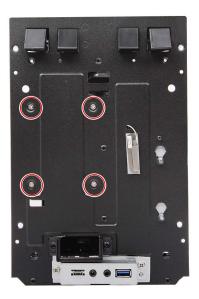

| Quantity | Color  | Torque           | Part Number  | Screw Type   |
|----------|--------|------------------|--------------|--------------|
| 4        | Silver | 4.0 ± 0.3 kgf-cm | 86.3A534.4R0 | <b>=</b> (\$ |

3. Connect the power and data cables to the HDD1 module.

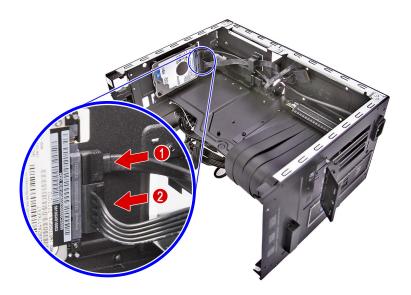

# Reinstalling the Front Bezel

1. Insert the power button/LED cables into the chassis.

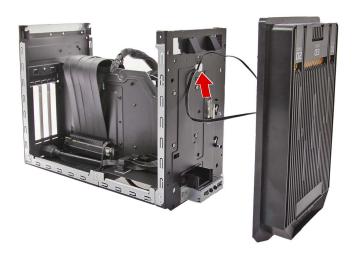

2. Push the front bezel into the chassis until the latches lock into place.

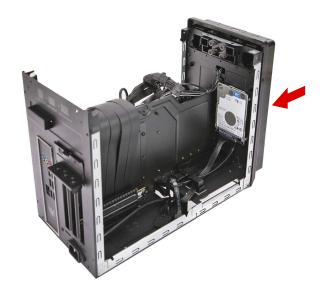

3. Secure the front bezel to the chassis using four screws.

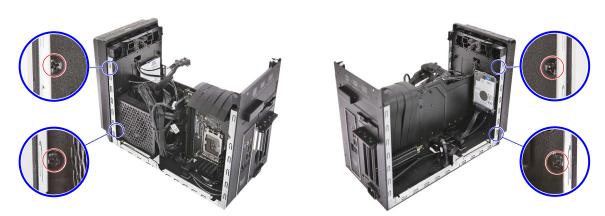

| Quantity | Color | Torque           | Part Number  | Screw Type |
|----------|-------|------------------|--------------|------------|
| 4        | Black | 6.0 ± 0.5 kgf-cm | 86.SR2D1.001 |            |

4. Secure the power button/LED cables to the chassis using the metal clip.

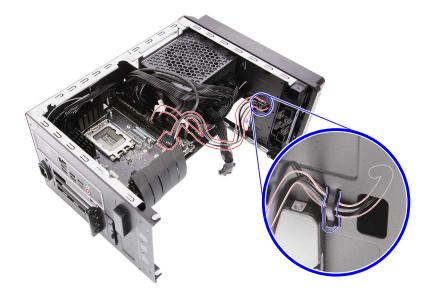

**5.** Connect the power button/LED cables to the mainboard.

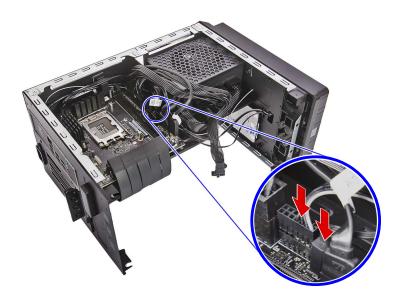

**6.** Secure the cables to the chassis using the cable tie and plastic clips.

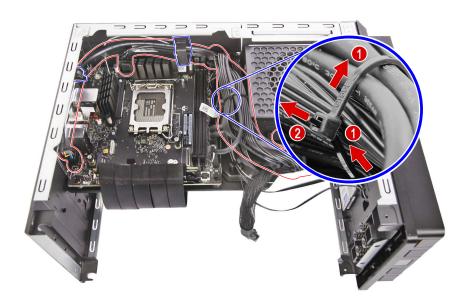

# Reinstalling the HDD2 Module

1. Place the HDD2 module into the chassis.

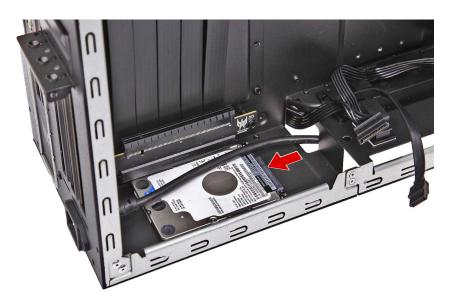

**2.** Secure the HDD2 module to the chassis using four screws.

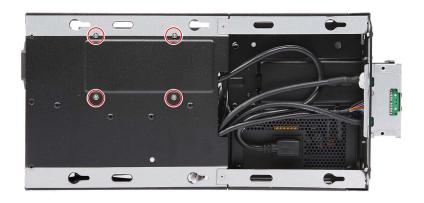

| Quantity | Color  | Torque           | Part Number  | Screw Type   |
|----------|--------|------------------|--------------|--------------|
| 4        | Silver | 4.0 ± 0.3 kgf-cm | 86.3A534.4R0 | <b>=</b> (\$ |

3. Connect the power and data cables to the HDD2 module.

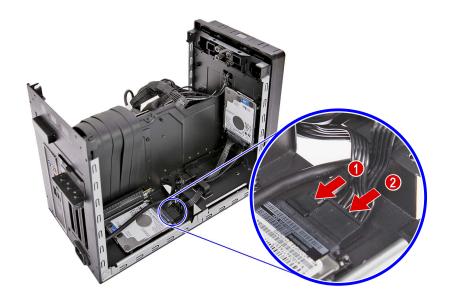

# Reinstalling the Bottom Cover

1. Place the bottom cover into the chassis.

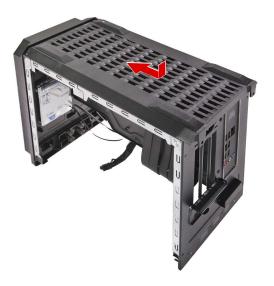

2. Secure the bottom cover to the chassis two screws.

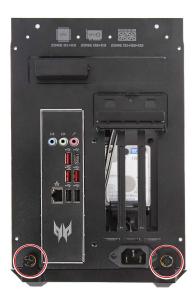

| Quantity | Color | Torque           | Part Number | Screw Type |
|----------|-------|------------------|-------------|------------|
| 2        | Black | 4.0 ± 0.5 kgf-cm | N/A         |            |

# Reinstalling the WLAN Module

1. Insert the WLAN module into its slot in the mainboard.

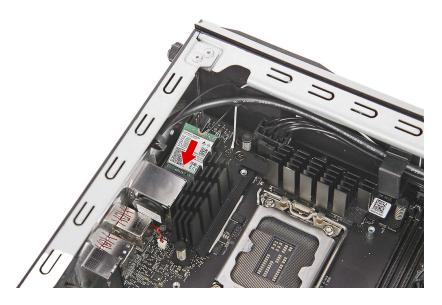

2. Secure the WLAN module to the mainboard using one screw.

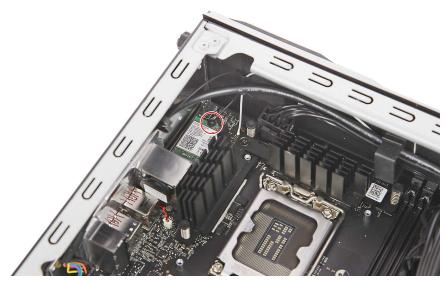

| Quantity | Color | Torque           | Part Number  | Screw Type |
|----------|-------|------------------|--------------|------------|
| 1        | Black | 1.5 ± 0.3 kgf-cm | 86.BFZD1.001 | -0         |

3. Connect the WLAN antenna cables to the WLAN module.

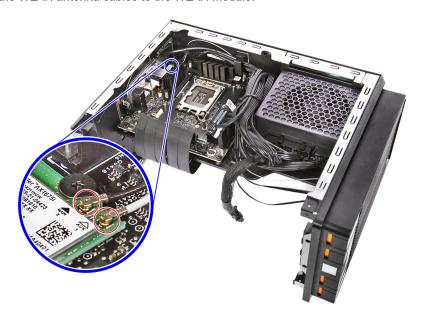

**NOTE:** Refer to your machine disassembly note to determine which cable color corresponds to the main and auxiliary connectors.

# Reinstalling the SSD1 Module

1. Place the thermal pad into the SSD heatsink.

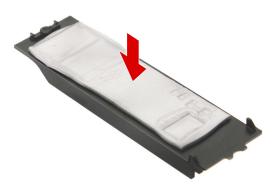

2. Insert the SSD1 module into the SSD heatsink.

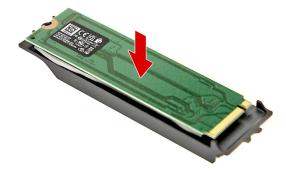

**3.** Insert the SSD1 module into the mainboard.

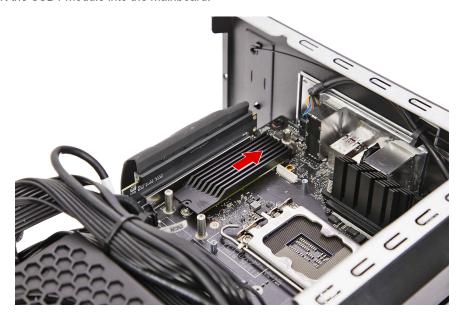

4. Secure the SSD1 module to the mainboard using one screw.

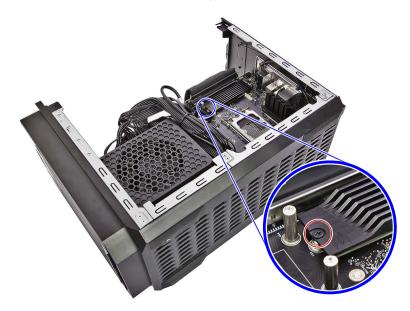

| Quantity | Color | Torque           | Part Number  | Screw Type |
|----------|-------|------------------|--------------|------------|
| 1        | Black | 1.5 ± 0.3 kgf-cm | 86.BFZD1.001 |            |

# Reinstalling the SSD Board

1. Connect the SSD cable to the mainboard.

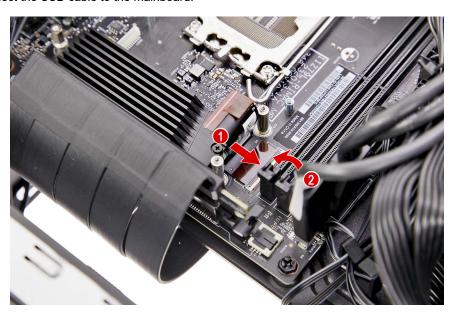

2. Insert the SSD board into the mainboard.

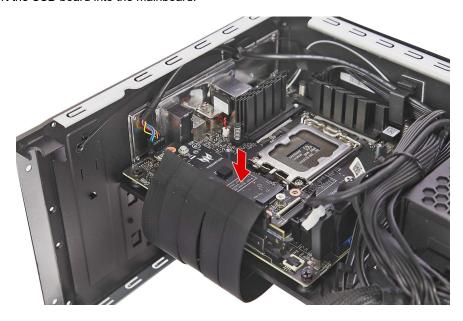

3. Secure the SSD board to the mainboard using three screws.

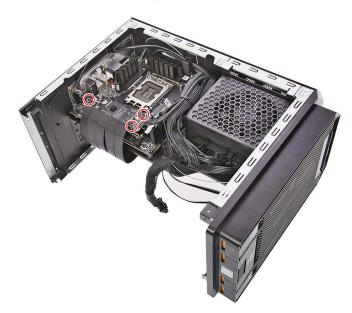

| Quantity | Color | Torque           | Part Number  | Screw Type |
|----------|-------|------------------|--------------|------------|
| 3        | Black | 1.5 ± 0.2 kgf-cm | 86.E3SD1.002 | ~⊕         |

4. Connect the SSD cable to the SSD board.

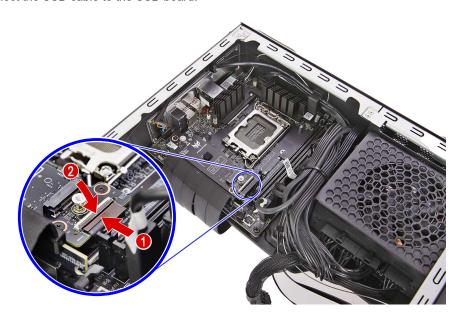

# Reinstalling the SSD2 Module

1. Place the thermal pad into the SSD heatsink.

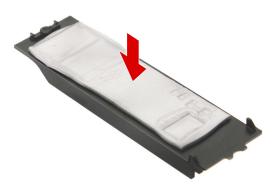

2. Insert the SSD2 module into the SSD heatsink.

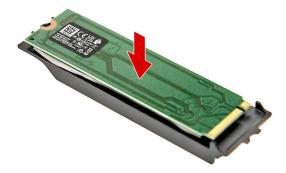

**3.** Insert the SSD2 module into the mainboard.

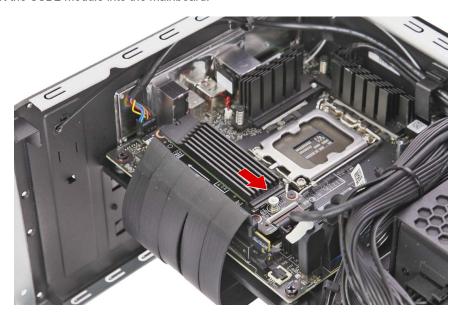

4. Secure the SSD2 module to the mainboard using one screw.

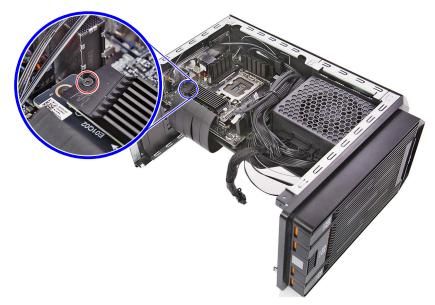

| Quantity | Color | Torque           | Part Number  | Screw Type |
|----------|-------|------------------|--------------|------------|
| 1        | Black | 1.5 ± 0.3 kgf-cm | 86.BFZD1.001 |            |

#### Reinstalling the Memory Modules

1. Insert the memory module into the DIMM slot (1) then press it down until it latches into place (2).

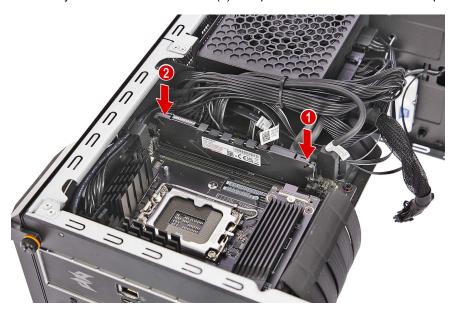

2. Repeat Step 1 to install the other memory module.

**IMPORTANT** When installing DIMM modules, populate the DIMM slots according to the table below:

| Size | DIMM1 | DIMM2 |
|------|-------|-------|
| 8G   | 8G    | N/A   |
| 16G  | 8G    | 8G    |
| 16G  | 16G   | N/A   |
| 32G  | 16G   | 16G   |
| 32G  | 32G   | N/A   |
| 64G  | 32G   | 32G   |

#### Reinstalling the Processor

1. Place the processor into its socket.

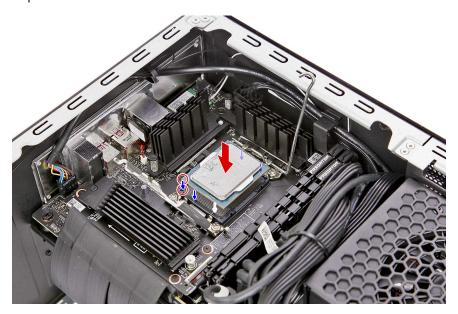

**NOTE:** Make sure the gold arrow on the corner of the processor is aligned with the beveled corner of the socket. The processor will easily fit into the socket if it is properly oriented.

2. Replace the CPU cover plate.

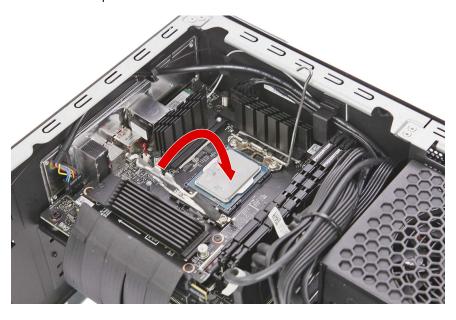

3. Pull down the load lever to secure the processor into its socket.

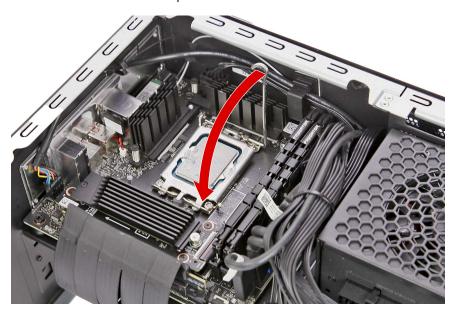

4. Slide the load lever to the left until it latches into the retention tab.

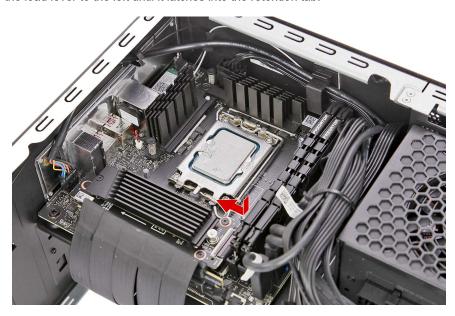

# Reinstalling the Water Cooling Thermal Module

1. Insert the water cooling thermal module into the upper chassis assembly.

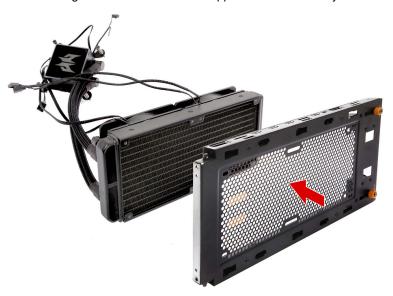

2. Secure the water cooling thermal module to the upper chassis assembly using eight screws.

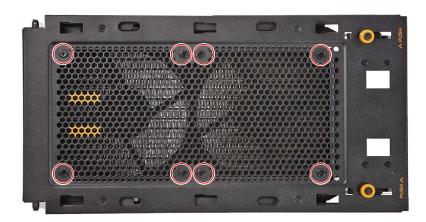

| Quantity | Color | Torque           | Part Number  | Screw Type |
|----------|-------|------------------|--------------|------------|
| 8        | Black | 4.0 ± 0.5 kgf-cm | 86.E3SD1.001 | aux        |

3. Replace the upper chassis assembly and push it down until it latches into place.

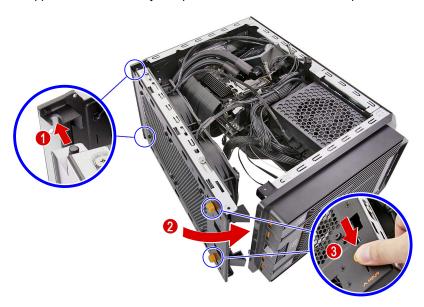

4. Place the top cover into the chassis push it towards the front until it latches into place.

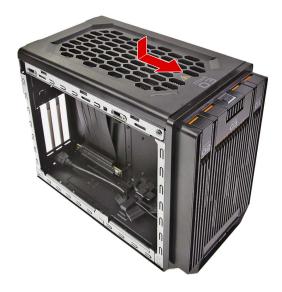

**5.** Secure the top cover to the chassis using two screws.

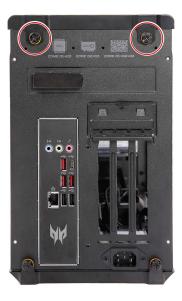

| Quantity | Color | Torque           | Part Number | Screw Type |
|----------|-------|------------------|-------------|------------|
| 2        | Black | 4.0 ± 0.5 kgf-cm | N/A         | <b>-</b>   |

**6.** Place the water cooling thermal module into the mainboard.

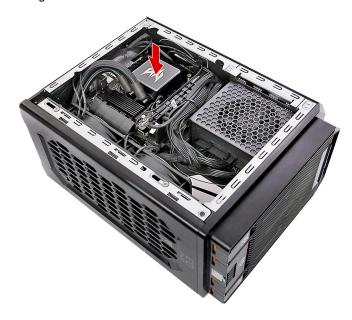

7. Tighten the four captive screws to secure the water cooling thermal module to the mainboard.

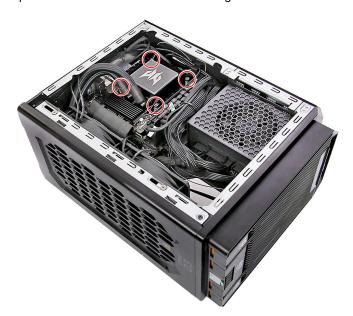

| Quantity | Color  | Torque           | Part Number | Screw Type     |
|----------|--------|------------------|-------------|----------------|
| 4        | Silver | 6.0 ± 0.5 kgf-cm | N/A         | Thermal Screws |

8. Connect the water cooling fan and LED cables to the mainboard.

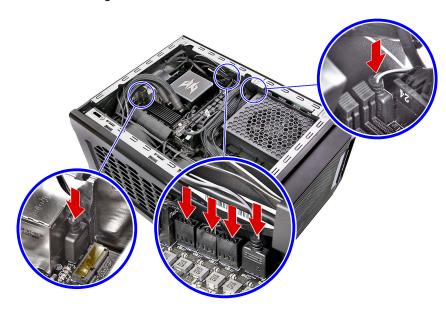

# Reinstalling the Right Side Panel

1. Insert the right side panel into the right side of the chassis and push until it latches into place.

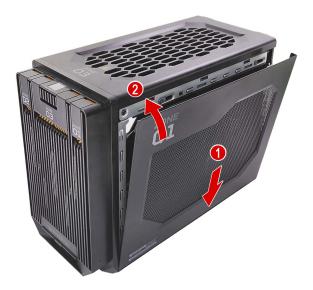

2. Secure the right side panel to the chassis using two screws.

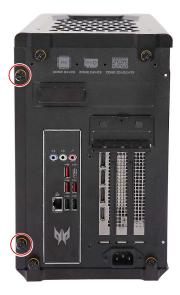

| Quantity | Color | Torque           | Part Number | Screw Type |
|----------|-------|------------------|-------------|------------|
| 2        | Black | 4.0 ± 0.5 kgf-cm | N/A         | <b>*</b>   |

## Reinstalling the Graphics Card

1. Insert the graphics card into the PCle x16 extension slot, then press it down until it latches into place.

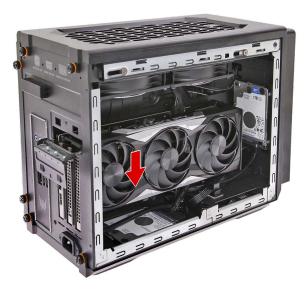

2. Use the metal clip to secure the graphics card bracket to the chassis.

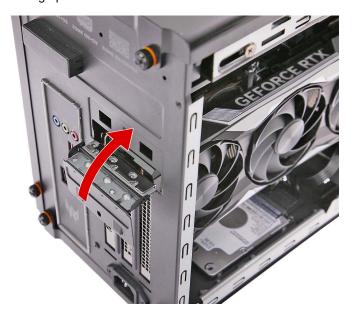

3. Secure the graphics card brackets to the chassis using three screws.

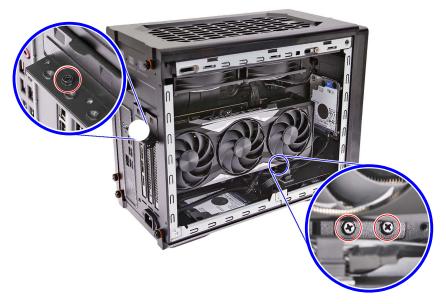

| Quantity | Color | Torque           | Part Number  | Screw Type |
|----------|-------|------------------|--------------|------------|
| 3        | Black | 6.0 ± 0.5 kgf-cm | 86.SR2D1.001 | •          |

4. Connect the power cable to the graphics card.

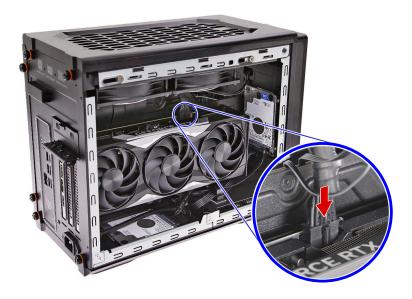

# Reinstalling the Left Side Panel

1. Insert the left side panel into the left side of the chassis and push until it latches into place.

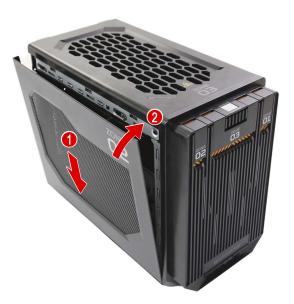

2. Secure the left side panel to the chassis using two screws.

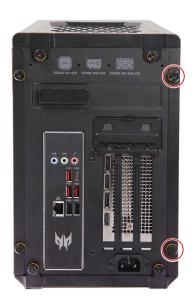

| Quantity | Color | Torque           | Part Number | Screw Type |
|----------|-------|------------------|-------------|------------|
| 2        | Black | 4.0 ± 0.5 kgf-cm | N/A         | •          |

## Reinstalling the Portable SSD Device

1. Insert the thermal pad into the portable SSD device.

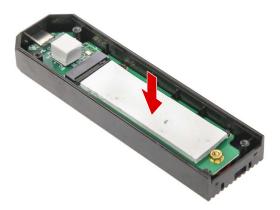

2. Insert the SSD module into the portable SSD device.

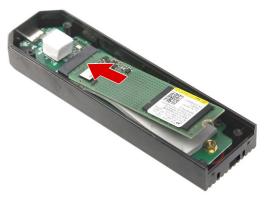

3. Secure the SSD module to the portable SSD device using one screw.

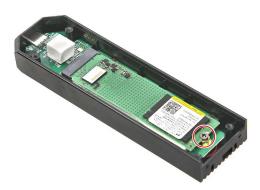

| Quantity | Color | Torque           | Part Number | Screw Type |
|----------|-------|------------------|-------------|------------|
| 1        | Black | 1.5 ± 0.3 kgf-cm | N/A         | -0         |

4. Replace the top and front cover of the portable SSD device.

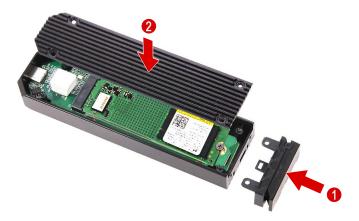

5. Secure the portable SSD device cover using four screws.

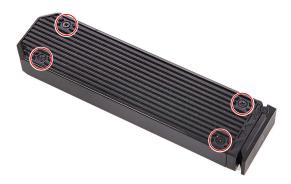

| Quantity | Color | Torque           | Part Number | Screw Type |
|----------|-------|------------------|-------------|------------|
| 4        | Black | 1.5 ± 0.2 kgf-cm | N/A         | -0         |

**6.** Insert the portable SSD device in its slot and push it until it latches into place.

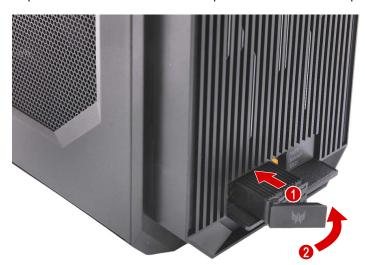

# **Troubleshooting**

This chapter provides instructions on how to troubleshoot system hardware problems.

### Hardware Diagnostic Procedure

#### **IMPORTANT**

The diagnostic tests described in this chapter are only intended to test Acer products. Non-Acer products, prototype cards, or modified options can give false errors and invalid system responses.

- 1. Obtain the failing symptoms in as much detail as possible.
- Verify the symptoms by attempting to recreate the failure by running the diagnostic tests or repeating the same operation.
- 3. Refer to "Power System Check" and ""LED Codes" " to determine which corrective action to perform.

#### System Check Procedures

#### Power System Check

If the system can be powered on, skip this section. Proceed to the "System Internal Inspection" procedure on the next page.

If the system will not power on, do the following:

- Check if the power cable is properly connected to the AC power jack and a functional AC power source.
- Check if the voltage selector switch is set to the correct voltage setting.

#### System External Inspection

- 1. Inspect the power and LED indicators on the front panel. Go to "Front View" section on page 3 for the location and description of the LED behaviour.
- 2. Make sure that the ventilation slots on the rear panel are not blocked.
- 3. Make sure that there is no point of contact in the system that can cause a power short.
- 4. If the cause of the failure is still can not be determined, perform the "System Internal Inspection" procedure described on the next page.

#### System Internal Inspection

- 1. Turn off the power to the computer and all peripherals.
- **2.** Unplug the power cord from the computer.
- 3. Unplug the network cable and all connected peripheral devices from the computer.
- 4. Place the computer on a flat, steady surface.
- **5.** Remove the side panel as described in page 24.
- 6. Verify that the processor, memory module(s), and expansion board(s) are properly seated.
- 7. Verify that all power and data cables are firmly and properly attached to the installed drives.
- 8. Verify that all cable connections inside the system are firmly and properly attached to their appropriate mainboard connectors.
- Verify that all components are Acer-qualified and supported.
- 10. Reinstall the side panel.
- 11. Power on the system.

If the cause of the failure is still can not be determined, review the POST messages and BIOS checkpoints during the system startup.

### Checkpoints

A checkpoint is either a byte or word value output to I/O port 80h. The BIOS outputs checkpoints during bootblock and Power-On Self Test (POST) to indicate the task the system is currently executing. Checkpoints are very useful in aiding software developers or technicians in debugging problems that occur during the pre-boot process.

#### Viewing BIOS Checkpoints

Viewing all checkpoints generated by the BIOS requires a checkpoint card, also referred to as a POST card or POST diagnostic card. These are ISA or PCI add-in cards that show the value of I/O port 80h on a LED display. Checkpoints may appear on the bottom right corner of the screen during POST. This display method is limited, since it only displays checkpoints that occur after the video card has been activated.

**NOTE:** Please note that checkpoints may differ between different platforms based on system configuration. Checkpoints may change due to vendor requirements, system chipset or option ROMs from add-in PCI devices.

#### **Boot Block Initialization Code Checkpoints**

The boot block initialization code sets up the chipset, memory, and other components before system memory is available. The following table describes the type of checkpoints that may occur during the boot block initialization portion of the BIOS.

| Checkpoint | Description                                                                                                    |  |
|------------|----------------------------------------------------------------------------------------------------|--|
| Before D1  | Early chipset initialization is done. Early super I/O initialization is done including RTC and keyboard controller. NMI is disabled.                                                        |  |
| D1         | Perform keyboard controller BAT test. Check if waking up from power management suspend state. Save power-on CPUID value in scratch CMOS.                                                    |  |
| D0         | Go to flat mode with 4GB limit and GA20 enabled. Verify the bootblock checksum.                                                                                                    |  |
| D2         | Disable CACHE before memory detection. Execute full memory sizing module. Verify that flat mode is enabled.                                                                                 |  |
| D3         | If memory sizing module not executed, start memory refresh and do memory sizing in bootblock code. Do additional chipset initialization. Re-enable CACHE. Verify that flat mode is enabled. |  |
| D4         | Test base 512 KB memory. Adjust policies and cache first 8 MB. Set stack.                                                                                                    |  |
| D5         | Bootblock code is copied from ROM to lower system memory and control is given to it. BIOS now executes out of RAM.                                                                          |  |

| Checkpoint | Description                                                                                                    |
|------------|----------------------------------------------------------------------------------------------------|
| D6         | Both key sequence and OEM specific method is checked to determine if BIOS recovery is forced. Main BIOS checksum is tested. If BIOS recovery is necessary, control flows to checkpoint E0. See the "BIOS Recovery" section for more information. |
| D7         | Restore CPUID value back into register. The Bootblock Runtime interface module is moved to system memory and control is given to it. Determine whether to execute serial flash.                                                                  |
| D8         | The Runtime module is uncompressed into memory. CPUID information is stored in memory.                                                                                                    |
| D9         | Store the Uncompressed pointer for future use in PMM. Copying Main BIOS into memory. Leaves all RAM below 1 MB Read-Write including E000 and F000 shadow areas but closing SMRAM.                                                                |
| DA         | Restore CPUID value back into register. Give control to BIOS POST (ExecutePOSTKernel). See the "POST Code Checkpoints" section for more information.                                                                                             |

### **Boot Block Recovery Code Checkpoints**

The boot block recovery code gets control when the BIOS determines that a BIOS recovery is required because the user has forced the update or the BIOS checksum is corrupt. Refer to "BIOS Recovery" section on page 126 for more information. The following table describes the type of checkpoints that may occur during the boot block recovery portion of the BIOS.

| Checkpoint | Description                                                                                                    |  |
|------------|----------------------------------------------------------------------------------------------------|--|
| E0         | Initialize the floppy controller in the super I/O. Some interrupt vectors are initialized. DMA controller is initialized. 8259 interrupt controller is initialized. L1 cache is enabled. |  |
| E9         | Set up floppy controller and data. Attempt to read from floppy.                                                                                                    |  |
| EA         | Enable ATAPI hardware. Attempt to read from ARMD and ATAPI CDROM.                                                                                                    |  |
| EB         | Disable ATAPI hardware. Jump back to checkpoint E9.                                                                                                    |  |
| EF         | Read error occurred on media. Jump back to checkpoint EB.                                                                                                    |  |
| E9 or EA   | Determine information about root directory of recovery media.                                                                                                    |  |
| F0         | Search for pre-defined recovery file name in root directory.                                                                                                    |  |
| F1         | Recovery file not found.                                                                                                    |  |
| F2         | Start reading FAT table and analyze FAT to find the clusters occupied by the recovery file.                                                                                              |  |
| F3         | Start reading the recovery file cluster by cluster.                                                                                                    |  |
| F5         | Disable L1 cache.                                                                                                    |  |
| FA         | Check the validity of the recovery file configuration to the current configuration of the flash part.                                                                                    |  |
| FB         | Make flash write enabled through chipset and OEM specific method. Detect proper flash part. Verify that the found flash part size equals the recovery file size.                         |  |
| F4         | The recovery file size does not equal the found flash part size.                                                                                                    |  |
| FC         | Erase the flash part.                                                                                                    |  |
| FD         | Program the flash part.                                                                                                    |  |
| FF         | The flash has been updated successfully. Make flash write disabled. Disable ATAPI hardware. Restore CPUID value back into register. Give control to F000 ROM at F000:FFF0h.              |  |

## **POST Code Checkpoints**

The POST code checkpoints are the largest set of checkpoints during the BIOS preboot process. The following table describes the type of checkpoints that may occur during the POST portion of the BIOS.

| Checkpoint | Description                                                                                                    |
|------------|----------------------------------------------------------------------------------------------------|
| 03         | Disable NMI, Parity, video for EGA, and DMA controllers. Initialize BIOS, POST, Runtime data area. Also initialize BIOS modules on POST entry and GPNV area. Initialized CMOS as mentioned in the Kernel Variable wCMOSFlags. |
| 04         | Check CMOS diagnostic byte to determine if battery power is OK and CMOS checksum is OK. Verify CMOS checksum manually by reading storage area.                                                                                |
|            | If the CMOS checksum is bad, update CMOS with power-on default values and clear passwords. Initialize status register A.                                                                                                    |
|            | Initializes data variables that are based on CMOS setup questions.                                                                                                    |
|            | Initializes both the 8259 compatible PICs in the system                                                                                                    |
| 05         | Initializes the interrupt controlling hardware (generally PIC) and interrupt vector table.                                                                                                    |
| 06         | Do R/W test to CH-2 count reg. Initialize CH-0 as system timer.Install the POSTINT1Ch handler. Enable IRQ-0 in PIC for system timer interrupt. Traps INT1Ch vector to POSTINT1ChHandlerBlock.                                 |
| 08         | Initializes the CPU. The BAT test is being done on KBC. Program the keyboard controller command byte is being done after Auto detection of KB/MS using AMI KB-5.                                                              |
| 0A         | Initializes the 8042 compatible Key Board Controller.                                                                                                    |
| 0B         | Detects the presence of PS/2 mouse.                                                                                                    |
| 0C         | Detects the presence of Keyboard in KBC port.                                                                                                    |
| 0E         | Testing and initialization of different Input Devices. Also, update the Kernel Variables.                                                                                                    |
|            | Traps the INT09h vector, so that the POST INT09h handler gets control for IRQ1. Uncompress all available language, BIOS logo, and Silent logo modules.                                                                        |
| 13         | Early POST initialization of chipset registers.                                                                                                    |
| 24         | Uncompress and initialize any platform specific BIOS modules. GPNV is initialized at this checkpoint.                                                                                                    |
| 30         | Initialize System Management Interrupt.                                                                                                    |
| 2A         | Initializes different devices through DIM.                                                                                                    |
|            | See DIM Code Checkpoints section for more information.                                                                                                    |
| 2C         | Initializes different devices. Detects and initializes the video adapter installed in the system that have optional ROMs.                                                                                                    |
| 2E         | Initializes all the output devices.                                                                                                    |
| 31         | Allocate memory for ADM module and uncompress it. Give control to ADM module for initialization. Initialize language and font modules for ADM. Activate ADM module.                                                           |
| 33         | Initializes the silent boot module. Set the window for displaying text information.                                                                                                    |
| 37         | Displaying sign-on message, CPU information, setup key message, and any OEM specific information.                                                                                                    |
| 38         | Initializes different devices through DIM. See DIM Code Checkpoints section for more information. USB controllers are initialized at this point.                                                                              |
| 39         | Initializes DMAC-1 & DMAC-2.                                                                                                    |
| 3A         | Initialize RTC date/time.                                                                                                    |
| 3B         | Test for total memory installed in the system. Also, Check for DEL or ESC keys to limit memory test. Display total memory in the system.                                                                                      |
| 3C         | Mid POST initialization of chipset registers.                                                                                                    |
| 40         | Detect different devices (Parallel ports, serial ports, and coprocessor in CPU, etc.) successfully installed in the system and update the BDA, EBDAetc.                                                                       |

| Checkpoint | Description                                                                                                    |
|------------|----------------------------------------------------------------------------------------------------|
| 50         | Programming the memory hole or any kind of implementation that needs an adjustment in system RAM size if needed.                                                                                                    |
| 52         | Updates CMOS memory size from memory found in memory test. Allocates memory for Extended BIOS Data Area from base memory. Programming the memory hole or any kind of implementation that needs an adjustment in system RAM size if needed.                 |
| 60         | Initializes Num-Lock status and programs the KBD typematic rate.                                                                                                    |
| 75         | Initialize Int-13 and prepare for IPL detection.                                                                                                    |
| 78         | Initializes IPL devices controlled by BIOS and option ROMs.                                                                                                    |
| 7A         | Initializes remaining option ROMs.                                                                                                    |
| 7C         | Generate and write contents of ESCD in NVRam.                                                                                                    |
| 84         | Log errors encountered during POST.                                                                                                    |
| 85         | Display errors to the user and gets the user response for error.                                                                                                    |
| 87         | Execute BIOS setup if needed / requested. Check boot password if installed.                                                                                                    |
| 8C         | Late POST initialization of chipset registers.                                                                                                    |
| 8E         | Program the peripheral parameters. Enable/Disable NMI as selected.                                                                                                    |
| 90         | Late POST initialization of system management interrupt.                                                                                                    |
| A0         | Check boot password if installed.                                                                                                    |
| A1         | Clean-up work needed before booting to OS.                                                                                                    |
| A2         | Takes care of runtime image preparation for different BIOS modules. Fill the free area in F000h segment with 0FFh. Initializes the Microsoft IRQ Routing Table. Prepares the runtime language module. Disables the system configuration display if needed. |
| A4         | Initialize runtime language module. Display boot option popup menu.                                                                                                    |
| A7         | Displays the system configuration screen if enabled. Initialize the CPU's before boot, which includes the programming of the MTRR's.                                                                                                    |
| A8         | Prepare CPU for OS boot including final MTRR values.                                                                                                    |
| A9         | Wait for user input at config display if needed.                                                                                                    |
| AA         | Uninstall POST INT1Ch vector and INT09h vector. Deinitializes the ADM module.                                                                                                    |
| AB         | Prepare BBS for Int 19 boot.                                                                                                    |
| AC         | End of POST initialization of chipset registers.                                                                                                    |
| B1         | Save system context for ACPI.                                                                                                    |
| 00         | Passes control to OS Loader (typically INT19h).                                                                                                    |

#### **DIM Code Checkpoints**

The Device Initialization Manager (DIM) gets control at various times during BIOS POST to initialize different system busses. The following table describes the main checkpoints where the DIM module is accessed.

| Checkpoint | Description                                                                                                    |
|------------|----------------------------------------------------------------------------------------------------|
| 2A         | Initialize different buses and perform the following functions: Reset, Detect, and Disable (function 0); Static Device Initialization (function 1); Boot Output Device Initialization (function 2). Function 0 disables all device nodes, PCI devices, and PnP ISA cards. It also assigns PCI bus numbers. Function 1 initializes all static devices that include manual configured onboard peripherals, memory and I/O decode windows in PCI-PCI bridges, and noncompliant PCI devices. Static resources are also reserved. Function 2 searches for and initializes any PnP, PCI, or AGP video devices. |
| 38         | Initialize different buses and perform the following functions: Boot Input Device Initialization (function 3); IPL Device Initialization (function 4); General Device Initialization (function 5). Function 3 searches for and configures PCI input devices and detects if system has standard keyboard controller. Function 4 searches for and configures all PnP and PCI boot devices. Function 5 configures all onboard peripherals that are set to an automatic configuration and configures all remaining PnP and PCI devices.                                                                      |

#### **POST Error Indicators**

When a system error is detected during POST (Power On Self Text), the Setup utility will switch to diagnostic mode and will either:

- · Displays a POST error message, or
- · Emits a series of beep codes

#### **POST Error Messages**

POST error messages tell users what failure the system has detected. Some error messages could be related to a hardware device. Others may indicate a problem with a device configuration. In some cases an error message may include recommendations for troubleshooting or require that you press the **Enter** key to display recommendations. Follow the instructions on the screen. It is recommended that you correct the error before proceeding, even if the computer appears to boot successfully.

**IMPORTANT:** If your system fails after you make changes in the Setup menus, reboot the computer, enter Setup again and load Setup defaults to correct the error.

### Memory

| Message                   | Description                                                                                                    |
|---------------------------|----------------------------------------------------------------------------------------------------|
| Gate20 Error              | The BIOS is unable to properly control the mainboard's Gate A20 function, which controls access of memory over 1 MB. This may indicate a problem with the mainboard.                                                     |
| Multi-Bit ECC Error       | This message will only occur on systems using ECC enabled memory modules. ECC memory has the ability to correct single-bit errors that may occur from faulty memory modules.                                             |
|                           | A multiple bit corruption of memory has occurred, and the ECC memory algorithm cannot correct it. This may indicate a defective memory module.                                                                           |
| Parity Error              | Fatal Memory Parity Error. System halts after displaying this message.                                                                                                    |
| RAM R/W test failed       | This message is displayed by the AMIBIOS8 when the RAM read/write test fails.                                                                                                    |
| CMOS Memory Size<br>Wrong | The base memory (memory below 1MB) size that is reported in the CMOS (offset 15h) mismatches with the actual size detected. This condition may occur when the hole is set at 512K base memory or when CMOS is corrupted. |

#### Boot

| Message                                                                                    | Description                                                                                                    |
|--------------------------------------------------------------------------------------------|----------------------------------------------------------------------------------------------------|
| Boot Failure                                                                               | This is a generic message indicating the BIOS could not boot from a particular device. This message is usually followed by other information concerning the device. |
| Invalid Boot Diskette                                                                      | A diskette was found in the drive, but it is not configured as a bootable diskette.                                                                                 |
| Drive Not Ready                                                                            | The BIOS was unable to access the drive because it indicated it was not ready for data transfer. This is often reported by drives when no media is present.         |
| A: Drive Error                                                                             | The BIOS attempted to configure the A: drive during POST, but was unable to properly configure the device. This may be due to a bad cable or faulty diskette drive. |
| B: Drive Error                                                                             | The BIOS attempted to configure the B: drive during POST, but was unable to properly configure the device. This may be due to a bad cable or faulty diskette drive. |
| Insert BOOT diskette in A:                                                                 | The BIOS attempted to boot from the A: drive, but could not find a proper boot diskette.                                                                            |
|                                                                                            | Reboot and Select proper Boot device or Insert Boot Media in selected Boot device                                                                                   |
|                                                                                            | BIOS could not find a bootable device in the system and/or removable media drive does not contain media.                                                            |
| Reboot and select<br>proper boot device or<br>Insert boot media in<br>selected boot device | BIOS could not find a bootable device in the system and/or removable media drive does not contain media.                                                            |
| NO ROM BASIC                                                                               | This message occurs on some systems when no bootable device can be detected.                                                                                        |

### **Storage Device**

| Message                             | Description                                                                                                    |
|-------------------------------------|----------------------------------------------------------------------------------------------------|
| Primary Master Hard<br>Disk Error   | The IDE/ATAPI device configured as Primary Master could not be properly initialized by the BIOS. This message is typically displayed when the BIOS is trying to detect and configure IDE/ATAPI devices in POST.   |
| Primary Slave Hard<br>Disk Error    | The IDE/ATAPI device configured as Primary Slave could not be properly initialized by the BIOS. This message is typically displayed when the BIOS is trying to detect and configure IDE/ATAPI devices in POST.    |
| Secondary Master<br>Hard Disk Error | The IDE/ATAPI device configured as Secondary Master could not be properly initialized by the BIOS. This message is typically displayed when the BIOS is trying to detect and configure IDE/ATAPI devices in POST. |

| Message                                           | Description                                                                                                    |
|---------------------------------------------------|----------------------------------------------------------------------------------------------------|
| Secondary Slave<br>Hard Disk Error                | The IDE/ATAPI device configured as Secondary Slave could not be properly initialized by the BIOS. This message is typically displayed when the BIOS is trying to detect and configure IDE/ATAPI devices in POST.                  |
| 3rd Master Hard Disk<br>Error                     | The IDE/ATAPI device configured as Master in the 3rd IDE controller could not be properly initialized by the BIOS. This message is typically displayed when the BIOS is trying to detect and configure IDE/ATAPI devices in POST. |
| 3rd Slave Hard Disk<br>Error                      | The IDE/ATAPI device configured as Slave in the 3rd IDE controller could not be properly initialized by the BIOS. This message is typically displayed when the BIOS is trying to detect and configure IDE/ATAPI devices in POST.  |
| 4th Master Hard Disk<br>Error                     | The IDE/ATAPI device configured as Master in the 4th IDE controller could not be properly initialized by the BIOS. This message is typically displayed when the BIOS is trying to detect and configure IDE/ATAPI devices in POST. |
| 4th Slave Hard Disk<br>Error                      | The IDE/ATAPI device configured as Slave in the 4th IDE controller could not be properly initialized by the BIOS. This message is typically displayed when the BIOS is trying to detect and configure IDE/ATAPI devices in POST.  |
| 5th Master Hard Disk<br>Error                     | The IDE/ATAPI device configured as Master in the 5th IDE controller could not be properly initialized by the BIOS. This message is typically displayed when the BIOS is trying to detect and configure IDE/ATAPI devices in POST. |
| 5th Slave Hard Disk<br>Error                      | The IDE/ATAPI device configured as Slave in the 5th IDE controller could not be properly initialized by the BIOS. This message is typically displayed when the BIOS is trying to detect and configure IDE/ATAPI devices in POST.  |
| 6th Master Hard Disk<br>Error                     | The IDE/ATAPI device configured as Master in the 6th IDE controller could not be properly initialized by the BIOS. This message is typically displayed when the BIOS is trying to detect and configure IDE/ATAPI devices in POST. |
| 6th Slave Hard Disk<br>Error                      | The IDE/ATAPI device configured as Slave in the 6th IDE controller could not be properly initialized by the BIOS. This message is typically displayed when the BIOS is trying to detect and configure IDE/ATAPI devices in POST.  |
| Primary Master Drive<br>- ATAPI Incompatible      | The IDE/ATAPI device configured as Primary Master failed an ATAPI compatibility test. This message is typically displayed when the BIOS is trying to detect and configure IDE/ATAPI devices in POST.                              |
| Primary Slave Drive -<br>ATAPI Incompatible       | The IDE/ATAPI device configured as Primary Slave failed an ATAPI compatibility test. This message is typically displayed when the BIOS is trying to detect and configure IDE/ATAPI devices in POST.                               |
| Secondary Master<br>Drive - ATAPI<br>Incompatible | The IDE/ATAPI device configured as Secondary Master failed an ATAPI compatibility test. This message is typically displayed when the BIOS is trying to detect and configure IDE/ATAPI devices in POST.                            |
| Secondary Slave<br>Drive - ATAPI<br>Incompatible  | The IDE/ATAPI device configured as Secondary Slave failed an ATAPI compatibility test. This message is typically displayed when the BIOS is trying to detect and configure IDE/ATAPI devices in POST.                             |
| 3rd Master Drive -<br>ATAPI Incompatible          | The IDE/ATAPI device configured as Master in the 3rd IDE controller failed an ATAPI compatibility test. This message is typically displayed when the BIOS is trying to detect and configure IDE/ATAPI devices in POST.            |
| 3rd Slave Drive -<br>ATAPI Incompatible           | The IDE/ATAPI device configured as Slave in the 3rd IDE controller failed an ATAPI compatibility test. This message is typically displayed when the BIOS is trying to detect and configure IDE/ATAPI devices in POST.             |
| 4th Master Drive -<br>ATAPI Incompatible          | The IDE/ATAPI device configured as Master in the 4th IDE controller failed an ATAPI compatibility test. This message is typically displayed when the BIOS is trying to detect and configure IDE/ATAPI devices in POST.            |
| 4th Slave Drive -<br>ATAPI Incompatible           | The IDE/ATAPI device configured as Slave in the 4th IDE controller failed an ATAPI compatibility test. This message is typically displayed when the BIOS is trying to detect and configure IDE/ATAPI devices in POST.             |

| Message                                         | Description                                                                                                    |
|-------------------------------------------------|----------------------------------------------------------------------------------------------------|
| 5th Master Drive -<br>ATAPI Incompatible        | The IDE/ATAPI device configured as Master in the 5th IDE controller failed an ATAPI compatibility test. This message is typically displayed when the BIOS is trying to detect and configure IDE/ATAPI devices in POST.                                            |
| 5th Slave Drive -<br>ATAPI Incompatible         | The IDE/ATAPI device configured as Slave in the 5th IDE controller failed an ATAPI compatibility test. This message is typically displayed when the BIOS is trying to detect and configure IDE/ATAPI devices in POST.                                             |
| 6th Master Drive -<br>ATAPI Incompatible        | The IDE/ATAPI device configured as Master in the 6th IDE controller failed an ATAPI compatibility test. This message is typically displayed when the BIOS is trying to detect and configure IDE/ATAPI devices in POST.                                            |
| 6th Slave Drive -<br>ATAPI Incompatible         | The IDE/ATAPI device configured as Slave in the 6th IDE controller failed an ATAPI compatibility test. This message is typically displayed when the BIOS is trying to detect and configure IDE/ATAPI devices in POST.                                             |
| S.M.A.R.T. Capable but Command Failed           | The BIOS tried to send a S.M.A.R.T. message to a hard disk, but the command transaction failed.                                                                                                    |
|                                                 | This message can be reported by an ATAPI device using the S.M.A.R.T. error reporting standard. S.M.A.R.T. failure messages may indicate the need to replace the hard disk.                                                                                        |
| S.M.A.R.T.<br>Command Failed                    | The BIOS tried to send a S.M.A.R.T. message to a hard disk, but the command transaction failed.                                                                                                    |
|                                                 | This message can be reported by an ATAPI device using the S.M.A.R.T. error reporting standard. S.M.A.R.T. failure messages may indicate the need to replace the hard disk.                                                                                        |
| S.M.A.R.T. Status<br>BAD, Backup and<br>Replace | A S.M.A.R.T. capable hard disk sends this message when it detects an imminent failure. This message can be reported by an ATAPI device using the S.M.A.R.T. error reporting standard. S.M.A.R.T. failure messages may indicate the need to replace the hard disk. |
| S.M.A.R.T. Capable and Status BAD               | A S.M.A.R.T. capable hard disk sends this message when it detects an imminent failure.                                                                                                    |
|                                                 | This message can be reported by an ATAPI device using the S.M.A.R.T. error reporting standard. S.M.A.R.T. failure messages may indicate the need to replace the hard disk.                                                                                        |

#### Virus-related

| Message                | Description                                                                                                    |
|------------------------|----------------------------------------------------------------------------------------------------|
| BootSector Write!!     | The BIOS has detected software attempting to write to a drive's boot sector. This is flagged as possible virus activity. This message will only be displayed if Virus Detection is enabled in AMIBIOS setup. |
| VIRUS: Continue (Y/N)? | If the BIOS detects possible virus activity, it will prompt the user. This message will only be displayed if Virus Detection is enabled in AMIBIOS setup.                                                    |

## **System Configuration**

| Message                                 | Description                                                                                                    |
|-----------------------------------------|----------------------------------------------------------------------------------------------------|
| DMA-1 Error                             | Error initializing primary DMA controller. This is a fatal error, often indication a problem with system hardware.                                                                                                    |
| DMA-2 Error                             | Error initializing secondary DMA controller. This is a fatal error, often indication a problem with system hardware.                                                                                                    |
| DMA Controller Error                    | POST error while trying to initialize the DMA controller. This is a fatal error, often indication a problem with system hardware.                                                                                                    |
| Checking NVRAM<br>Update Failed         | BIOS could not write to the NVRAM block. This message appears when the FLASH part is write-protected or if there is no FLASH part (System uses a PROM or EPROM).                                                                                                    |
| Microcode Error                         | BIOS could not find or load the CPU Microcode Update to the CPU. This message only applies to INTEL CPUs. The message is most likely to appear when a brand new CPU is installed in a mainboard with an outdated BIOS. In this case, the BIOS must be updated to include the Microcode Update for the new CPU. |
| NVRAM Checksum<br>Bad, NVRAM<br>Cleared | There was an error in while validating the NVRAM data. This causes POST to clear the NVRAM data.                                                                                                    |
| Resource Conflict                       | More than one system device is trying to use the same non-shareable resources (Memory or I/O).                                                                                                    |
| NVRAM Ignored                           | The NVRAM data used to store Plug'n'Play (PnP) data was not used for system configuration in POST.                                                                                                    |
| NVRAM Bad                               | The NVRAM data used to store Plug'n'Play (PnP) data was not used for system configuration in POST due to a data error.                                                                                                    |
| Static Resource<br>Conflict             | Two or more Static Devices are trying to use the same resource space (usually Memory or I/O).                                                                                                    |
| PCI I/O conflict                        | A PCI adapter generated an I/O resource conflict when configured by BIOS POST.                                                                                                    |
| PCI ROM conflict                        | A PCI adapter generated an I/O resource conflict when configured by BIOS POST.                                                                                                    |
| PCI IRQ conflict                        | A PCI adapter generated an I/O resource conflict when configured by BIOS POST.                                                                                                    |
| PCI IRQ routing table error             | BIOS POST (DIM code) found a PCI device in the system but was unable to figure out how to route an IRQ to the device. Usually this error is causing by an incomplete description of the PCI Interrupt Routing of the system.                                                                                   |
| Timer Error                             | Indicates an error while programming the count register of channel 2 of the 8254 timer. This may indicate a problem with system hardware.                                                                                                    |
| Refresh timer test failed               | BIOS POST found that the refresh timer hardware failed to pass the Refresh Retrace Test.                                                                                                    |
| Interrupt Controller-1 error            | BIOS POST could not initialize the Master Interrupt Controller. This may indicate a problem with system hardware.                                                                                                    |
| Interrupt Controller-2 error            | BIOS POST could not initialize the Slave Interrupt Controller. This may indicate a problem with system hardware.                                                                                                    |

#### CMOS

| Message Displayed         | Description                                                                                                    |
|---------------------------|----------------------------------------------------------------------------------------------------|
| CMOS Date/Time Not<br>Set | The CMOS date and/or time are invalid. This error can be resolved by readjusting the system time in AMIBIOS Setup.                                                            |
| CMOS Battery Low          | CMOS battery is low. This message usually indicates that the CMOS battery needs to be replaced. It could also appear when the user intentionally discharges the CMOS battery. |
| CMOS Settings<br>Wrong    | CMOS settings are invalid. This error can be resolved by using AMIBIOS Setup.                                                                                                 |

| Message Displayed    | Description                                                                                                    |
|----------------------|----------------------------------------------------------------------------------------------------|
| CMOS Checksum<br>Bad | CMOS contents failed the Checksum check. Indicates that the CMOS data has been changed by a program other than the BIOS or that the CMOS is not retaining its data due to malfunction. This error can typically be resolved by using AMIBIOS Setup. |

#### Miscellaneous

| Message Displayed                         | Description                                                                                                    |
|-------------------------------------------|----------------------------------------------------------------------------------------------------|
| KBC BAT Test failed                       | Keyboard controller BAT test failed. This may indicate a problem with keyboard controller initialization.                                         |
| Keyboard Error                            | Keyboard is not present or the hardware is not responding when the keyboard controller is initialized.                                            |
| PS/2 Keyboard not found                   | PS/2 keyboard support is enabled in the BIOS setup but the device is not detected.                                                                |
| PS/2 Mouse not found                      | PS/2 mouse support is enabled in the BIOS setup but the device is not detected.                                                                   |
| Keyboard/Interface<br>Error               | Keyboard controller failure. This may indicate a problem with system hardware.                                                                    |
| Unlock Keyboard                           | PS/2 keyboard is locked. User needs to unlock the keyboard to continue the BIOS POST.                                                             |
| System Halted                             | The system has been halted. A reset or power cycle is required to reboot the machine. This message appears after a fatal error has been detected. |
| <ins> Pressed</ins>                       | Indicates that <ins> key is pressed during the BIOS POST. The POST will load and use default CMOS settings.</ins>                                 |
| Password check failed                     | The password entered does not match the password set in the setup. This condition may occur for both Supervisor and User password verification.   |
| Unknown BIOS error.<br>Error code = 004Ah | This message is displayed when ADM module is not present in the AMIBIOS8 ROM.                                                                     |
| Unknown BIOS error.<br>Error code = 004Bh | This message is displayed when language module is not present in the AMIBIOS8 ROM.                                                                |
| Floppy Controller Failure                 | Error in initializing legacy Floppy Controller.                                                                                                   |

#### Index of Symptom-to-FRU Error Messages

To use the information in this section to diagnose a problem:

- 1. Find the error symptom in the left column.
- If directed to a check procedure, replace the FRU indicated in the check procedure.
   If no check procedure is indicated, the first Action/FRU item listed in the right column is the most likely cause.

**NOTE:** If you cannot find a symptom or an error in this list and the problem remains, see "Undetermined Problems" on page 80.

| Symptom/Error                                         | Action/FRU                                                                                                    |  |
|-------------------------------------------------------|----------------------------------------------------------------------------------------------------|--|
| Processor fan does not run but power supply fan runs. | <ul> <li>Ensure the system is not in power saving mode.</li> <li>With the system powered on, measure the voltage of the processor fan connector. Its reading should be +12Vdc. If the reading shows normal, but the fan still does not work, then replace the heat sink fan.</li> </ul> |  |
|                                                       | Mainboard                                                                                                    |  |
| Processor test failed.                                | Processor     Mainboard                                                                                                    |  |

**NOTE:** Normally, the processor fan should be operative, and the processor clock setting should be exactly set to match its speed requirement before diagnosing any processor problems.

| Symptom/Error                                                                                       | Action/FRU                                                                                                    |
|----------------------------------------------------------------------------------------------------|----------------------------------------------------------------------------------------------------|
| Memory test failed.                                                                                 | Memory module                                                                                                    |
|                                                                                                    | Mainboard                                                                                                    |
| Incorrect memory size shown or repeated during POST.                                                | Insert the memory modules in the DIMM sockets properly,<br>then reboot the system.                                                          |
|                                                                                                    | Memory module                                                                                                    |
|                                                                                                    | Mainboard                                                                                                    |
| System works but fails to enter power saving mode when the Power Management Mode is set to Enabled. | Enter CMOS Setup and load the default settings. In Windows<br>systems, check settings in Power Management Property of<br>the Control Panel. |
|                                                                                                    | Reload software from Recovery CD.                                                                                                    |
| Blinking cursor only; system does not work.                                                         | IDE drive connection/cables                                                                                                    |
|                                                                                                    | IDE disk drives                                                                                                    |
|                                                                                                    | See "Undetermined Problems".                                                                                                    |
|                                                                                                    | Mainboard                                                                                                    |

**NOTE:** Ensure the memory modules are installed properly and the contact leads are clean before diagnosing any system problems.

| Symptom/Error                                                     | Action/FRU                                                              |  |
|-------------------------------------------------------------------|-------------------------------------------------------------------------|--|
| Hard disk drive test failed.                                      | Enter CMOS Setup and load the default settings.                         |  |
|                                                                   | Hard disk drive cable                                                   |  |
|                                                                   | Hard disk drive                                                         |  |
|                                                                   | Mainboard                                                               |  |
| Hard disk drive cannot format completely.                         | Enter CMOS Setup and load the default settings.                         |  |
|                                                                   | Hard disk drive cable                                                   |  |
|                                                                   | Hard disk drive                                                         |  |
|                                                                   | Mainboard                                                               |  |
| Hard disk drive has write error.                                  | Enter CMOS Setup and load the default settings.                         |  |
|                                                                   | Hard disk drive                                                         |  |
| Hard disk drive LED fails to light, but system operates normally. | With the system power on, measure the voltage of the HDD LED connector. |  |
|                                                                   | HDD LED cable                                                           |  |

**NOTE:** Make sure the hard disk drive is configured correctly in CMOS Setup and that cable/jumper are set correctly before diagnosing any hard disk drive problems. (If only one drive is installed, please make sure the drive is connected to master connector or the drive is set to master.)

| Symptom/Error                                                                    | Action/FRU                                                                                                    |  |
|----------------------------------------------------------------------------------|----------------------------------------------------------------------------------------------------|--|
| CD/DVD-ROM drive LED doesn't come on                                             | Enter CMOS Setup and load the default settings.                                                                        |  |
| but works normally.                                                              | • DIMM                                                                                                    |  |
|                                                                                  | Mainboard                                                                                                    |  |
| CD/DVD-ROM drive LED flashes for more than 30 seconds before LED shutting off.   | CD/DVD-ROM may have dirt or foreign material on it. Check with a known good disc.                                      |  |
| Software asks to reinstall disc. Software                                        | CD/DVD-ROM is not inserted properly.                                                                                   |  |
| displays a reading CD/DVD error.                                                 | CD/DVD-ROM is damaged.                                                                                                 |  |
| CD/DVD-ROM drive cannot load or eject when the system is turned on and its eject | Disconnect all cables from CD/DVD-ROM drive except power cable, then press the eject button to try to unload the disc. |  |
| button is pressed and held.                                                      | CD/DVD-ROM drive power cable                                                                                           |  |
|                                                                                  | CD/DVD-ROM drive                                                                                                    |  |
| CD/DVD-ROM drive does not read and there are no messages are displayed.          | CD may have dirt or foreign material on it. Check with a known good disc.                                              |  |
|                                                                                  | Ensure the CD/DVD-ROM driver is installed properly.                                                                    |  |
|                                                                                  | CD/DVD-ROM drive.                                                                                                    |  |
| CD/DVD-ROM drive can play audio CD but no sound output.                          | Ensure the headphone jack of the CD/DVD-ROM has an output.                                                             |  |
|                                                                                  | Turn up the sound volume.                                                                                              |  |
|                                                                                  | Speaker power/connection/cable.                                                                                        |  |
|                                                                                  | CD/DVD-ROM drive.                                                                                                    |  |

**NOTE:** Make sure the optical disc drive is configured correctly in CMOS Setup, the cable/jumper are set correctly and the drive's optical lens is clean before diagnosing any optical drive problems.

| Symptom/Error                  | Action/FRU                                                                             |
|--------------------------------|----------------------------------------------------------------------------------------|
| Real-time clock is inaccurate. | Ensure the information in the Standard CMOS Feature of<br>BIOS Setup is set correctly. |
|                                | RTC battery                                                                            |
|                                | Mainboard                                                                              |

| Symptom/Error                                                    | Action/FRU                     |  |
|------------------------------------------------------------------|--------------------------------|--|
| Audio software program invoked but no sound comes from speakers. | Speaker power/connection/cable |  |

| Symptom/Error                                                                                                    | Action/FRU                                                                                                    |
|----------------------------------------------------------------------------------------------------|----------------------------------------------------------------------------------------------------|
| Modem ring cannot wake up system from suspend mode.                                                                                                    | For an external modem, make sure Power on By Ring in<br>BIOS Setup or Power Management is set to Enabled. For the<br>PCI modem, make sure Wake up by PCI card is set to<br>Enabled. |
|                                                                                                    | If a PCI modem card is used, reinsert the modem card to the<br>PCI slot firmly or replace the modem card.                                                                           |
|                                                                                                    | <ul> <li>In Windows OS, ensure the telephone application is<br/>configured correctly for your modem and set to receive<br/>messages and/or fax.</li> </ul>                          |
| Data/fax modem software program invoked but cannot receive/send data/fax                                                                                                    | Ensure the modem card is installed properly.                                                                                                    |
| Fax/voice modem software program invoked but has no sound output. (Data files are received normally; voice from modem cannot be produced, but system sound feature works normally.) | Ensure the modem voice-in cable from modem adapter card<br>is connected to the mainboard                                                                                            |

| Symptom/Error                            | Action/FRU                                     |  |
|------------------------------------------|------------------------------------------------|--|
| Video memory test failed.Video adapter   | Remove all non-factory-installed cards.        |  |
| failed.                                  | Load default settings (if screen is readable). |  |
|                                          | Mainboard                                      |  |
| Display problem                          | Monitor signal connection/cable                |  |
| Incorrect colors                         | Monitor                                        |  |
| No high intensity                        | Video adapter card                             |  |
| Missing, broken, or incorrect characters | Mainboard                                      |  |
| Blank monitor (dark)                     |                                                |  |
| Blank monitor (bright)                   |                                                |  |
| Distorted image                          |                                                |  |
| Unreadable monitor                       |                                                |  |
| Display changing colors.                 | Monitor signal connection/cable                |  |
|                                          | Video adapter card                             |  |
|                                          | Mainboard                                      |  |

| Symptom/Error     | Action/FRU                                                                            |
|-------------------|---------------------------------------------------------------------------------------|
| Printing failed.  | Ensure the printer driver is properly installed. Refer to the printer service manual. |
|                   | Printer                                                                               |
|                   | Printer cable                                                                         |
|                   | Mainboard.                                                                            |
| Printer problems. | Refer to the service manual for the printer.                                          |

| Symptom/Error                             | Action/FRU |
|-------------------------------------------|------------|
| Some or all keys on keyboard do not work. | Keyboard   |

| Symptom/Error                                                                                                    | Action/FRU                                                                                                    |
|----------------------------------------------------------------------------------------------------|----------------------------------------------------------------------------------------------------|
| Pressing the power button does not turn off the system. (Only unplugging the power cord from electrical outlet can turn off the system.) | <ul> <li>Ensure the Soft-off by PWR-BTTN in CMOS Setup (under<br/>Power Management) is not set to Instant-off.</li> <li>Power switch cable assembly</li> </ul> |
| Pressing the power button does not turn on the system                                                                                    | Ensure the power override switch (located at the back of the computer, just above the connector for the power cable) is not set to OFF.                        |
|                                                                                                    | Power switch cable assembly.                                                                                                    |
| Executing software shutdown from                                                                                                    | Enter CMOS Setup and load the default settings.                                                                                                    |
| Windows Start menu does not turn off the system. (Only pressing power button can turn off the system).                                   | Reload software from Recovery CD.                                                                                                    |
| No system power, or power supply fan is                                                                                                  | Power supply                                                                                                    |
| not running.                                                                                                    | Mainboard                                                                                                    |

### **LED Codes**

When no error message is displayed but the computer stops during POST, check the LED debug light to determine cause of failure.

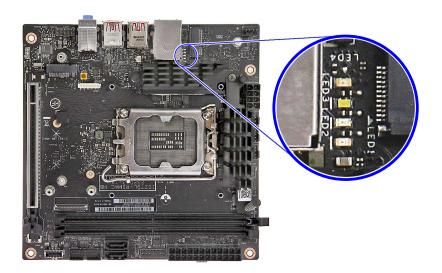

| No.  | KC                                | Action                                              | Description                                                                                              |
|------|-----------------------------------|-----------------------------------------------------|----------------------------------------------------------------------------------------------------|
| LED1 | Memory                            | Red light on                                        | System memory error/not installed                                                                        |
| LED2 | VGA                               | Yellow light on                                     | Graphics card error/not installed,<br>graphics card memory error or graphics<br>card BIOS checksum error |
| LED3 | BIOS Damaged                      | White light on                                      | BIOS is damaged, BIOS POST jumps to<br>Boot Block recovery procedures                                    |
| LED4 | Setup Settings or CMOS<br>Damaged | Green light on                                      | Setup Settings error, CMOS checksum error or CMOS battery loss occurs.                                   |
|      |                                   |                                                     | Default settings loaded                                                                                  |
| -    | System Ready                      | All light on 3 sec<br>(Red, Yellow, White,<br>Green | Once OEM logo display and keyboard function are ready                                                    |

#### **Undetermined Problems**

- **NOTE** Verify that all attached devices are supported by the computer.
  - Verify that the power supply being used at the time of the failure is operating correctly. (See "Power System Check" on page 109)

Follow the procedures below to isolate the failing FRU. Do not isolate non-defective FRU.

- 1. Power off the computer.
- 2. Visually check them for damage. If any problems are found, replace the FRU.
- 3. Remove or disconnect all of the following devices:
  - · Non-Acer devices
  - Printer, mouse, and other external devices
  - Storage drive
  - DIMM
  - · Expansion boards
- 4. Power on the computer.
- 5. Determine if the problem has been resolved.
- **6.** If the problem does not recur, reconnect the removed devices one at a time until you find the failed FRU. If the problem persists, replace the mainboard. Do not replace a non-defective FRU.

## **BIOS Recovery**

When you boot up the computer and you hear one long beep, followed by a shorter one, the system BIOS is damaged. This may be caused by an interruption during a BIOS flash procedure (e.g. a power outage) or a corrupted BIOS code, which will cause the system to go into an unbootable state. You need to access and execute the boot block program to reboot the computer and recover the regular BIOS code.

Note the following when restoring the BIOS settings:

- Make sure the computer is connected to a UPS unit during the BIOS recovery process.
- The BIOS recovery media should be prepared in a computer running the Windows OS. A USB flash drive can be used.

### Creating the BIOS Crisis Recovery Disk

- 1. Set up a computer running the Windows operating system and connect the BIOS recovery media.
- Copy the target BIOS ROM file to the BIOS recovery media and rename it as "RCVBOOT.CAP".
- 3. Eject the BIOS recovery media from the computer.

### Performing a BIOS Recovery

**NOTE** This procedure is only applicable when the boot block section is still valid.

- 1. Shut down the system with failed BIOS.
- 2. Put the BIOS ROM file (it may exist at \ROM\xxx.CAP) to a USB storage.
- 3. Rename BIOS ROM file to RCVBOOT.CAP (i.e. P11-A0.CAP to RCVBOOT.CAP)
- 4. Plug the USB storage to the system.
- **5.** Press the power button to turn on the system.

The system will now execute the BIOS recovery process. You will hear a long beep followed by a short beep.

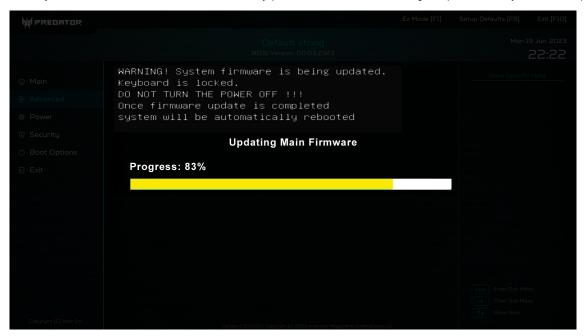

- Wait for the program to finish with the recovery.
- 7. Press any key to reboot system.
- 8. The BIOS recovery is now completed.

## **BIOS Update**

## Updating the BIOS using Windows Flash Utility:

Perform the following to use the Windows Flash Utility:

1. Enter WIN folder and select Flash.bat.

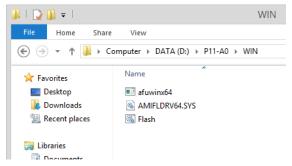

- 2. Double click Flash.bat. A pop-up window will appear.
- 3. Select Yes to continue.

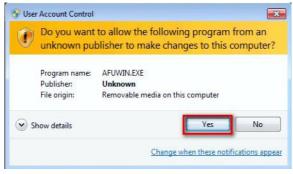

- **4.** Wait until the BIOS finish updating, then boot the system.
- 5. During POST, press **Delete** to enter BIOS Setup Utility.

If you fail to press Delete before POST is completed, you will need to restart the computer.

Press F9 to Load Default Setting. Select OK to load default setting.

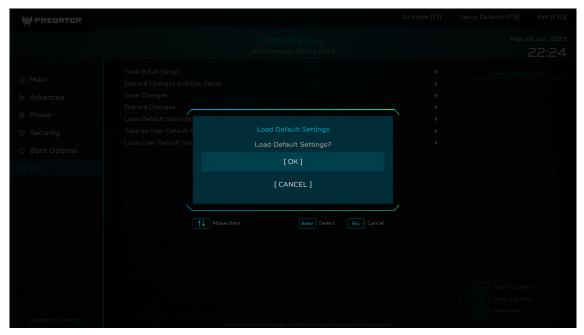

7. Press F10 to Exit setup. Select SAVE & EXIT and press Enter.

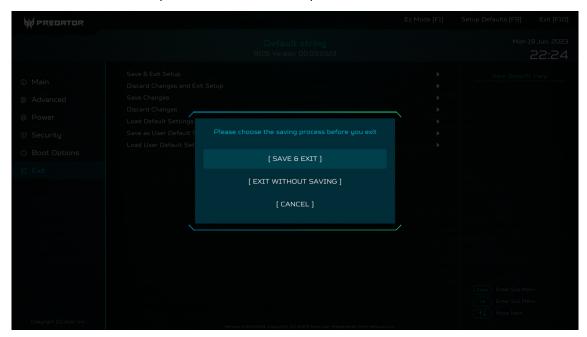

8. Select Yes to Restart.

### Updating the BIOS using EFI Flash Utility

Perform the following to use the EFI Flash Utility:

- 1. Press the power button to turn on the system.
- 2. Press Delete when the company logo is displayed on the screen to enter BIOS Setup Menu.
- 3. Go to the Security page, select Secure Boot and press Enter. Select Disabled to disable Secure Boot.

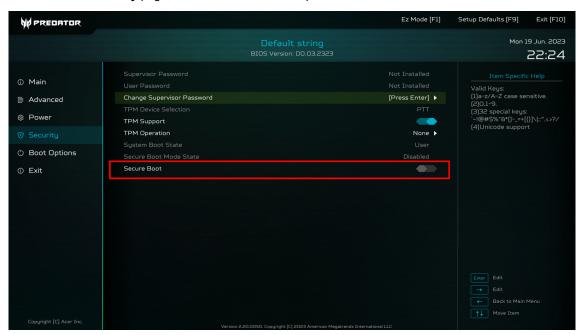

4. Press F10 to Exit setup. Select SAVE & EXIT and press Enter.

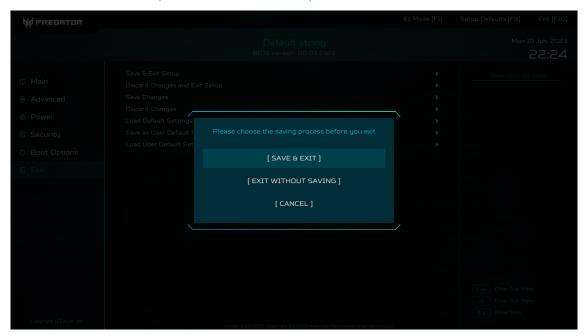

- 5. Select Yes to Restart.
- 6. Press the F12 hot key to enter Boot Menu, then select USB thumbdrive.

Choose the Removable BlockDevice group. The Removable BlockDevice location is dynamic. In the screen shot below, user should key in fs5: in Shell command line.

```
Acpi (PNPOAO3,0) /Pci (1F12) /?/HD (Part4,Sig346BC586-3025-4D0E-9603-68E5D2C25B38)
        :HardDisk - Alias hd22f blk3
          Acpi (PNPOAO3,0)/Pci (1F12)/?/HD (Part5,Sig786109A0-E698-4366-AACD-9D58FCCEC46D)
  fs4 :HardDisk - Alias hd22g blk4
        Acmi (PNPOA03.0) /Pci (1F12) /?/HD (Part6.SigF1FABDB5-D18E-4D54-87BF-525E95B0608D)
 fs5 :Removable HardDisk - Alias hd15b0d0b blk5
 Acpi (PNPOAO3,0)/Pci(1D10)/Usb(1, 0)/Usb(3, 0)/HD(Part1,Sig0189F303)
blk0 :HardDisk - Alias hd22b fs0
Acpi (PNPOAO3,0)/Pci(1F12)/?/HD(Part1,Sig31FD0B73-A723-450C-B5AC-38CD1B95B4C2)
 blk1 :HardDisk - Alias hd22c fs1
         Acpi (PNPOAO3,0) /Pci (1F12) /?/HD (Part2,Sig5C776472-D735-4BF7-9D2E-955ADB103B02)
 blk2 :HardDisk - Alias hd22e fs2
Acpi (PMPOAO3,0) /Pci (IF12) /?/HD (Part4,Sig346BC586-3025-4D0E-9603-68E5D2C25B38)
 blk3 :HardDisk - Alias hd22f fs3
         Acpi (PNPOAO3,0) /Pci (1F12) /?/HD (Part5, Sig786109A0-E698-4366-AACD-9D58FCCEC46D)
 blk4 :HardDisk - Alias hd22g fs4
 Acpi (PMP0A03.0) /Pci (1F12) /?/HD (Part6.SigF1FABDB5-D18E-4D54-87BF-525E95B0608D)
blk5 :Removable HardDisk - Alias hd15b0d0b fs5
          Acpi (PNPOAO3,0) /Pci (1D10) /Usb(1, 0) /Usb(3, 0) /HD(Part1,Sig0189F303)
 blk6 :HardDisk - Alias (null)
         Acpi (PNPOAO3,0) /Pci (1F12) /?/HD (Part3,SigC2D33479-D097-4DDF-91F5-00CAB15B5E5C)
 blk7 :BlockDevice - Alias (null)
         Acpi (PNP0A03,0) /Pci (1F12) /?
 blk8 :BlockDevice - Alias (null)
         Acpi (PNP0A03,0) /Pci (1F12) /?
 blk9 : Removable BlockDevice - Alias (null)
         Acpi (PNPOAO3,0) /Pci (1D10) /Usb(1, 0) /Usb(3, 0)
Press ESC in 4 seconds to skip startup.nsh, any other key to continue.
Shell> fs5:_
```

8. Enter the "EFI" folder, then enter the "AFU" sub-folder

9. Type flash x64.nsh and press Enter to flash the ROMs

```
fs5:\P11-A0\EFI\AFU> dir
Directory of: fs5:\P11-A0\EFI\AFU

07/30/12 10:51a <DIR> 0 .
07/30/12 10:51a <DIR> 0 .
07/17/12 11:41a r 334,448 AfuEfix64.efi
07/30/12 11:49a 46 flash_x64.nsh
2 File(s) 334,494 bytes
2 Dir(s)

fs5:\P11-A0\EFI\AFU> flash_x64.nsh
```

10. Wait until the the system finish flashing the ROMs.

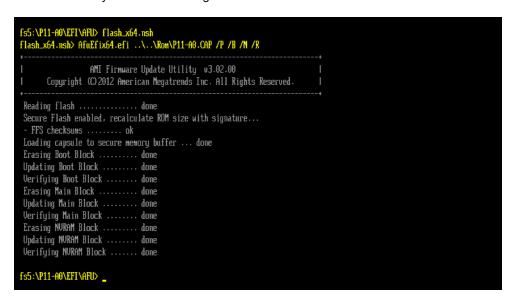

- **11.** Press the power button to shut down the system.
- **12.** Boot the system.
- 13. During POST, press **Delete** to enter BIOS Setup Utility.

If you fail to press **Delete** before POST is completed, you will need to restart the computer.

14. Press F9 to Load Default Setting. Select OK to load default setting.

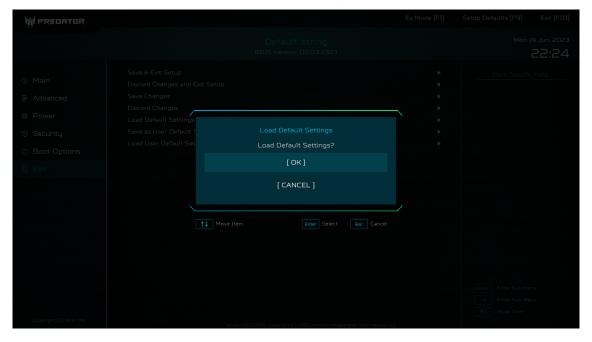

15. Press F10 to Exit setup. Select SAVE & EXIT and press Enter.

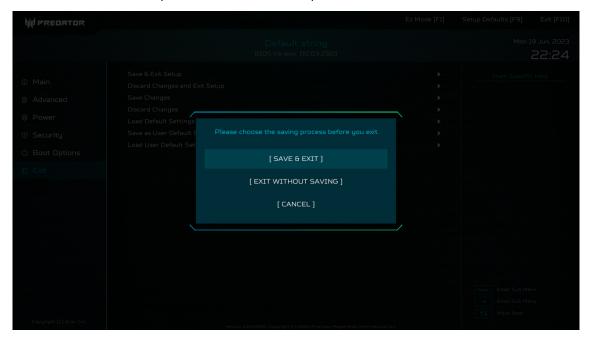

16. Select Yes to Restart.

## **Clearing CMOS**

You may need to clear the Setup configuration values (CMOS) if the configuration has been corrupted, or if incorrect settings made in the Setup Utility caused error messages to be unreadable. This procedure will clear the BIOS supervisor password as well.

Use the CMOS1 jumper to clear the CMOS data.

1-2 position: Normal operation (default)

· 2-3 position: Clear CMOS data

#### To clear the CMOS data:

- 1. Turn off the power to the computer and all peripherals.
- 2. Unplug the power cord from the computer.
- 3. Unplug the network cable and all connected peripheral devices from the computer.
- 4. Place the computer on a flat, steady surface.
- 5. Remove the right side panel.
- If necessary, remove any expansion cards, assemblies or cables that prevent access to the CMOS clear iumper.
- 7. Locate the CMOS1 button on the mainboard.

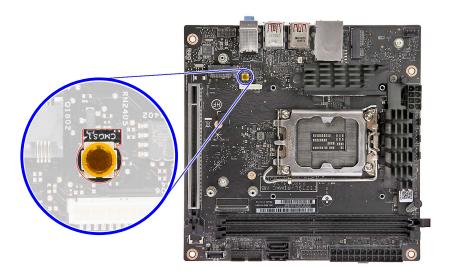

- Push the CMOS1 button to clear CMOS.
- 9. Reinstall any expansion card, peripheral, and system cables that have previously been removed.
- 10. Reinstall the right side panel.
- 11. Connect the AC power cord to the system.
- **12.** Press the power button 1 to turn on the computer.
- 13. During POST, press Delete to access the Setup Utility.
- 14. Press F9 to load the system default values.
- 15. Press F10 to save the changes you made and close the Setup Utility.

# System Architecture

This chapter shows the block diagram and board layout of the Predator Orion X-950 Desktop Computer.

#### **Block Diagram**

The core subsystems of the Predator Orion X-950 computer are depicted in the following block diagram:

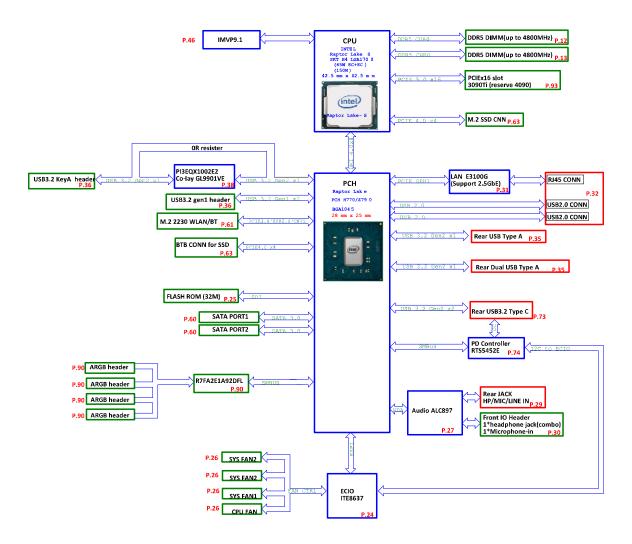

## Mainboard Layout

This section shows the major mainboard components.

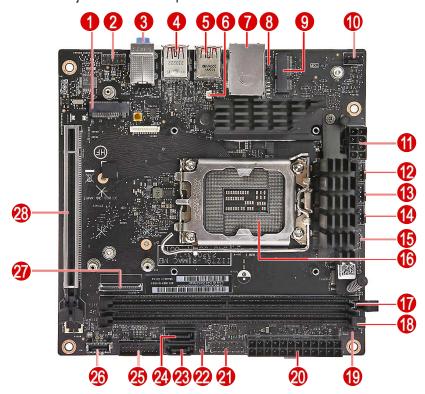

| No. | Code         | Component                                                                                      | No. | Code   | Component                       |
|-----|--------------|------------------------------------------------------------------------------------------------|-----|--------|---------------------------------|
| 1   | SSD1         | M.2(2280) M-key SSD1 slot                                                                      | 15  | RGB1   | System fan ARGB header          |
| 2   | AUDF1        | Front panel audio jack header                                                                  | 16  | CPU1   | CPU                             |
| 3   | AUDR1        | Rear panel audio jack                                                                          | 17  | DIMM2  | DDR5 240-pin UDIMM slots        |
| 4   | USB2<br>USB3 | Top: Rear panel USB3.2 Gen2x2 Type C Connector Bottom: Rear panel USB3.2 Gen2 Type A connector | 18  | DIMM1  | DDR5 240-pin UDIMM slots        |
| 5   | USB1         | Rear panel USB3.2 Gen2 Type A connector*2                                                      | 19  | RGB2   | System fan ARGB header          |
| 6   | RTC1         | RTC battery connector                                                                          | 20  | ATX1   | 24-Pin ATX power connector      |
| 7   | U2RJ1        | USB2.0*2 + LAN connector                                                                       | 21  | LEDH1  | Power button/LED cable header   |
| 8   | RGB4         | System fan ARGB header                                                                         | 22  | RGB3   | Front panel ARGB header         |
| 9   | WLAN1        | M.2(2230) E-key Slot for WLAN                                                                  | 23  | SATA2  | SATA connector                  |
| 10  | FAN4         | 4-Pin system fan header                                                                        | 24  | SATA1  | SATA connector                  |
| 11  | ATX2         | 8-Pin ATX power connector                                                                      | 25  | USB3F1 | Front I/O header                |
| 12  | FAN3         | 4-Pin system fan header                                                                        | 26  | USB3F2 | Key-A header (for portable SSD) |
| 13  | FAN2         | 4-Pin CPU fan header                                                                           | 27  | CN6301 | SSD BD connector                |
| 14  | FAN1         | 4-Pin system fan header                                                                        | 28  | PCIES1 | PCI Express Gen5 x16 Slot       |

# Field Replaceable Unit (FRU) List

This chapter gives you the FRU (Field Replaceable Unit) listing of the Predator Orion X-950 Desktop Computer global configurations. Refer to this list when ordering for repair parts or for RMA (Return Merchandise Authorization).

#### **IMPORTANT**

When ordering FRU parts, check the most up-to-date information available on your regional web or channel. For whatever reasons a part number is changed, it will NOT be noted on the printed Service Guide. For Acer authorized service providers, your Acer office may have a different part number code from those given in the FRU list of this printed Service Guide. You MUST use the local FRU list provided by your regional Acer office to order FRU parts for service.

**NOTE** Follow the local government regulations, or the rules set by your regional office on how to return or dispose of defective parts.

# **Exploded Diagram**

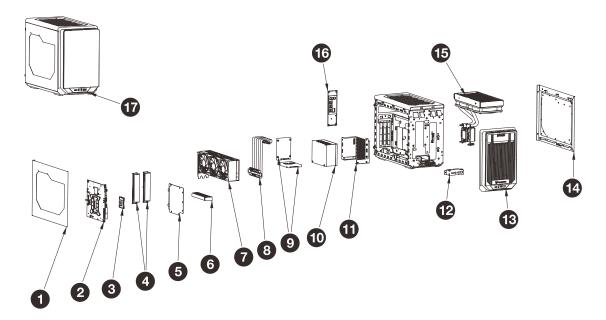

| Number | Part Name                    | Part No.       | Quantity |
|--------|------------------------------|----------------|----------|
| 1      | Left Side Panel              | 360.0GX0C.0001 | 1        |
| 2      | Mainboard                    | 381.0GX10.0020 | 1        |
| 3      | Intel Core i9 CPU            | KC.13701.C17   | 1        |
| 4      | DDRV Memory Module           | KN.16G0C.007   | 1        |
| 5      | PCIe Cover                   | 333.0GX0G.0001 | 1        |
| 6      | Portable SSD Device          | 360.0GX09.0001 | 1        |
| 7      | VGA Card                     | DA.40T11.001   | 1        |
| 8      | VGA Bracket                  | 333.0GX0K.0001 | 1        |
| 9      | SSD Module                   | KN.01K04.005   | 1        |
| 10     | Power Supply Unit            | DC.85018.001   | 1        |
| 11     | PSU Bracket                  | 334.0GX0B.0001 | 1        |
| 12     | Front I/O Bracket            | 360.0GX0A.0001 | 1        |
| 13     | Front Bezel                  | 360.0GX08.0001 | 1        |
| 14     | Right Side Panel             | 360.0GX0D.0001 | 1        |
| 15     | Water Cooling Thermal Module | DC.10811.026   | 1        |
| 16     | Rear I/O Shielding           | 360.0GX02.0001 | 1        |
| 17     | Main Chassis                 | 360.0GX05.0001 | 1        |

#### Predator Orion X-950 FRU List

ACER\_POX-950\_RIMAC (NO: 381.0GX01.0003)

| Category    | Description                                                                                                 | Acer Part No. |
|-------------|----------------------------------------------------------------------------------------------------|---------------|
| ACCESSORIES |                                                                                                    | •             |
|             | CPUSER PCIE Gen4 cable PCIE Gen4 cable 1CA52310-001 L=280mm                                                 | DP.13411.0IT  |
|             | Predator M.2 SSD Portable Device D=134.6mm<br>W=35mm H=15mm                                                 | DP.13411.0J2  |
| === <b></b> | Predator Orion X Headset Stand Rimac                                                                        | DP.13411.0JX  |
| BOARDS      |                                                                                                    |               |
|             | BOARD SSD RIMAC                                                                                             | 55.E3SD1.001  |
|             | Wireless LAN Intel Wi-Fi 6E BT5.2<br>AX211.NGWG.NV Intel 2x2 M.2 2230 CNVi GFP2<br>No vPro                  | KE.WF60N.003  |
|             | Wireless LAN Intel Wi-Fi 6E BT5.2 Killer 1675i<br>AX211.NGWG.NVX Intel 2x2 M.2 2230 CNVi GFP2<br>No vPro    | KE.WF60N.005  |
|             | Wireless LAN Intel Wi-Fi 6E BT5.3 Killer 1690i<br>AX411.NGWG.NVX Intel 2x2DBC M.2 2230 CNVi<br>GFP4 No vPro | KE.WF60N.010  |
| CABLES      |                                                                                                    |               |
|             | POWER CORD 125V US BK 1.8M                                                                                  | 27.01518.011  |
| otti        | POWER CORD 250V EUROPE BK 1.8M                                                                              | 27.01518.0J1  |
|             | POWER CORD 250V CHINA BK 1.8M                                                                               | 27.01518.0K1  |
|             | POWER CORD 250V SWISS BK 1.8M                                                                               | 27.01518.0L1  |
|             | POWER CORD 125V TAIWAN BK 1.83M                                                                             | 27.01518.0M1  |
|             | POWER CORD 250V AUSTRALIA BK 1.8M                                                                           | 27.01518.0N1  |
|             | POWER CORD 250V INDIA BK 1.83M                                                                              | 27.01518.0P1  |
|             | POWER CORD 250V SOUTH AFRICA BK 1.8M                                                                        | 27.01518.0Q1  |
|             | POWER CORD 250V DENMARK BK 1.8M                                                                             | 27.01518.0S1  |
|             | POWER CORD 125V JAPAN BK 1.8M                                                                               | 27.01518.181  |
|             | POWER CORD 125V MEXICO BK 1.8M                                                                              | 27.01518.A01  |
|             | POWER CORD 250V UK BK 1.8M                                                                                  | 27.03118.031  |
|             | POWER CORD 250V KOREA BK 1.8M                                                                               | 27.SLSD1.001  |
|             | POWER CORD 250V ARGENTINE BK 1.8M                                                                           | 27.SLSD1.002  |
|             | POWER CORD 250V ISRAEL BK 1.8M                                                                              | 27.VEHD1.001  |
|             | POWER CORD 250V ITALY BK 1.8M                                                                               | 27.VG6D1.001  |
|             | CABLE 60MM SSD BOARD TO MAIN BOARD                                                                          | 50.E3SD1.001  |

| CABLE SATA 380MM HDD TO MAIN BOARD                                           | 50.E3SD1.002                                                                                                    |  |  |  |
|------------------------------------------------------------------------------|----------------------------------------------------------------------------------------------------|--|--|--|
|                                                                              |                                                                                                    |  |  |  |
| ANTENNA WLAN AUX<br>ANTENNA WLAN MAIN                                        | 50.E3SD1.003<br>50.VWSD1.001                                                                                                    |  |  |  |
|                                                                              |                                                                                                    |  |  |  |
| I                                                                            | Т                                                                                                    |  |  |  |
| BEZEL RIMAC BP23A                                                            | 66.E3SD1.001                                                                                                    |  |  |  |
| CHASSIS RIMAC CP23A                                                          | 66.E3SD1.002                                                                                                    |  |  |  |
| TOP COVER RIMAC                                                              | 65.E3SD1.001                                                                                                    |  |  |  |
| VGA BRACKET RIMAC                                                            | 33.E3SD1.001                                                                                                    |  |  |  |
|                                                                              |                                                                                                    |  |  |  |
| CPU Intel Core i5 13400 LGA 2.5 GHz 18M 3200<br>1700 65W B0 Raptor Lake-S    | KC.13401.CB5                                                                                                    |  |  |  |
| CPU(PGA) Intel Core i5 13400 LGA 2.5 GHz 18M 3200 1700 65W Raptor Lake-S     | KC.13401.CI5                                                                                                    |  |  |  |
| CPU(PGA) Intel Core i5 13400F LGA 2.5 GHz 18M 3200 1700 65W B0 Raptor Lake-S | KC.13401.FB5                                                                                                    |  |  |  |
| CPU(PGA) Intel Core i5 13400F LGA 2.5 GHz 18M 3200 1700 65W Raptor Lake-S    | KC.13401.FI5                                                                                                    |  |  |  |
| CPU Intel Core i7 13700 LGA 2.1 GHz 25M 3200 1700 65W B0 Raptor Lake-S       | KC.13701.CI7                                                                                                    |  |  |  |
| CPU Intel Core i7 13700F LGA 2.1 GHz 25M 3200<br>1700 65W B0 Alder Lake-S    | KC.13701.FI7                                                                                                    |  |  |  |
| HEATSINK                                                                     |                                                                                                    |  |  |  |
| HEATSINK FOR SSD RIMAC                                                       | 24.E3SD1.001                                                                                                    |  |  |  |
|                                                                              | ANTENNA WLAN MAIN  BLY  BEZEL RIMAC BP23A  CHASSIS RIMAC CP23A  TOP COVER RIMAC  VGA BRACKET RIMAC  VGA BRACKET RIMAC  CPU Intel Core i5 13400 LGA 2.5 GHz 18M 3200 1700 65W B0 Raptor Lake-S  CPU(PGA) Intel Core i5 13400 LGA 2.5 GHz 18M 3200 1700 65W Raptor Lake-S  CPU(PGA) Intel Core i5 13400F LGA 2.5 GHz 18M 3200 1700 65W B0 Raptor Lake-S  CPU(PGA) Intel Core i5 13400F LGA 2.5 GHz 18M 3200 1700 65W B0 Raptor Lake-S  CPU Intel Core i7 13700F LGA 2.1 GHz 25M 3200 1700 65W B0 Raptor Lake-S  CPU Intel Core i7 13700F LGA 2.1 GHz 25M 3200 1700 65W B0 Raptor Lake-S  CPU Intel Core i7 13700F LGA 2.1 GHz 25M 3200 1700 65W B0 Alder Lake-S |  |  |  |

| Category | Description                                                                       | Acer Part No. |
|----------|-----------------------------------------------------------------------------------|---------------|
|          | CoolerMaster 23Q1 240 Liquid Cooling with ARGB fan G9 pump with ARGB logo         | DC.10811.026  |
| KEYBOARD |                                                                                   |               |
|          | Keyboard PRIMAX KBCY21 USB US support RGB, USB KB, brown box                      | DK.USB1P.0LJ  |
|          | Keyboard PRIMAX KBCY21 USB Thailand support RGB, USB KB, brown box                | DK.USB1P.0LK  |
|          | Keyboard PRIMAX KBCY21 USB Spanish support RGB, USB KB, brown box                 | DK.USB1P.0LL  |
|          | Keyboard PRIMAX KBCY21 USB Japanese support RGB, USB KB, brown box                | DK.USB1P.0LM  |
|          | Keyboard PRIMAX KBCY21 USB German support RGB, USB KB, brown box                  | DK.USB1P.0LN  |
|          | Keyboard PRIMAX KBCY21 USB French support RGB, USB KB, brown box                  | DK.USB1P.0LP  |
|          | Keyboard PRIMAX KBCY21 USB UK support RGB, USB KB, brown box                      | DK.USB1P.0LQ  |
|          | Keyboard PRIMAX KBCY21 USB Swiss/G support RGB, USB KB, brown box                 | DK.USB1P.0LR  |
|          | Keyboard PRIMAX KBCY21 USB Russian support RGB, USB KB, brown box                 | DK.USB1P.0LS  |
|          | Keyboard PRIMAX KBCY21 USB Nordic support RGB, USB KB, brown box                  | DK.USB1P.0LT  |
|          | Keyboard PRIMAX KBCY21 USB Czech/Slovak support RGB, USB KB, brown box            | DK.USB1P.0LU  |
|          | Keyboard PRIMAX KBCY21 USB Italian support RGB, USB KB, brown box                 | DK.USB1P.0LV  |
|          | Keyboard PRIMAX KBCY21 USB Swiss/FR support RGB, USB KB, brown box                | DK.USB1P.0LW  |
|          | Keyboard PRIMAX KBCY21 USB Arabic/English support RGB, USB KB, brown box          | DK.USB1P.0LX  |
|          | Keyboard PRIMAX KBCY21 USB Traditional Chinese support RGB, USB KB, brown box     | DK.USB1P.0LY  |
|          | Keyboard PRIMAX KBCY21 USB English/Canadian French support RGB, USB KB, brown box | DK.USB1P.0LZ  |
|          | Keyboard PRIMAX KBCY21 USB Portuguese support RGB, USB KB, brown box              | DK.USB1P.0M0  |
|          | Keyboard PRIMAX KBCY21 USB Belgium support RGB, USB KB, brown box                 | DK.USB1P.0M1  |
|          | Keyboard PRIMAX KBCY21 USB Polish support RGB, USB KB, brown box                  | DK.USB1P.0M2  |
|          | Keyboard PRIMAX KBCY21 USB Arabic/French support RGB, USB KB, brown box           | DK.USB1P.0M3  |
|          | Keyboard PRIMAX KBCY21 USB Spanish Latin support RGB, USB KB, brown box           | DK.USB1P.0M4  |

| Category        | Description                                                                                                 | Acer Part No. |
|-----------------|----------------------------------------------------------------------------------------------------|---------------|
| KEYBOARD        | Keyboard PRIMAX KBCY21 USB Ukrainian support                                                                | DK.USB1P.0M5  |
| (Cont.)         | RGB, USB KB, brown box                                                                                      |               |
|                 | Keyboard PRIMAX KBCY21 USB US International support RGB, USB KB, brown box, for EMEA                        | DK.USB1P.0M6  |
|                 | Keyboard PRIMAX KBCY21 USB Hungarian support RGB, USB KB, brown box                                         | DK.USB1P.0M7  |
| MAINBOARD       |                                                                                                    |               |
| Walter Town     | Mainboard Intel Z790 (KILLER E3100G) Raptor                                                                 | DB.E3S11.002  |
|                 | Lake-S(OC) CPU supported                                                                                    |               |
| MEMORY          |                                                                                                    |               |
| Primaries       | Memory KINGSTON UNB-DIMM DDRV 4800 16GB<br>ACR48U40BS8MA-16F LF+HF black version, MI-<br>A16, Fury logo     | KN.16G07.042  |
|                 | Memory A-DATA UNB-DIMM DDRV 4800 16GB<br>AM2V48UCSV1-BFFS LF+HF Black version                               | KN.16G0C.007  |
|                 | Memory A-DATA UNB-DIMM DDRV 4800 8GB<br>AO2V48UC8W1-BHLS LF+HF SS-B. 1Rx16 Black<br>Heatsink, Predator logo | KN.8GB0C.028  |
| POINTING DEVICE | 1                                                                                                    |               |
|                 | PRIMAX USB MOUSE MOM2UO SUPPORT RGB, USB MOUSE, PROGRAMMABLE, BROWN BOX.                                    | DC.11211.02F  |
| POWER SUPPLY    |                                                                                                    |               |
|                 | PSU FSP FSP850-57SBB 850W Active PFC SFX (125 (W) x 64 (H) x 100 (D)) Gen5                                  | DC.85018.001  |
| SCREWS          | •                                                                                                    |               |
| =(*             | SCREW MECH TRUSS M3*L4 NI                                                                                   | 86.3A534.4R0  |
| <b>4</b>        | SCREW,6-32X1/4,HEX,TF,ZPS,BLK                                                                               | 86.B9AD1.001  |
| -0              | SCREW M2X4 KSH MS BLO NYLOK                                                                                 | 86.BFZD1.001  |
| uu g            | SCREW TAP FLAT D5 L10 BLACK                                                                                 | 86.E3SD1.001  |
|                 | SCREW WAFER M2*L3.5 BZN BH RP                                                                               | 86.E3SD1.002  |
| <b>4</b>        | SCREW MA HEX 6-32 L5 BLACK 3NOD                                                                             | 86.SR2D1.001  |
|                 |                                                                                                    |               |

| Category                                                                                                    | Description                                                                                                   | Acer Part No. |  |
|----------------------------------------------------------------------------------------------------|----------------------------------------------------------------------------------------------------|---------------|--|
| SSD/SOLID STATE DRIVE                                                                                                    | SSD/SOLID STATE DRIVE                                                                                         |               |  |
| Att or the state of the state of the state o | Flash Disk MICRON SSD NAND 1024GB Micron<br>2450 1024GB MTFDKBA1T0TFK-1BC15ABYY<br>LF+HF                      | KN.01K04.005  |  |
|                                                                                                    | Flash Disk HYNIX SSD NAND 1024GB M.2 2280<br>BC901 1024G HFS001TEJ9X110N                                      | KN.01K0G.004  |  |
|                                                                                                    | Flash Disk MICRON SSD NAND 512GB Micron<br>2450 512GB MTFDKBA512TFK-1BC15ABYY<br>LF+HF                        | KN.51204.038  |  |
|                                                                                                    | Flash Disk WD SSD NAND 512GB SN740<br>SDDQNQD-512G-1014 LF+HF                                                 | KN.5120D.052  |  |
| VGA CARD                                                                                                    |                                                                                                    |               |  |
| REPORT                                                                                                    | VGA Nvidia RTX 4080 DP DP DP HDMI PCP VGA<br>Card NVIDIA RTX 4080 GDDRVIX 16GB ATX PCI-<br>Ex16 DP DP DP HDMI | DA.40811.001  |  |
| p)                                                                                                    | VGA Card NVIDIA RTX 4070Ti GDDRVIX 12GB<br>ATX PCI-Ex16 DP DP DP HDMI 288-1N696-X01A8                         | DA.40T11.001  |  |
|                                                                                                    | VGA Card NVIDIA RTX 4070Ti GDDRVIX 12GB<br>ATX PCI-Ex16 DP DP DP HDMI 288-5N696-X01A8<br>V2                   | DA.40T11.002  |  |
|                                                                                                    | VGA Card NVIDIA RTX 4090 GDDRVIX 24GB ATX PCI-Ex16 DP DP DP HDMI 288-2N675-X02A8 for Predator X               | DA.40911.002  |  |

## Test Compatible Components

This computer's compatibility is tested and verified by Acer's internal testing department. All of its system functions are tested for both the Home Basic and Home Premium editions of Microsoft's Windows 10 operating system.

Refer to the following lists for components, adapter cards, and peripherals which have passed these tests. Regarding configuration, combination and test procedures, please refer to the Predator Orion X-950 Windows 10 Compatibility Test Report released by the Acer Mobile System Testing Department.

#### Approved Vendor List (AVL)

| Components | onents Vendor Model Name or Key Spec. |                                                                                                    | Acer Part No. |
|------------|---------------------------------------|----------------------------------------------------------------------------------------------------|---------------|
| Bezel      | JIANFU                                | JIANFU Predator POX BP23A Bezel w/<br>USB3.2 Ax1, USB3.1 Cx1, USB2.0x2, w/<br>audio port x2                  | DC.11911.0FJ  |
| Chassis    | JIANFU                                | JIANFU Predator POX Chassis ITX CP23A w/<br>HDD x2, 240mmLQ                                                  | DC.13111.098  |
| CPU        | Intel                                 | CPU Intel Core i7 13700K LGA 3.6 GHz 25M 3200 1700 125W Raptor Lake-S                                        | KC.13701.KI7  |
| CPU        | Intel                                 | CPU Intel Core i7 13700KF LGA 3.4 GHz 25M 3200 1700 125W Raptor Lake-S                                       | KC.13701.KF7  |
| CPU        | Intel                                 | CPU Intel Core i9 13900K LGA 3.2 GHz 30M 3200 1700 125W Raptor Lake-S                                        | KC.13901.KI9  |
| CPU        | Intel                                 | CPU Intel Core i9 13900KF LGA 3.0 GHz 30M 3200 1700 125W Raptor Lake-S 99C505                                | KC.13901.KF9  |
| CPU        | Intel                                 | CPU Intel Core i9 13900KS 150W Raptor Lake-S                                                                 | KC.13901.KS9  |
| CPU Cooler | СМ                                    | CoolerMaster 23Q1 240 Liquid Cooling with ARGB fan G9 pump with ARGB logo                                    | DC.10811.026  |
| HDD        | WD                                    | HDD WD 2.5" 5400rpm 1000GB WD10SPZX-<br>21Z10T0, 7mmzh 1D, 1TB/P, MN1000S SATA<br>III 128MB LF F/W: 02.01A02 | KH.01K08.035  |
| Keyboard   | Primax                                | Keyboard PRIMAX KBCY21 USB US support RGB, USB KB, brown box                                                 | DK.USB1P.0LJ  |
| Keyboard   | Primax                                | Keyboard PRIMAX KBCY21 USB Arabic/<br>English support RGB, USB KB, brown box                                 | DK.USB1P.0LX  |
| Keyboard   | Primax                                | Keyboard PRIMAX KBCY21 USB Arabic/<br>French support RGB, USB KB, brown box                                  | DK.USB1P.0M3  |
| Keyboard   | Primax                                | Keyboard PRIMAX KBCY21 USB Belgium support RGB, USB KB, brown box                                            | DK.USB1P.0M1  |
| Keyboard   | Primax                                | Keyboard PRIMAX KBCY21 USB Czech/<br>Slovak support RGB, USB KB, brown box                                   | DK.USB1P.0LU  |
| Keyboard   | Primax                                | Keyboard PRIMAX KBCY21 USB English/<br>Canadian French support RGB, USB KB,<br>brown box                     | DK.USB1P.0LZ  |

| Components | Vendor | Model Name or Key Spec.                                                                                   | Acer Part No. |
|------------|--------|----------------------------------------------------------------------------------------------------|---------------|
| Keyboard   | Primax | Keyboard PRIMAX KBCY21 USB French support RGB, USB KB, brown box                                          | DK.USB1P.0LP  |
| Keyboard   | Primax | Keyboard PRIMAX KBCY21 USB German support RGB, USB KB, brown box                                          | DK.USB1P.0LN  |
| Keyboard   | Primax | Keyboard PRIMAX KBCY21 USB Hungarian support RGB, USB KB, brown box                                       | DK.USB1P.0M7  |
| Keyboard   | Primax | Keyboard PRIMAX KBCY21 USB Italian support RGB, USB KB, brown box                                         | DK.USB1P.0LV  |
| Keyboard   | Primax | Keyboard PRIMAX KBCY21 USB Japanese support RGB, USB KB, brown box                                        | DK.USB1P.0LM  |
| Keyboard   | Primax | Keyboard PRIMAX KBCY21 USB Nordic support RGB, USB KB, brown box                                          | DK.USB1P.0LT  |
| Keyboard   | Primax | Keyboard PRIMAX KBCY21 USB Polish support RGB, USB KB, brown box                                          | DK.USB1P.0M2  |
| Keyboard   | Primax | Keyboard PRIMAX KBCY21 USB Portuguese support RGB, USB KB, brown box                                      | DK.USB1P.0M0  |
| Keyboard   | Primax | Keyboard PRIMAX KBCY21 USB Russian support RGB, USB KB, brown box                                         | DK.USB1P.0LS  |
| Keyboard   | Primax | Keyboard PRIMAX KBCY21 USB Spanish<br>Latin support RGB, USB KB, brown box                                | DK.USB1P.0M4  |
| Keyboard   | Primax | Keyboard PRIMAX KBCY21 USB Spanish support RGB, USB KB, brown box                                         | DK.USB1P.0LL  |
| Keyboard   | Primax | Keyboard PRIMAX KBCY21 USB Swiss/FR support RGB, USB KB, brown box                                        | DK.USB1P.0LW  |
| Keyboard   | Primax | Keyboard PRIMAX KBCY21 USB Swiss/G support RGB, USB KB, brown box                                         | DK.USB1P.0LR  |
| Keyboard   | Primax | Keyboard PRIMAX KBCY21 USB Thailand support RGB, USB KB, brown box                                        | DK.USB1P.0LK  |
| Keyboard   | Primax | Keyboard PRIMAX KBCY21 USB Traditional Chinese support RGB, USB KB, brown box                             | DK.USB1P.0LY  |
| Keyboard   | Primax | Keyboard PRIMAX KBCY21 USB UK support RGB, USB KB, brown box                                              | DK.USB1P.0LQ  |
| Keyboard   | Primax | Keyboard PRIMAX KBCY21 USB Ukrainian support RGB, USB KB, brown box                                       | DK.USB1P.0M5  |
| Keyboard   | Primax | Keyboard PRIMAX KBCY21 USB US<br>International support RGB, USB KB, brown<br>box, for EMEA                | DK.USB1P.0M6  |
| MB kit     | WST    | Mainboard Intel Z790 (KILLER E3100G) Raptor Lake-S(OC) CPU supported                                      | DB.E3S11.001  |
| MB kit     | WST    | Mainboard Intel Z790 (KILLER E3100G) Raptor Lake-S(OC) CPU supported                                      | DB.E3S11.002  |
| MEM        | ADATA  | Memory A-DATA UNB-DIMM DDRV 16GB<br>AM2V52TCSV1-BFHS LF+HF 5200@1.25v<br>XMP Black version                | KN.16G0C.008  |
| MEM        | ADATA  | Memory A-DATA UNB-DIMM DDRV 16GB AO2Y60UCSV1-BHZS LF+HF 5600@1.1V, 6000@1.35V BLK HS, HY-A, Predator logo |               |
| MEM        | ADATA  | Memory A-DATA UNB-DIMM DDRV 4800<br>16GB AM2V48UCSV1-BFFS LF+HF Black<br>version                          | KN.16G0C.007  |

| Components              | Vendor    | Model Name or Key Spec.                                                                                     | Acer Part No. |
|-------------------------|-----------|----------------------------------------------------------------------------------------------------|---------------|
| MEM                     | ADATA     | Memory A-DATA UNB-DIMM DDRV 4800<br>8GB AM2V48UC8W1-BFES LF+HF Black<br>version                             | KN.8GB0C.019  |
| MEM                     | Kingston  | Memory KINGSTON UNB-DIMM DDRV 4800<br>16GB ACR48U40BS8MA-16F LF+HF black<br>version, MI-A16, Fury logo      | KN.16G07.042  |
| Mouse                   | Primax    | PRIMAN USB Mouse MOM2UO support RGB, USB mouse, programmable, brown box                                     | DC.11211.02F  |
| Optional<br>Accessories | CPUSER    | CPUSER PCIE Gen4 cable PCIE Gen4 cable 1CA52310-001 L=280mm                                                 | DP.13411.0IT  |
| Optional<br>Accessories | CPUSER    | Predator M.2 SSD Portable Device<br>D=134.6mm W=35mm H=15mm                                                 | DP.13411.0J2  |
| Optional<br>Accessories | WNC       | all WLAN 6E M.2 Main & AUX Antenna for<br>Metal type 2 pcs M.2 PIFA Antenna                                 | DP.13411.0ES  |
| Optional<br>Accessories |           | Predator Orion X Headset Stand Rimac                                                                        | DP.13411.0JX  |
| PSU                     | FSP       | PSU FSP FSP850-57SBB 850W Active PFC SFX (125 (W) x 64 (H) x 100 (D)) Gen5                                  | DC.85018.001  |
| SSD                     | Micron    | Flash Disk MICRON SSD NAND 1024GB<br>Micron 2450 1024GB MTFDKBA1T0TFK-<br>1BC15ABYY LF+HF                   | KN.01K04.005  |
| SSD                     | Micron SG | Flash Disk MICRON SSD NAND 512GB<br>Micron 2450 512GB MTFDKBA512TFK-<br>1BC15ABYY LF+HF                     | KN.51204.038  |
| SSD                     | Skhynix   | Flash Disk HYNIX SSD NAND 1024GB M.2<br>2280 BC901 1024G HFS001TEJ9X110N                                    | KN.01K0G.004  |
| SSD                     | WD        | Flash Disk WD SSD NAND 512GB SN740<br>SDDQNQD-512G-1014 LF+HF                                               | KN.5120D.052  |
| VGA Card                | PCP       | VGA Card NVIDIA RTX 4070Ti GDDRVIX<br>12GB ATX PCI-Ex16 DP DP DP HDMI 288-<br>1N696-X01A8                   | DA.40T11.001  |
| VGA Card                | PCP       | VGA Card NVIDIA RTX 4070Ti GDDRVIX<br>12GB ATX PCI-Ex16 DP DP DP HDMI 288-<br>5N696-X01A8 V2                | DA.40T11.002  |
| VGA Card                | PCP       | VGA Card NVIDIA RTX 4090 GDDRVIX<br>24GB ATX PCI-Ex16 DP DP DP HDMI 288-<br>1N675-X02A8 for Predator X      | DA.40911.002  |
| VGA Card                | PCP       | VGA Nvidia RTX 4080 DP DP DP HDMI PCP<br>VGA Card NVIDIA RTX 4080 GDDRVIX<br>16GB ATX PCI-Ex16 DP DP HDMI   | DA.40811.001  |
| VGA Card                | PCP       | VGA Card NVIDIA RTX 4090 GDDRVIX<br>24GB ATX PCI-Ex16 DP DP DP HDMI 288-<br>2N675-X02A8 for Predator X      | DA.40911.002  |
| WLAN/BT                 | Intel     | Wireless LAN Intel Wi-Fi 6E BT5.2<br>AX211.NGWG.NV Intel 2x2 M.2 2230 CNVi<br>GFP2 No vPro                  | KE.WF60N.003  |
| WLAN/BT                 | Intel     | Wireless LAN Intel Wi-Fi 6E BT5.2 Killer 1675i<br>AX211.NGWG.NVX Intel 2x2 M.2 2230 CNVi<br>GFP2 No vPro    | KE.WF60N.005  |
| WLAN/BT                 | Intel     | Wireless LAN Intel Wi-Fi 6E BT5.3 Killer 1690i<br>AX411.NGWG.NVX Intel 2x2DBC M.2 2230<br>CNVi GFP4 No vPro | KE.WF60N.010  |

### Online Support Information

This appendix describes online technical support services available to help you repair your Acer products.

If you are a distributor, dealer, ASP or TPM, please refer your technical queries to your local Acer branch office. Acer branch offices and regional business units can access our website. However some information sources will require a user ID and password. These can be obtained directly from Acer CSD Taiwan.

Acer's website offers you convenient and valuable support resources whenever you need them.

In the Technical Information section you can download information on all Acer notebook, desktop, All-In-One (AIO) and server models including:

- · Service guides for all models
- · User's manuals
- Training materials
- · BIOS updates
- · Software utilities
- · Spare parts lists
- · TABs (Technical Announcement Bulletin)

For these purposes, we have included a PDF file to facilitate the problem-free downloading of our technical material.

Also available on this website are:

- Detailed information on Acer's International Traveler's Warranty (ITW)
- · Returned material authorization procedures
- An overview of all the support services we offer, accompanied by a list of telephone, fax and email contacts for all your technical queries.

We are always looking for ways to optimize and improve our services, so if you have any suggestions or comments, please do not hesitate to communicate these to us.

| Α |                                               |     | memory 37, 96                                |
|---|-----------------------------------------------|-----|----------------------------------------------|
|   | Approved Vendor List 145                      |     | preparatory steps 23                         |
|   | audio                                         |     | side panel 27, 30, 69, 103, 106<br>tools 23  |
|   | specifications 6, 7                           |     | display                                      |
|   | AVL, see Approved Vendor List 145             |     | display by model 1                           |
| В | 7.V.C., See 7.pproved Veridor List 140        | E   | display by model 1                           |
|   | beep codes 124                                |     | environmental requirements 2                 |
|   | BIOS                                          |     | Ethernet                                     |
|   | checkpoints 110                               |     | specifications 6                             |
|   | clear CMOS 133                                |     | expansion slots                              |
|   | crisis recovery disk 126                      |     | expansion board, remove 58, 75, 88, 104      |
|   | recovery 126<br>update, Windows mode 127, 129 |     | specifications 1                             |
|   | BIOS menus                                    |     | exploded view 138                            |
|   | Advanced 13                                   |     | external modules disassembly                 |
|   | Advanced Chipset Configuration 14             |     | font bezel 46, 49, 82, 87                    |
|   | Boot Options 21                               | F   |                                              |
|   | Integrated Peripherals 15                     |     | Field Replaceable Unit, see FRU list 137     |
|   | USB Device Setting 17                         |     | FRU list                                     |
|   | Main 11                                       |     | components list 139                          |
|   | Miscellaneous 14<br>PC Health Status 16, 18   |     | exploded view 138                            |
|   | Power Management Setup 17                     |     | part number updates 137                      |
|   | block diagram 135                             | Н   | le and altale debug                          |
|   | boot block                                    |     | hard disk drive                              |
|   |                                               |     | specifications 5, 6                          |
|   | checkpoints 110<br>execute 126                |     | hardware                                     |
|   | boot sequence 21                              |     | configuration utility 9<br>exploded view 138 |
| _ | boot sequence 21                              |     | FRU list 137                                 |
| С | ala a den a inta                              |     | information display 12                       |
|   | checkpoints                                   |     | specifications 5                             |
|   | boot block 110<br>DIM 114                     |     | troubleshooting 109                          |
|   | overview 110                                  |     | hardware monitor 1                           |
|   | POST 112                                      |     | HDD, see hard disk drive 2                   |
|   | CMOS clear 133                                | I   |                                              |
|   | CMOS Setup Utility                            |     | I/O ports                                    |
|   | access 10                                     |     | listing 1                                    |
|   | Main menu 12                                  | J   |                                              |
|   | navigation keys 11                            |     | jack                                         |
|   | overview 9                                    |     | line-in 4                                    |
|   | connectivity                                  |     | line-out 4                                   |
|   | Ethernet 6<br>WLAN 6                          | L   | I ANI                                        |
|   | connector                                     |     | LAN port                                     |
|   | LAN 4                                         | М   | specifications 6                             |
|   | PS/2 keyboard 4                               | IVI |                                              |
| D | •                                             |     | main board placement 136                     |
|   | DIM checkpoints 114                           |     | Main menu 12                                 |
|   | disassembly procedures                        |     | main unit disassembly                        |
|   | expansion board 58, 75, 88, 104               |     | audio board 59, 71                           |

|   | heat sink 28, 31, 38, 40, 42, 44, 99 mainboard 63, 65 |   | remove 20<br>set 20                                      |
|---|-------------------------------------------------------|---|----------------------------------------------------------|
|   | power supply 56, 76                                   |   | system time 12                                           |
|   | processor 35, 97                                      |   | system views                                             |
|   | mainboard                                             |   | left view 4                                              |
|   | component identification 136 specifications 2         | Т |                                                          |
|   | memory                                                |   | temperature monitoring 16                                |
|   | check size 12                                         |   | troubleshooting                                          |
|   | remove 37, 96                                         |   | BIOS checkpoints 110                                     |
| o | specifications 5                                      |   | BIOS recovery 126 BIOS update 127                        |
| J |                                                       |   | clearing CMOS 133                                        |
|   | online support information 149                        |   | component failure 120                                    |
|   | operating system 1                                    |   | hardware diagnostic procedure 109                        |
|   | OS support 1                                          |   | online support information 149 POST error indicators 114 |
| Р |                                                       | U | 1 001 end indicators 114                                 |
|   | POST, see Power-On Self-Test 112                      |   | undetermined problems 125                                |
|   | power                                                 |   | USB ports                                                |
|   | specifications 2                                      |   | left 4                                                   |
|   | Power-On Self-Test                                    |   |                                                          |
|   | beep codes 124                                        | V | user password 18                                         |
|   | checkpoints 112                                       | V | vidoo                                                    |
|   | error messages 114                                    |   | video controller 1                                       |
|   | processor<br>check type/speed 12                      | w | Controller                                               |
| R | check type/speed 12                                   |   | wireless LAN                                             |
|   | Return Merchandise Authorization 137                  |   | specifications 6                                         |
|   |                                                       |   |                                                          |
|   | RMA, see Return Merchandise Authorization 137         |   |                                                          |
|   | RTC battery BIOS error 9                              |   |                                                          |
| S | BIOS error 9                                          |   |                                                          |
| • | security features 2                                   |   |                                                          |
|   | side panel                                            |   |                                                          |
|   | remove 27, 30, 69, 103, 106                           |   |                                                          |
|   | software specifications                               |   |                                                          |
|   | operating system 1                                    |   |                                                          |
|   | specifications                                        |   |                                                          |
|   | audio 6, 7                                            |   |                                                          |
|   | Ethernet controller 6                                 |   |                                                          |
|   | hard disk drive 5, 6                                  |   |                                                          |
|   | memory 5 system chipsets 5                            |   |                                                          |
|   | WLAN controller 6                                     |   |                                                          |
|   | supervisor password 18                                |   |                                                          |
|   | system architecture 135                               |   |                                                          |
|   | system chipsets 5                                     |   |                                                          |
|   | system date 12                                        |   |                                                          |
|   | system features                                       |   |                                                          |
|   | SATA controller 2                                     |   |                                                          |
|   | system passwords                                      |   |                                                          |

change 20